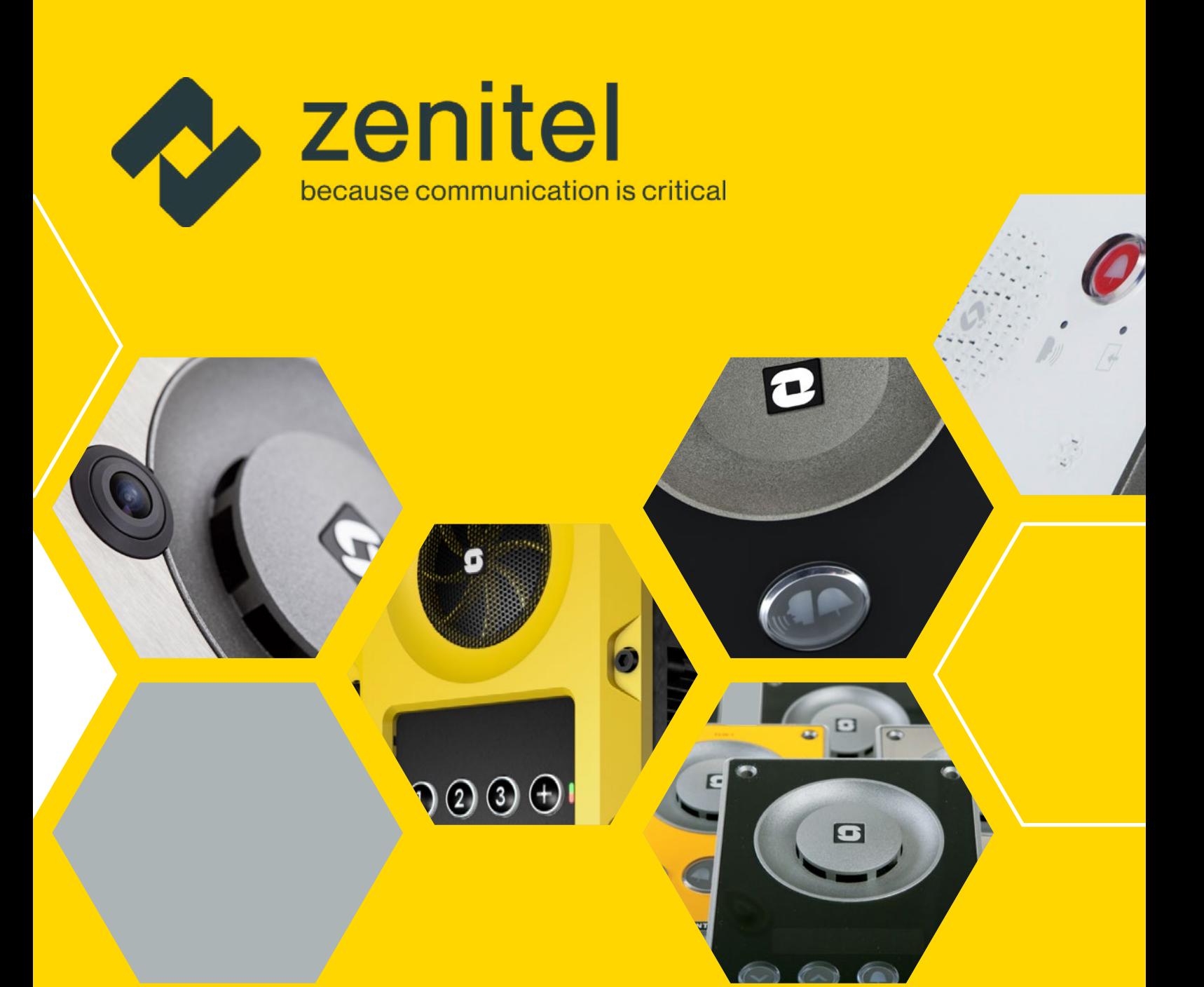

# TECHNICAL MANUAL Turbine IP Intercoms

TCIS / TCIV+ / TEIV+/TFIE / TFIX / TMIS / ECPIR-3P

*1 Turbine Stations Technical Manual*

A100K11194 zenitel.com

# About this document and contents of the Contents

This document describes the setup procedure and configuration of the various models of the Turbine Compact and Extended IP Intercom series. The configuration procedures described here are for the general functions of the Turbine range. For information on more advanced features and settings, see Zenitel [Wiki.](https://wiki.zenitel.com/wiki/Main_Page)

Firmware Version: VSF-Turbine 5.1 (software package vsft-5.1.3.0 or later)

## Related documents

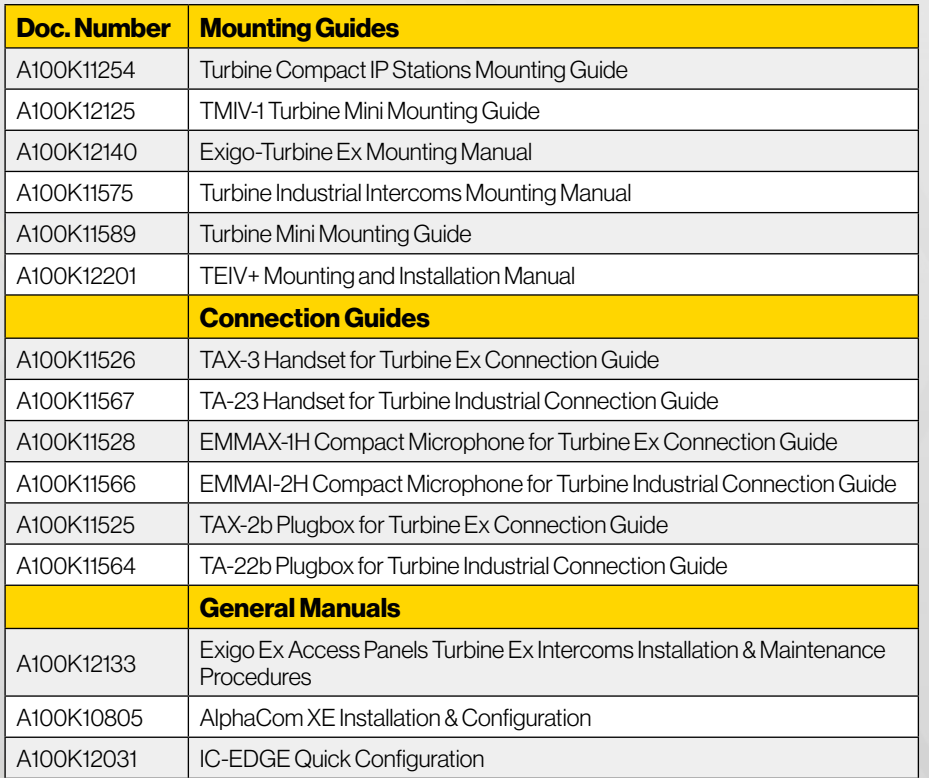

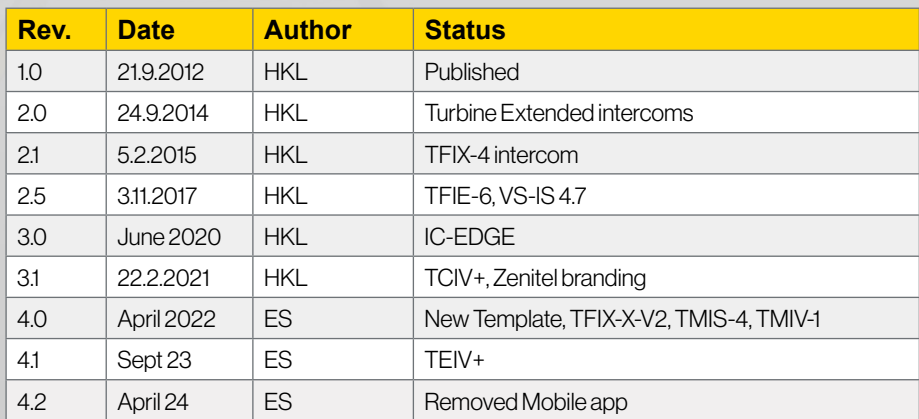

# Publication log

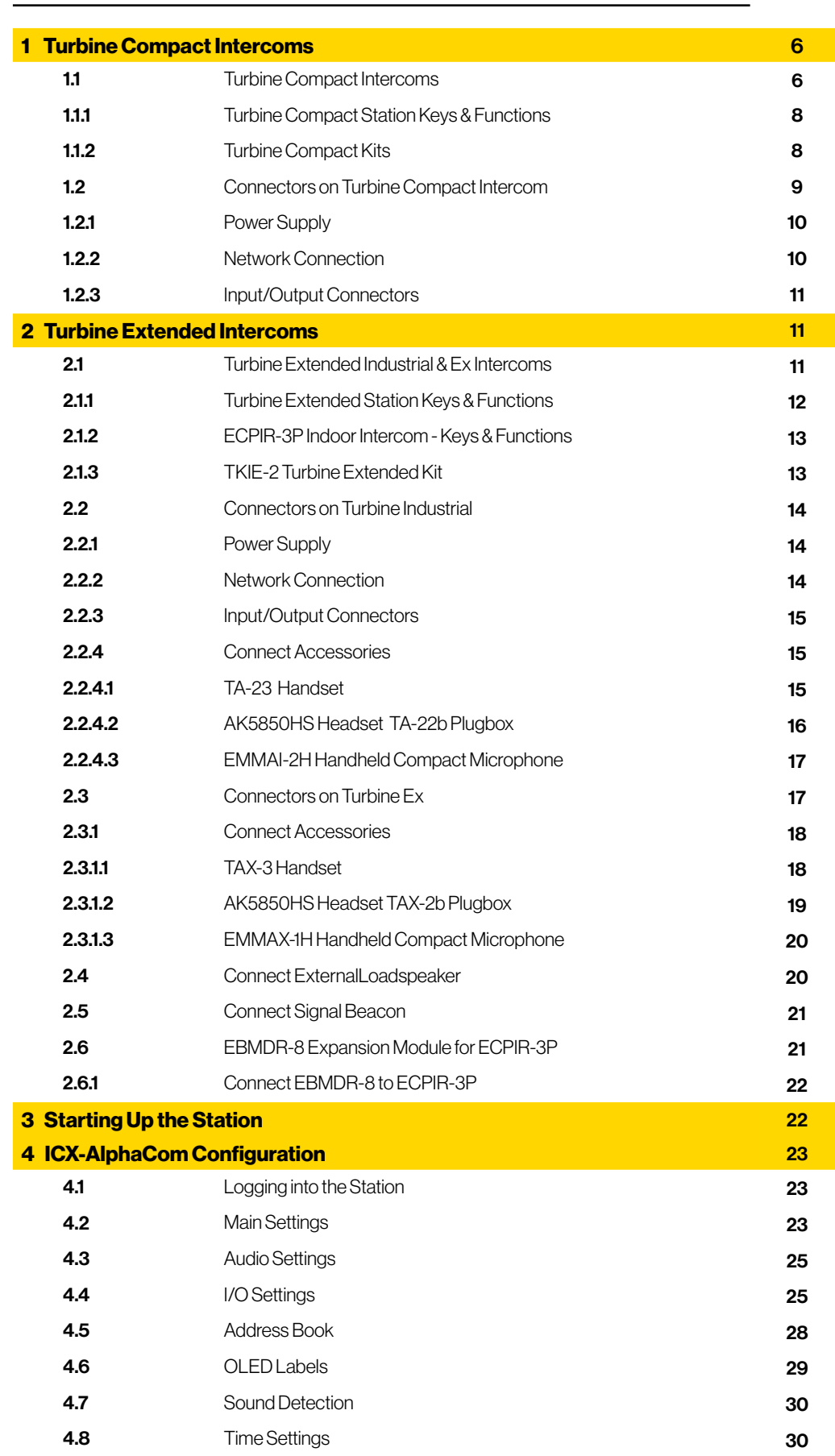

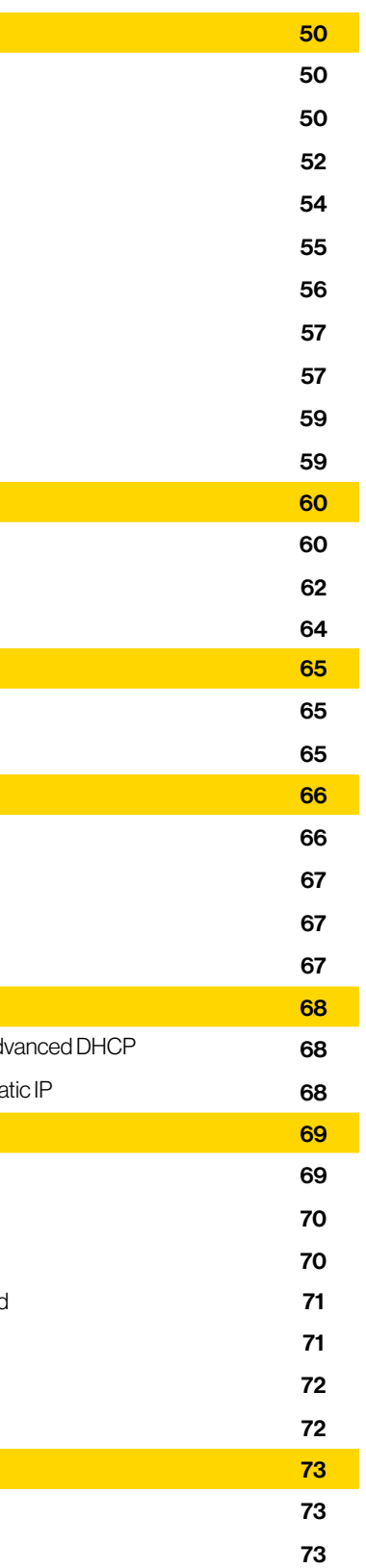

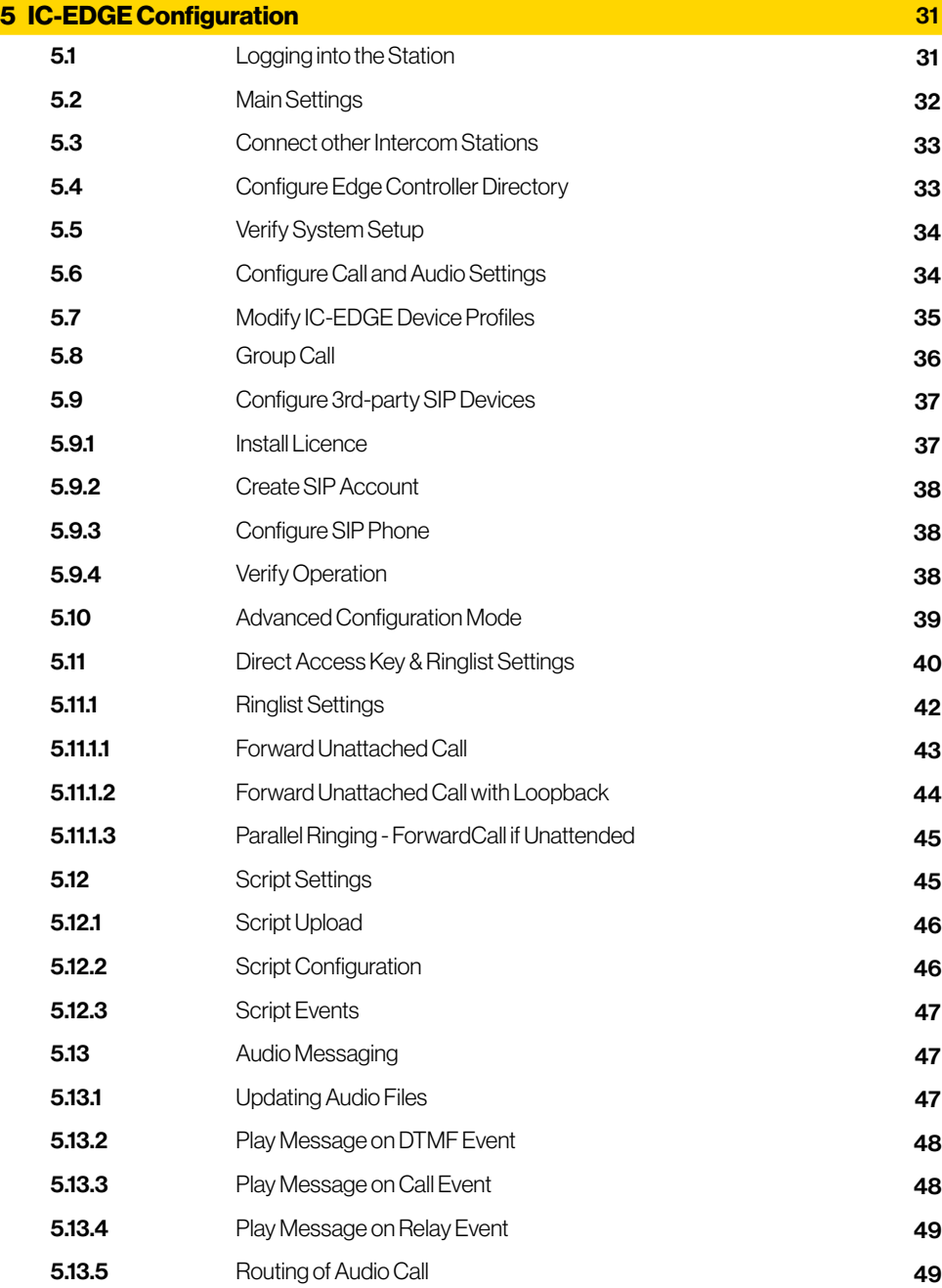

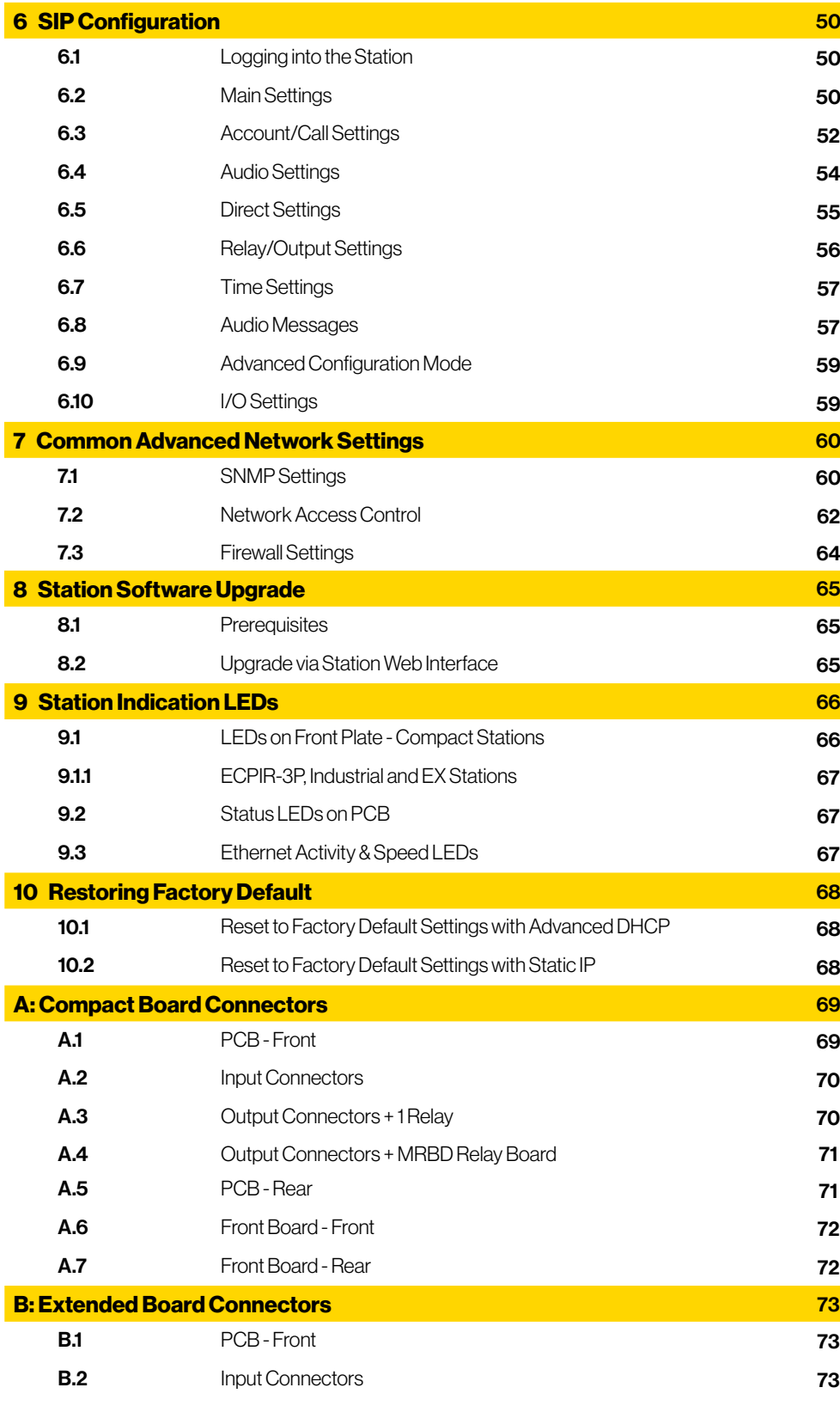

*6 Turbine Stations Technical Manual Turbine Stations Technical Manual 7*

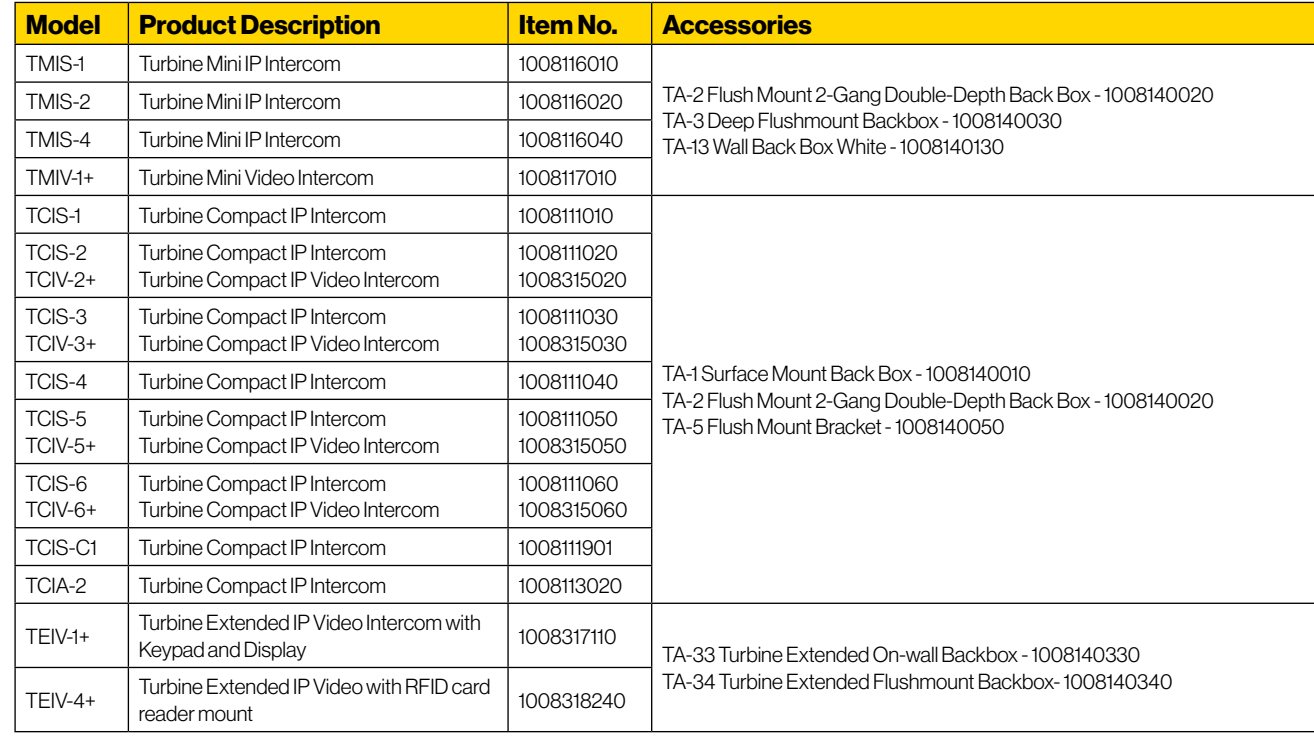

# 1.1 Turbine Compact Intercoms

# 1 Turbine Compact Intercoms

#### TCIS-1

Thermoplastic Frontplate with Single Call Button plus Push-To-Talk & Cancel

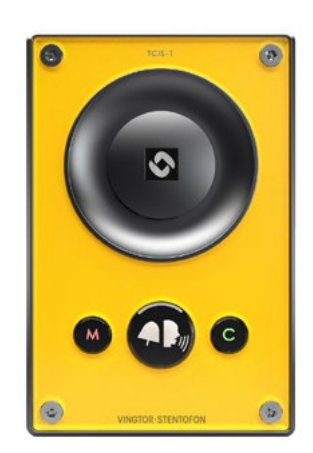

TCIS-2/TCIV-2+/TCIA-2 Stainless Steel Frontplate with Single Call Button

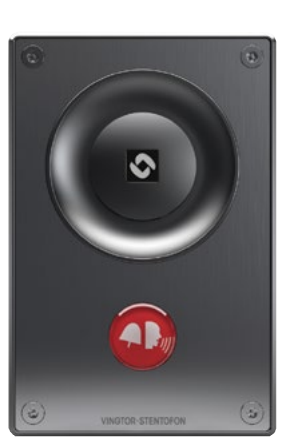

### TCIS-3/TCIV-3+

Thermoplastic Frontplate with Single Call Button

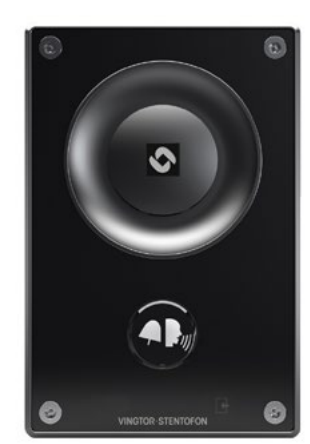

### TCIS-4

Thermoplastic Frontplate with Single Call Button and PMOLED Display

TCIS-5/TCIV-5+

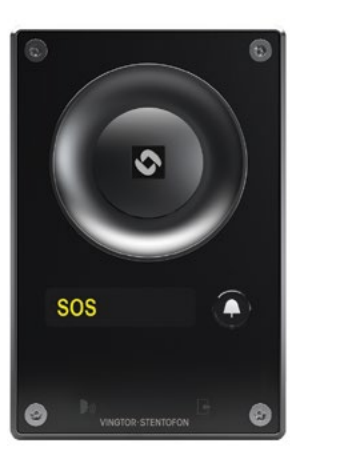

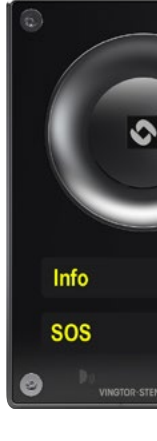

#### Thermoplastic Frontplate with Two Call Buttons and PMOLED Display

### TCIS-6/TCIV-6+

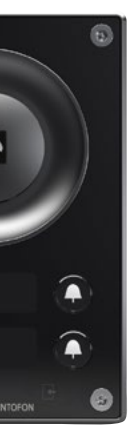

Thermoplastic Frontplate with Call & Scrolling Buttons and PMOLED Display

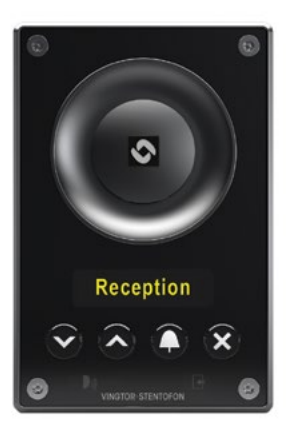

### TMIS-1/TMIV-1+ Turbine Mini

Thermoplastic Frontplate with Single Call Button and PMOLED Display

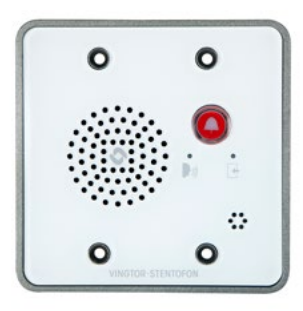

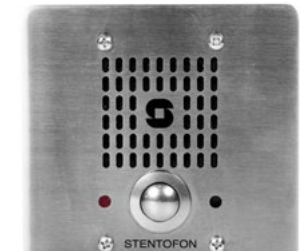

### TMIS-2 Turbine Mini

Stainless Steel Frontplate with Single

Call Button

# TMIS-4 Turbine Mini

Thermoplastic Frontplate with Two Call Buttons and PMOLED Display

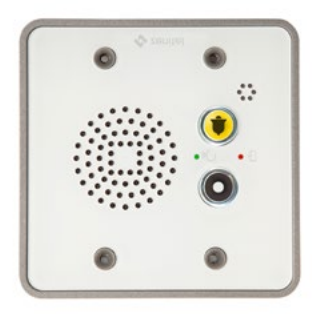

#### TEIV-4+

Turbine Extended IP Video with RFID card reader mount

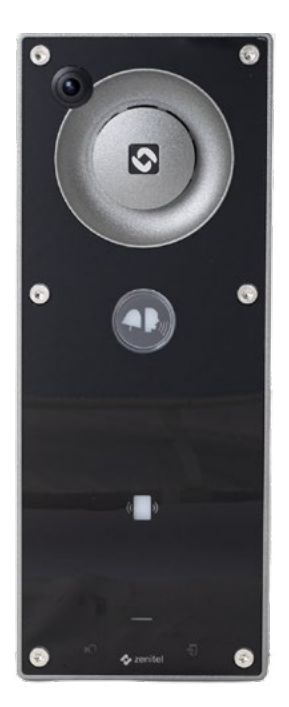

# TEIV-1+

Turbine Extended IP Video Intercom with Keypad and Display

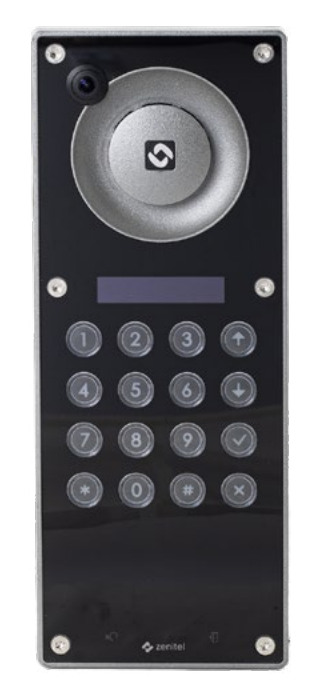

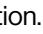

# 1.2 Connectors on Turbine Compact Intercom

This Turbine Compact Board is used by the following stations: TCIS-1, TCIS-2, TCIS-3, TCIS-4, TCIS-5, TCIS-6, TKIS-2, TMIS-1, TMIS-4.

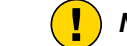

**(1)** Note! The TCIA-2 has a different set of connectors.

See Appendix A: Compact Board Connectors for further information.

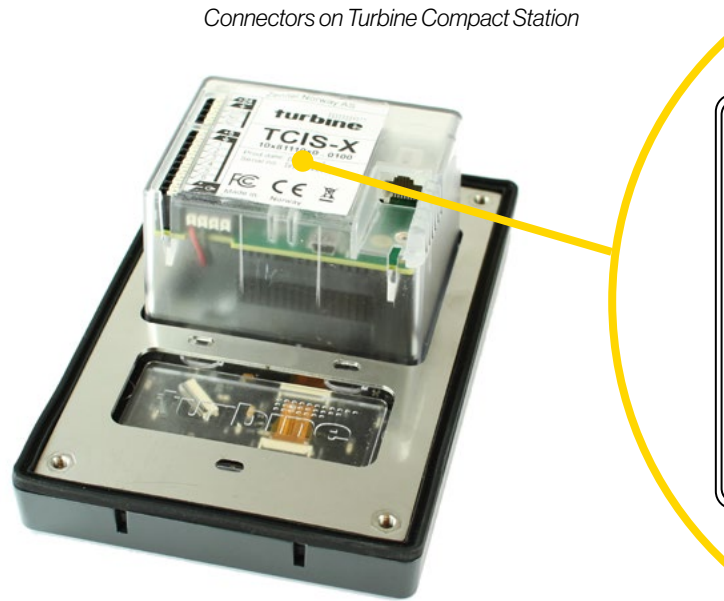

# 1.1.2 Turbine Compact Kit

### TKIV+

Turbine Video Kit VoIP Intercom Module

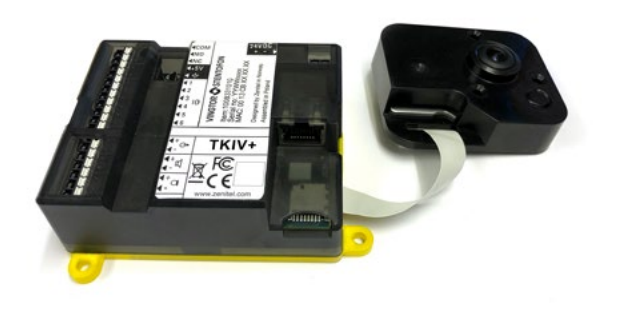

### TKIS-2

Turbine Kit VoIP Intercom Module

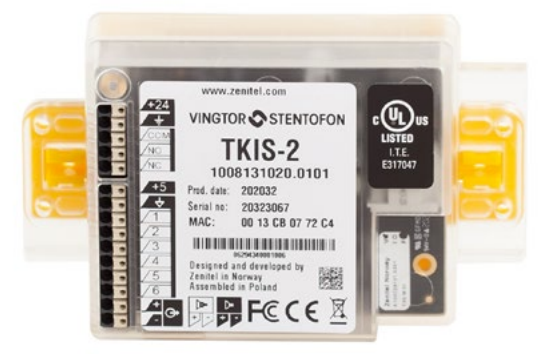

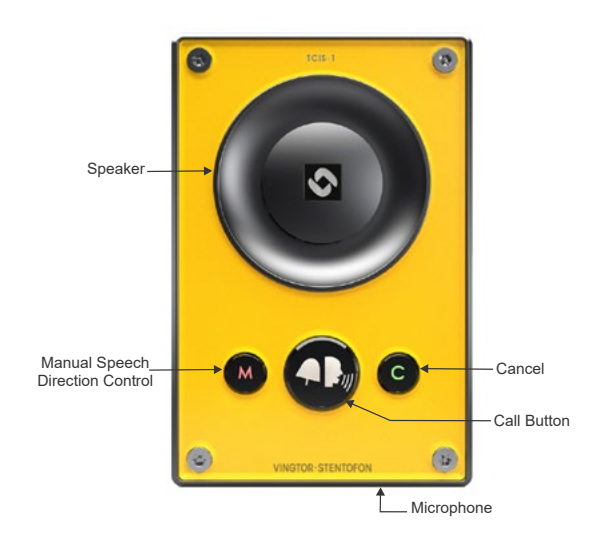

# Speaker ♦ PMOLED Display **Scroll to select**  $\widehat{\mathbf{x}}$  . Scroll Down Cancel Scroll Up Call Button Co.  $\mathcal{L}$ Microphone

# 1.1.1 Turbine Compact Station Keys & Functions

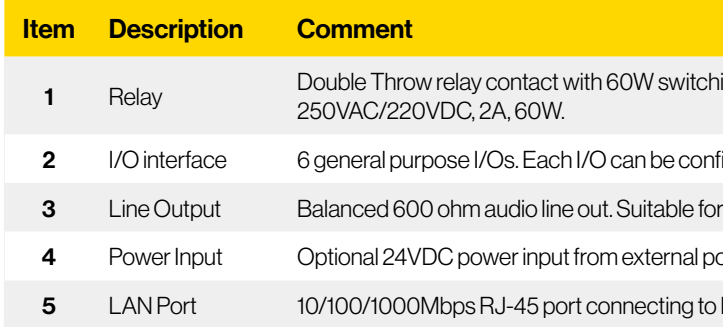

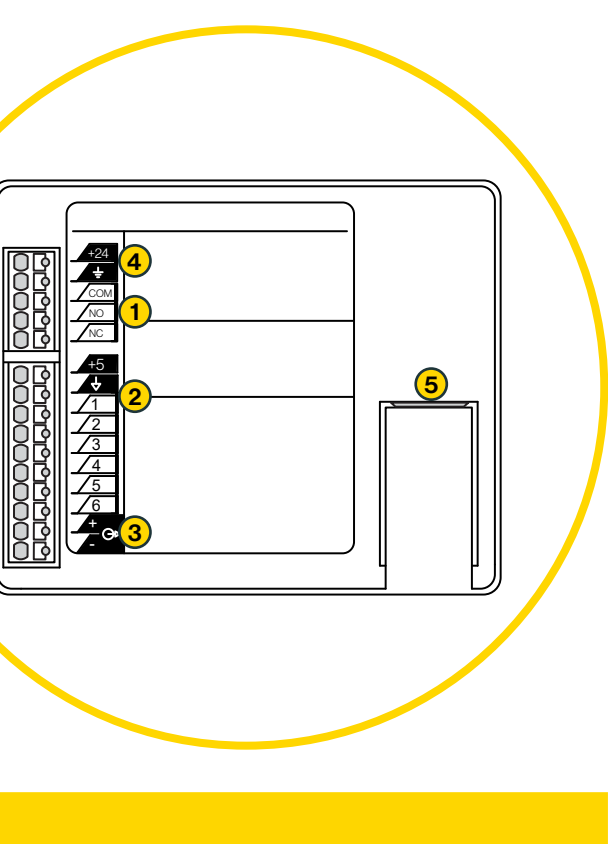

ing power. COM, NO, NC contacts are provided. Max:

figured either as an input or 12mA LED driver output

r e.g. external induction loop amplifier

ower supply

Ethernet. PoE/PoE+ is supported.

# 1.2.3 Input/Output Connections

There are 6 I/O connection options for the Turbine Compact Station. These connections can be used to interface with external I/O devices. The connections are typically used as digital input (eg. form a closing contact), digital output (5V), or LED driving (20mA max) for connecting sensors, indicators or integration to other systems. See Appendix A for further information.

# 2 Turbine Extended Intercoms

# 2.1 Turbine Extended Industrial & Ex Intercoms

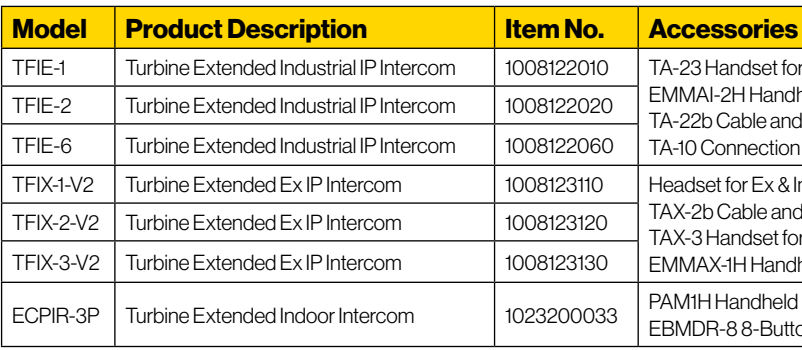

*10 Turbine Stations Technical Manual Turbine Stations Technical Manual 11* There is one RJ-45 port located on the Turbine Compact station that is used for PoE/LAN Ethernet connection.

# TFIE-1

#### Industrial Intercom with Full Keypad

# TFIE-2

#### Industrial Intercom with 6 Programmable Keys

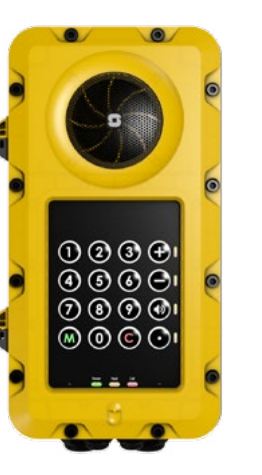

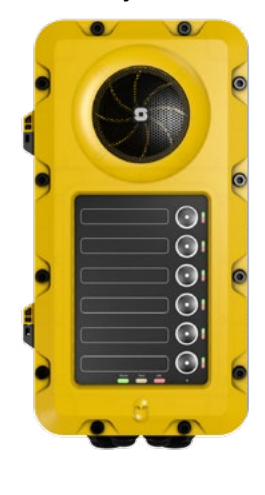

### TFIE-6

Industrial Intercom with Scrolling Unit & PMOLED Display

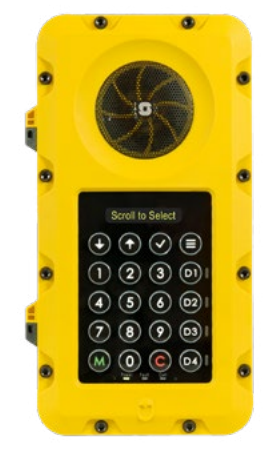

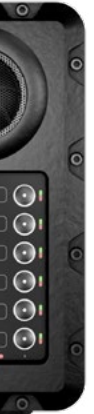

TFIX-1-V2 TurEX Intercom with Full Keypad

# TFIX-2-V2 Turbine EX with 6 Programmable Keys

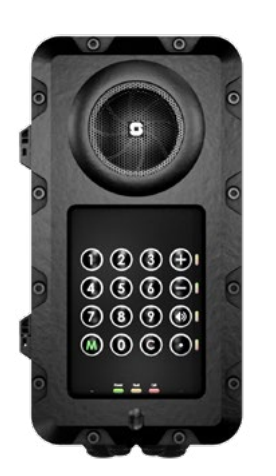

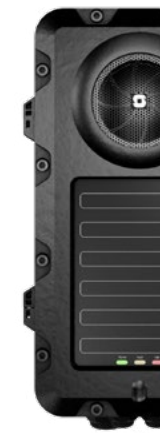

### andset for Industrial Stations - 1008140230 2H Handheld Compact Mic for Industrial Stations - 1023533312 Cable and Plugbox for AK5850HS Headset - 1008140225  $\alpha$  -na-tion Board with Relays for Turbine Industrial - 1008140100 for Ex & Industrial Stations - AK5850HS Cable and Plugbox for AK5850HS Headset - 1008150025 landset for Ex Stations - 1008150030 -1H Handheld Microphone for Ex Stations - 1023533511 Handheld Microphone - 1023533012 -8 8-Button Expansion Module - 1023253008

### TFIX-3-V2

Turbine Ex Intercom Station, 3 buttons

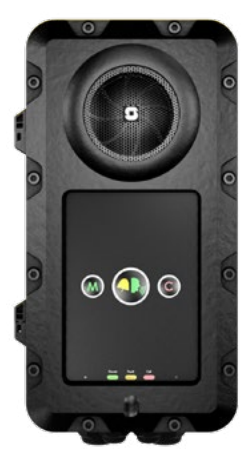

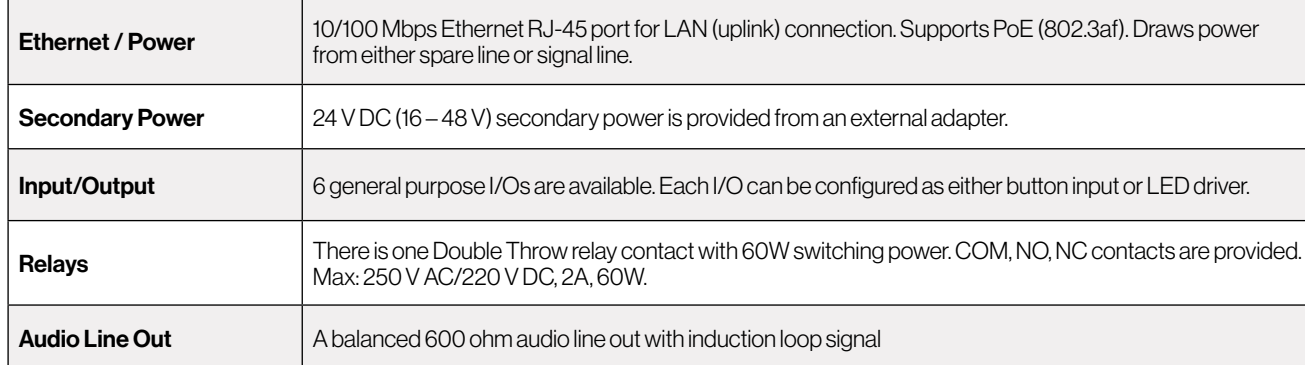

# 1.2.1 Power Supply

The Turbine Compact Station supports Power over Ethernet (PoE, IEEE 802.3 a-f) where power can be drawn from either the spare line or signal line. If PoE is not available, the Turbine Compact Station can be connected to a 24 V DC local power supply.

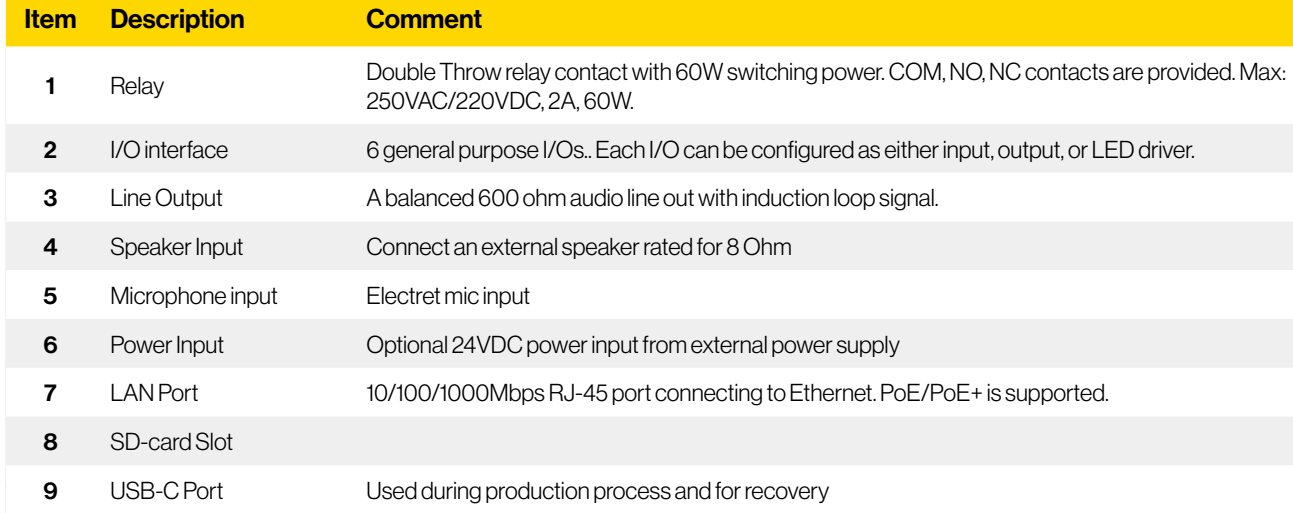

# 1.2.2 Network Connection

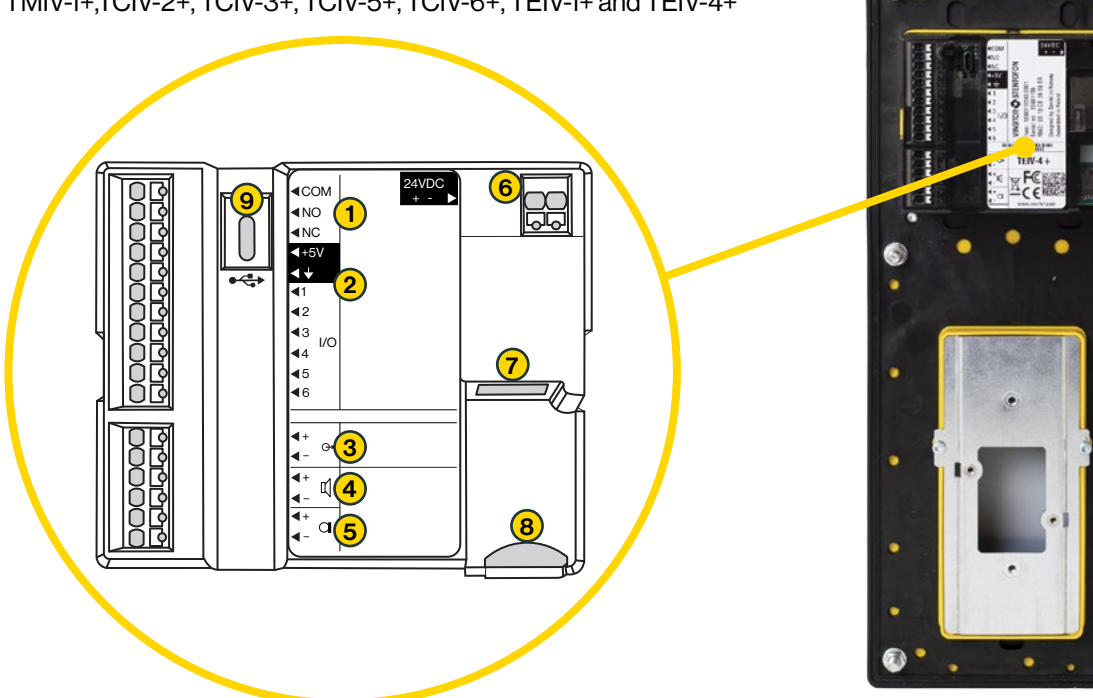

This Turbine Compact Board is used by the following video stations: TMIV-1+,TCIV-2+, TCIV-3+, TCIV-5+, TCIV-6+, TEIV-1+ and TEIV-4+

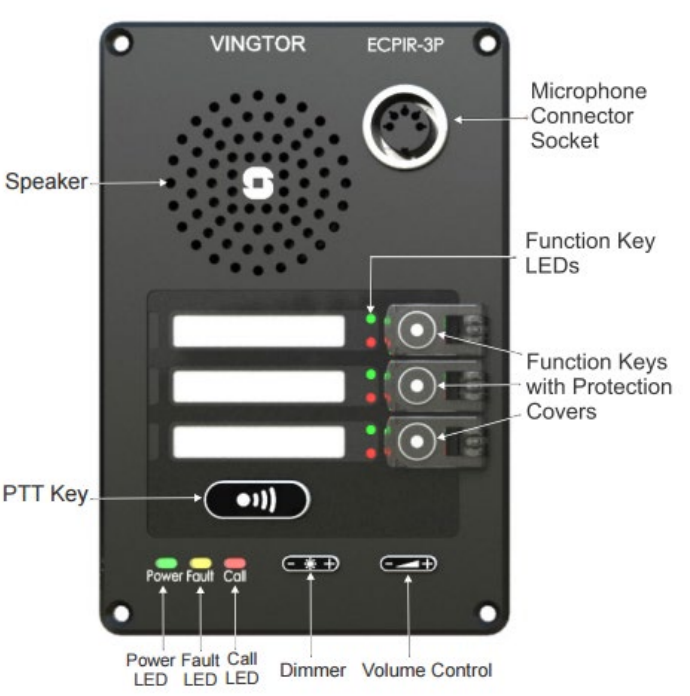

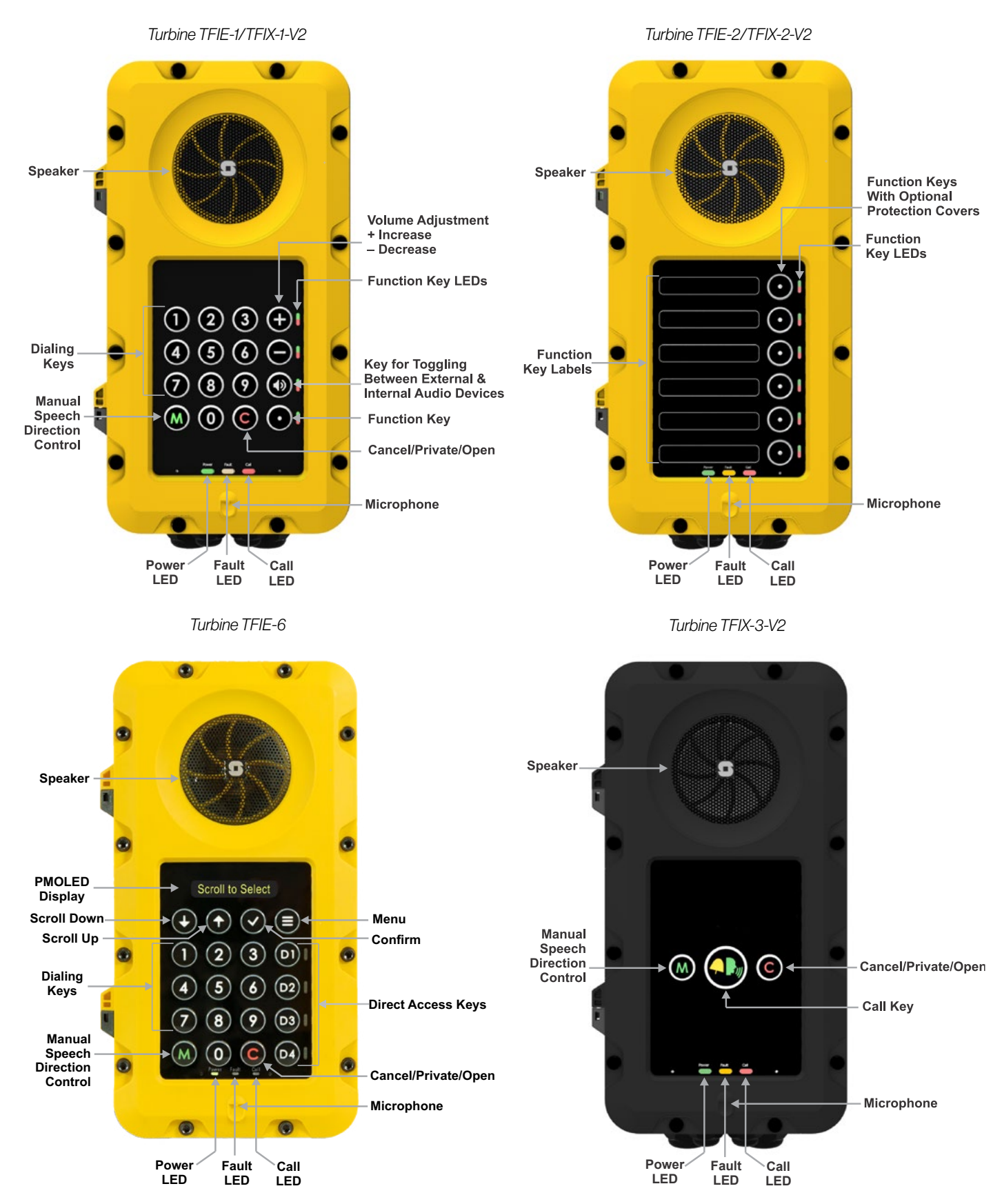

# 2.1.1 Turbine Extended Station Keys & Functions 2.1.2 ECPIR-3P Indoor Intercom - Keys & Functions

#### ECPIR-3P

Indoor Intercom with 3 Programmable Keys

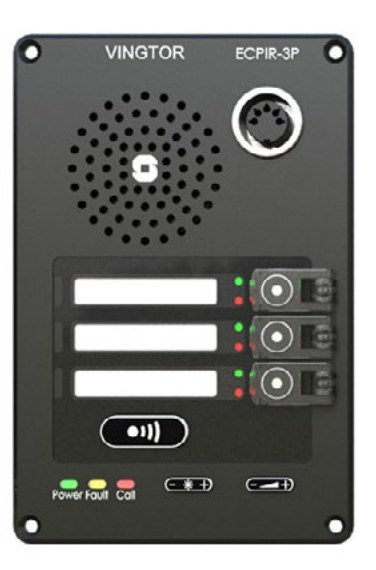

PTT Key

# 2.1.3 TKIE-2 Turbine Extended Kit

### TKIE-2

Turbine Extended IP Kit

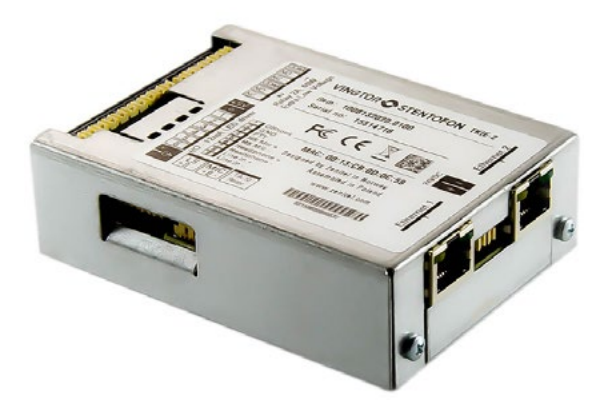

# 2.2 Connectors on Turbine Industrial

The Turbine Extended board is used in the following stations: TFIE-1, TFIE-2, TFIE-6, ECPIR-3P, TKIE-1.

See Appendix B: Extended Board Connectors for further information.

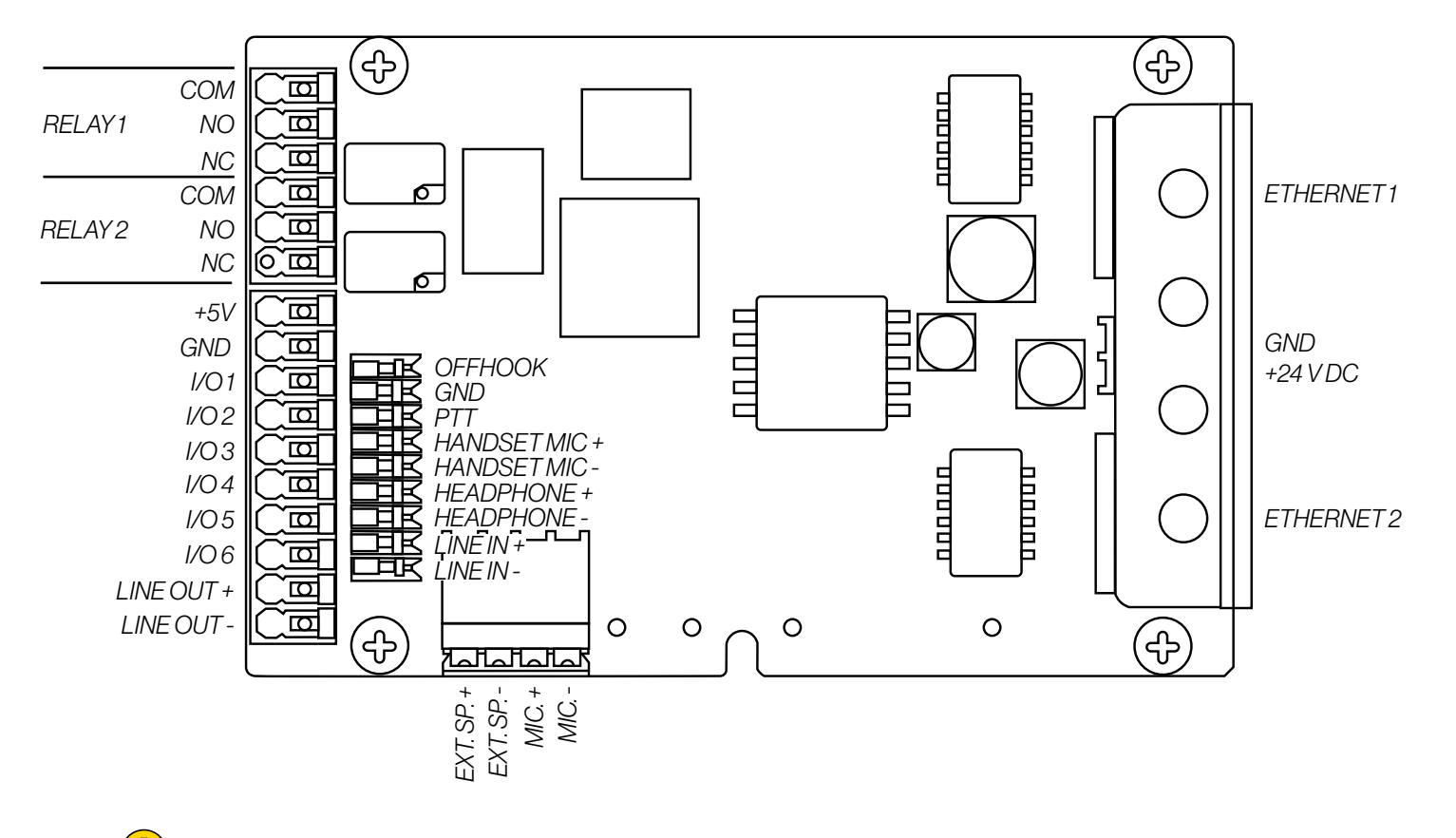

Note! All connections are made on the main board inside the enclosure of the Turbine Industrial station.

### 2.2.1 Power Supply

 $\left(\begin{array}{c}\n\end{array}\right)$ 

The Turbine Industrial Station supports Power over Ethernet (PoE, IEEE 802.3 a-f) where power can be drawn from either the spare line or signal line. If PoE in not available, the Turbine Industrial Station can be powered from a 24-48 V DC local power supply.

Note! If used together with PoE the station can be powered by 24 V DC as a local power backup.

Note! If connected to two PoE-capable switches, only one of the ports will negotiate PoE; hence this is not a good solution for power redundancy (switch failure might lead to a reboot). Instead a "dumb" PoE injector (spare-pair power) should be used for the two Ethernet ports or a local 24 V DC local power backup.

Industrial Handset for Turbine with PTT Plug the IDC connectors on the Handset cable into the J8 terminal block according to the pin configuration below.

### 2.2.2 Network Connection

There are two RJ-45 ports located on the Turbine Industrial station, either of which can be used for a single PoE/LAN Ethernet connection.

# 2.2.3 Input/Output Connections

There are 6 I/O connection options for the Turbine Industrial Station. These connections are used as digital input (eg. form a closing contact), digital output (5 V), or LED driving (20mA max.) for connecting sensors, indicators or integration to other systems. See Appendix B: Extended Board Connectors for further information.

## 2.2.4 Connect Accessories

Accessories such as the handset, plugbox for the headset, and handheld microphones are connected to the connection terminal block J8 on the main board inside the station enclosure.

# 2.2.4.1 TA-23 Handset

#### TA-23

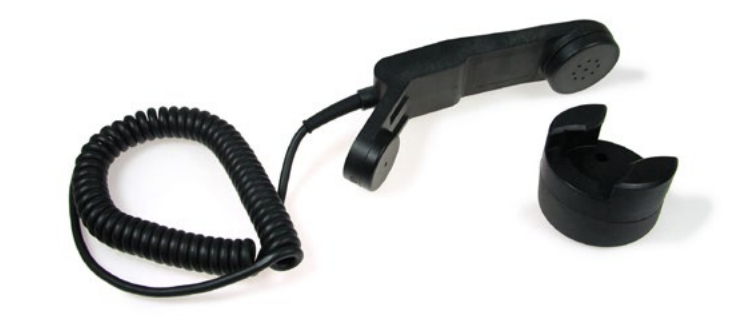

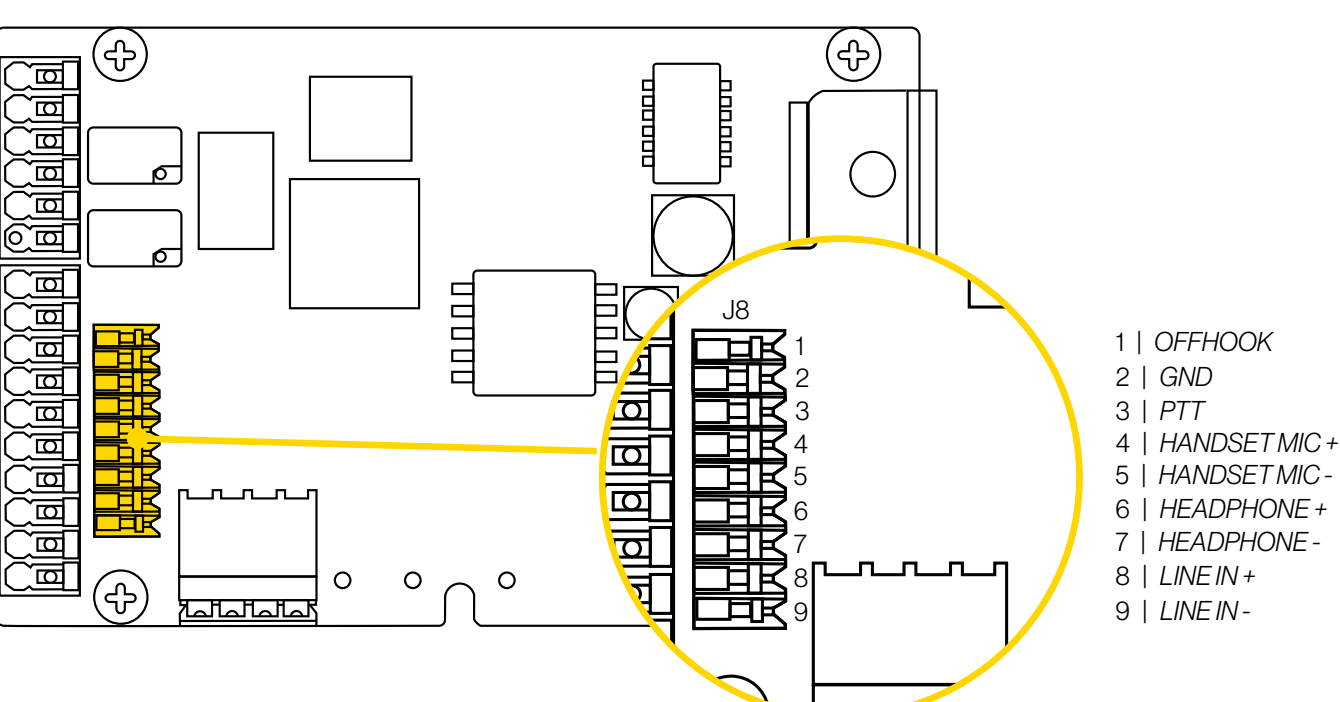

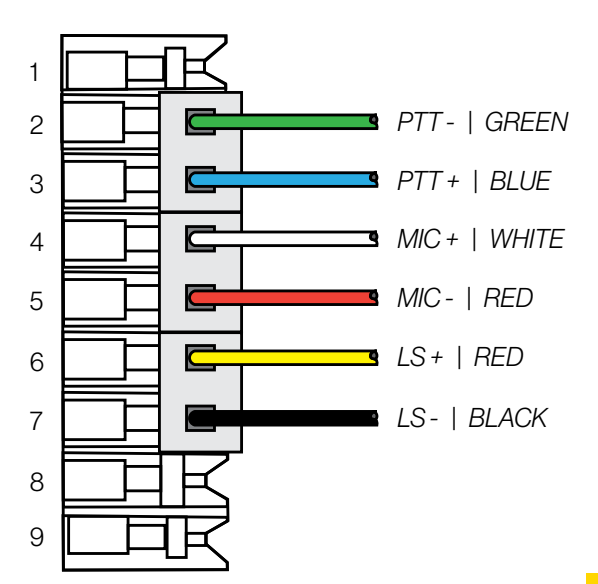

*16 Turbine Stations Technical Manual Turbine Stations Technical Manual 17*

## 2.2.4.2 AK5850HS Headset TA-22b Plugbox

#### AK5850HS

Headset with boom microphone and curled cord

#### TA-22b

Plugbox & Cable (10 m.) for Headset with PTT

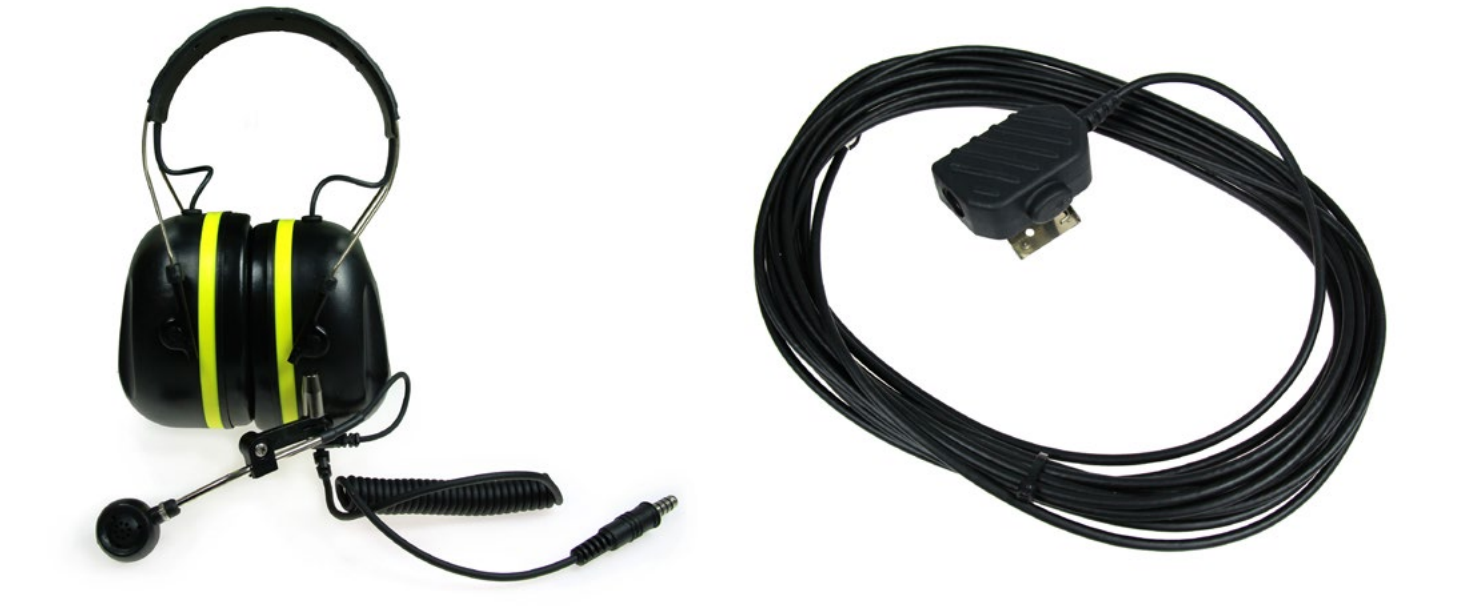

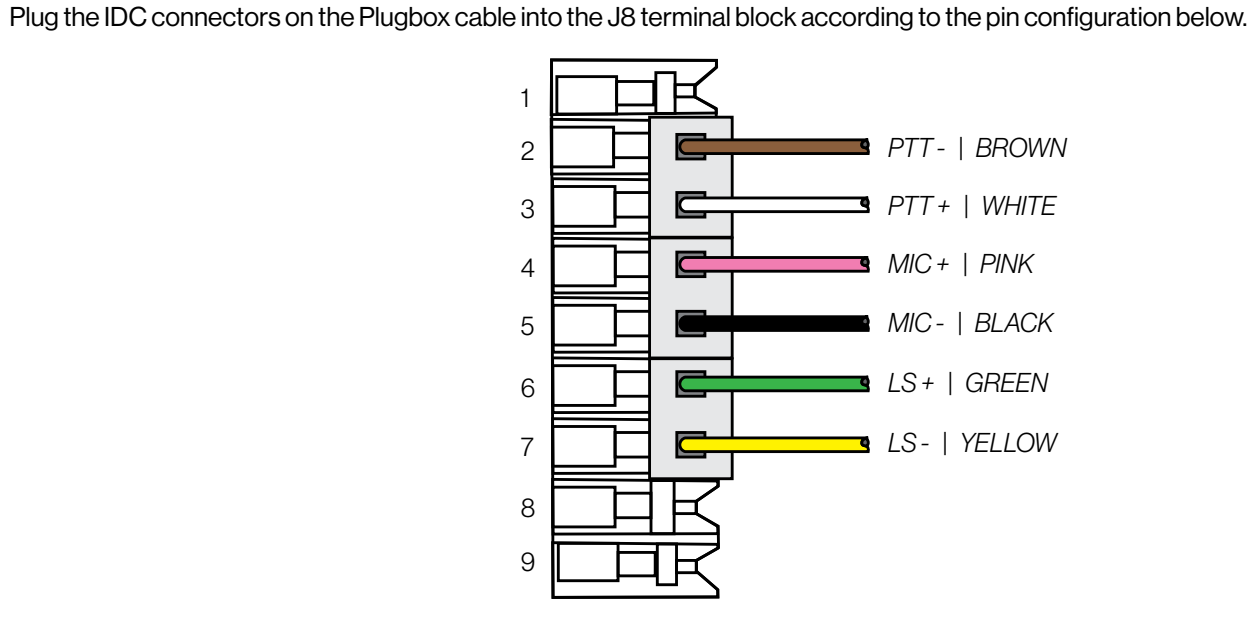

# 2.2.4.3 EMMAI-2H Handheld Compact Microphone

### EMMAI-2H

Handheld Compact Industrial Microphone

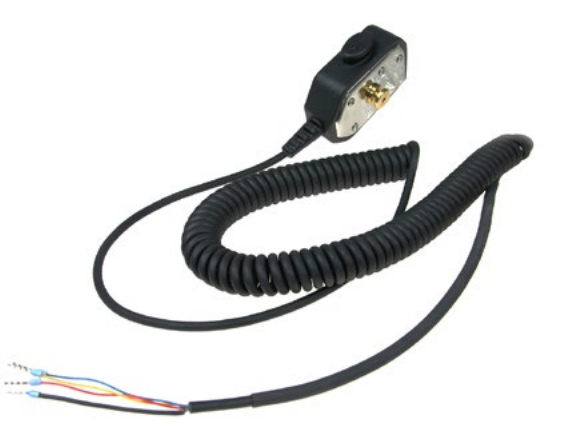

Plug the IDC connectors on the Compact Microphone cable into the J8 terminal block according to the pin configuration below.

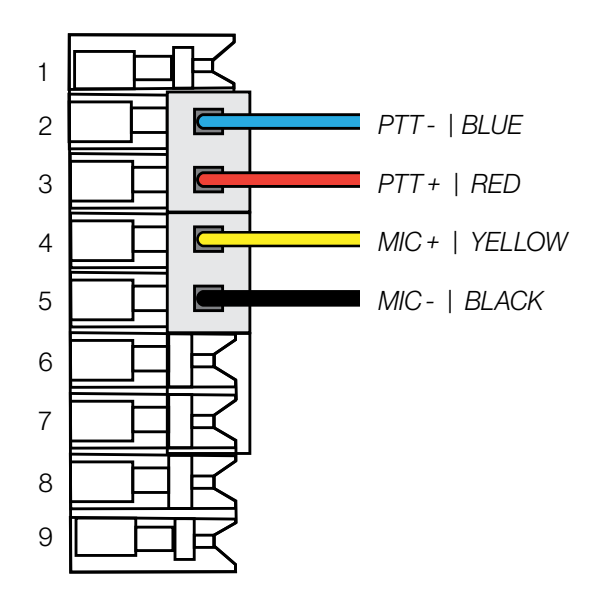

### 2.3 Connectors on Turbine Ex

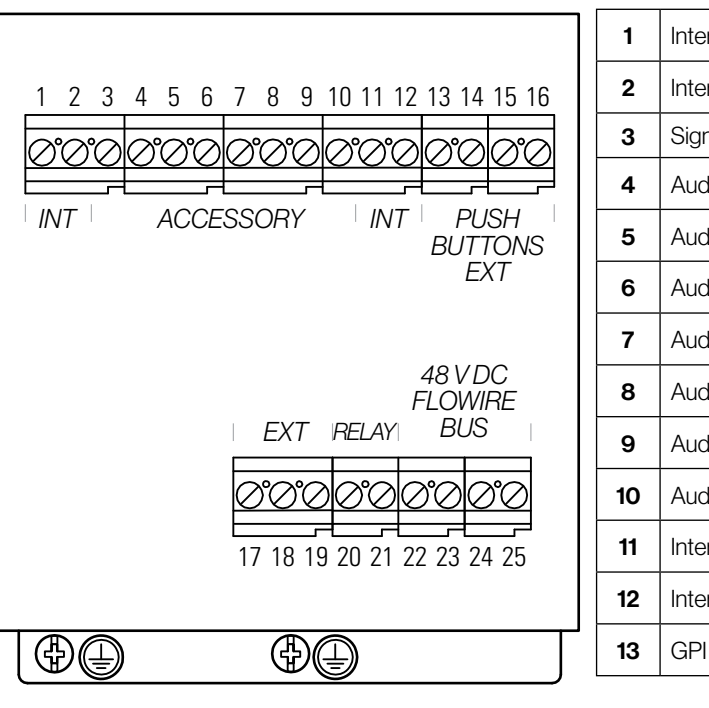

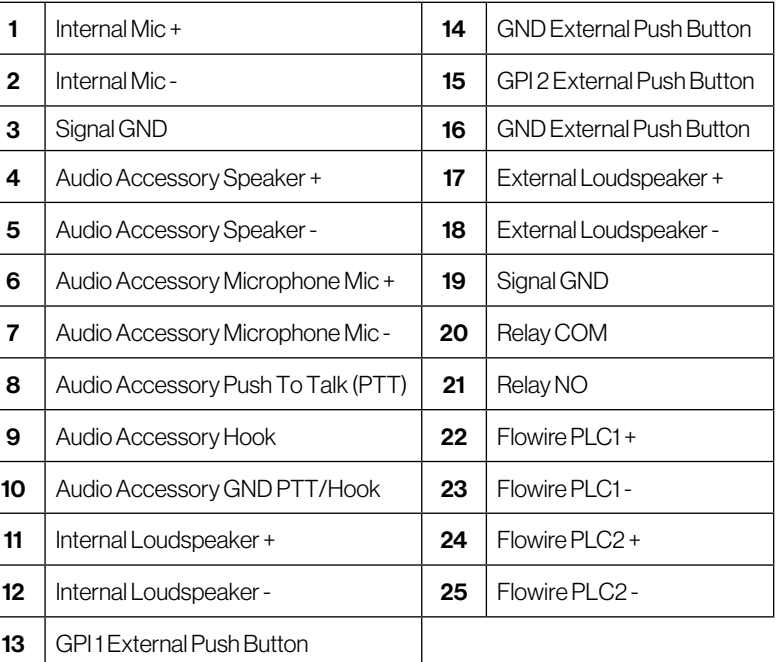

### Note! All connections are made on the main board inside the enclosure of the Turbine Ex station.

Note! Turbine Ex stations must be powered by a two-wire Flowire link.

Procedures for connecting power supply, LAN network and Inputs/Outputs are described in the manual A100K12133 Ex Turbine Intercoms & Exigo Access Panels Installation & Maintenance Procedures.

For information on configuration of the Flowire interface see A100K11958 Flowire Converter - Configuration Manual.

# 2.3.1 Connect Accessories

Accessories are connected to the top 16-screw connection terminal block in the Turbine Ex enclosure.

# 2.3.1.1 TAX-3 Handset

### TAX-3

Industrial Handset for Ex Intercom

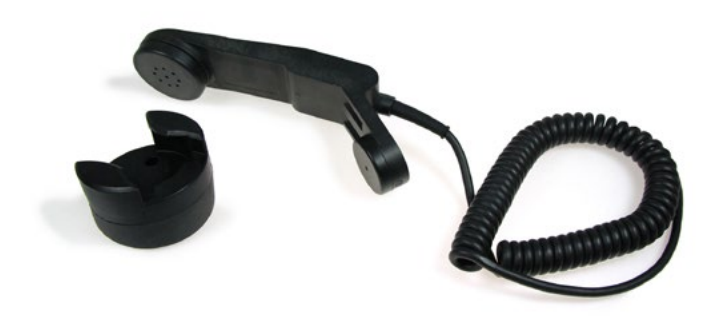

Connect the wire ferrules on the Handset cable to the terminal block according to the pin configuration below.

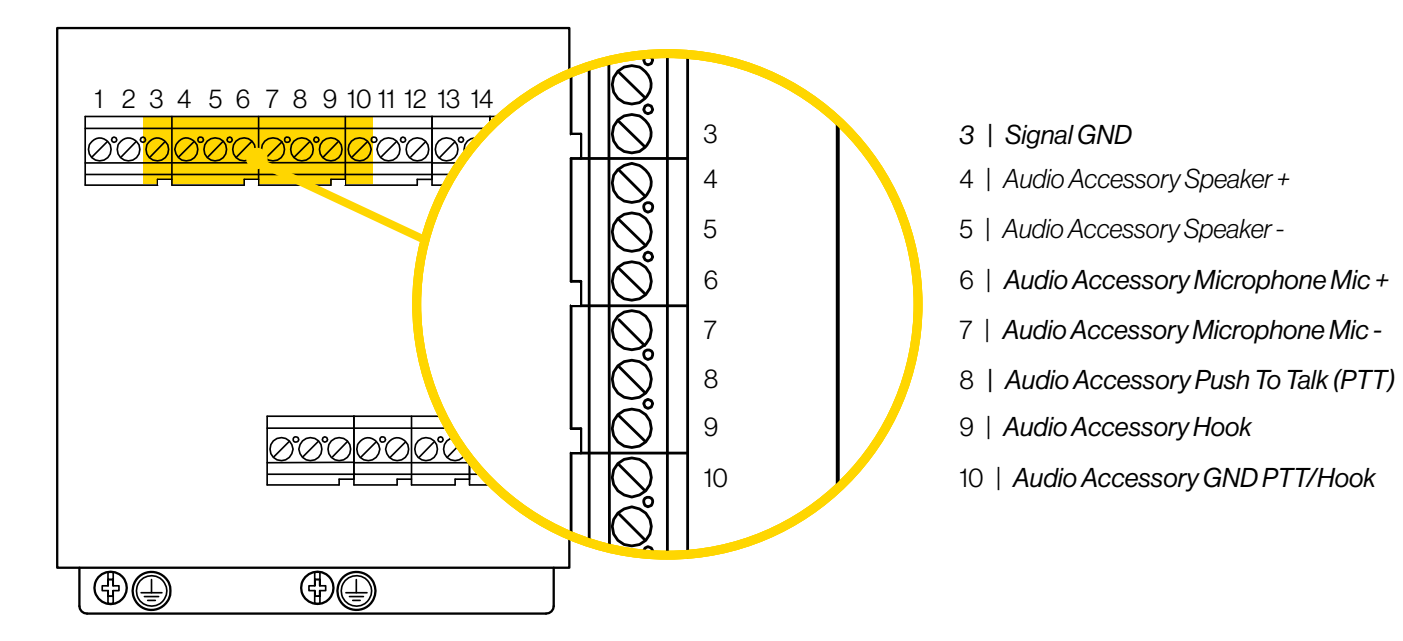

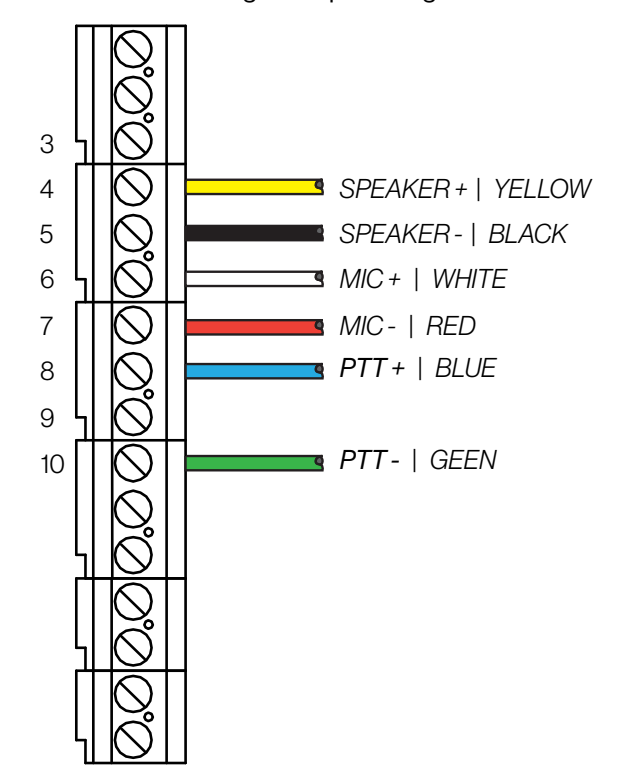

# 2.3.1.2 AK5850HS Headset TAX-2b Plugbox

### AK5850HS

Headset with boom microphone and curled cord

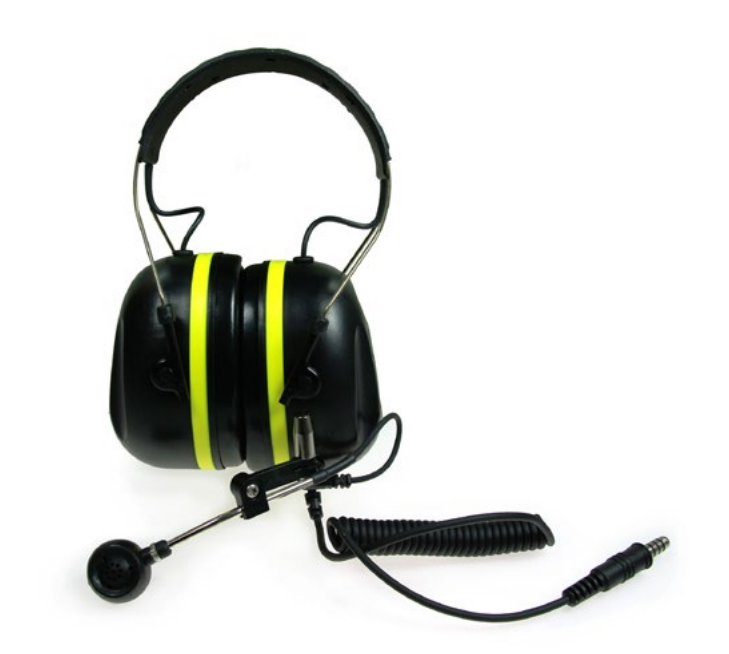

## TAX-2b

Plugbox & Cable (10 m.) for Headset with PTT

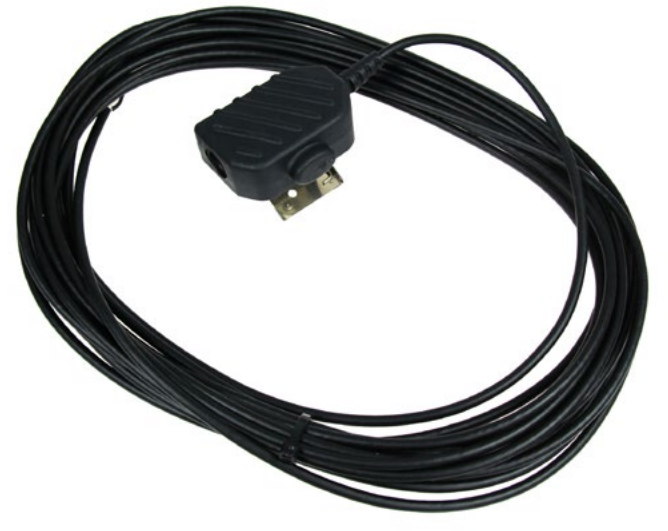

Connect the wire ferrules on the Plugbox cable to the terminal block according to the pin configuration below.

Note ! The black (shield) wire is labeled MIC- and the black (main shield) wire is labeled GND.

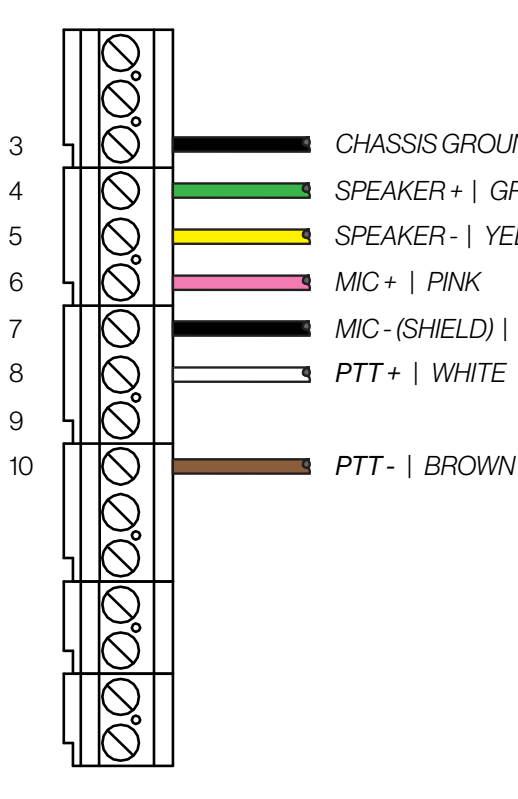

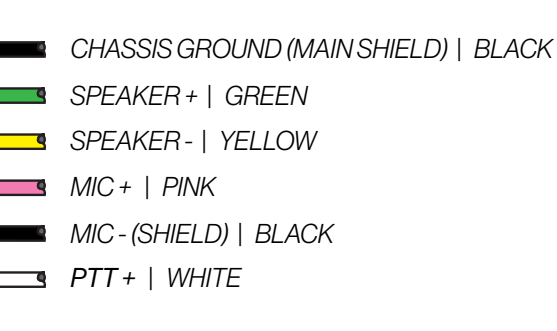

*20 Turbine Stations Technical Manual Turbine Stations Technical Manual 21*

Handheld Compact Industrial Microphone

# 2.3.1.3 EMMAX-1H Handheld Compact Microphone

#### EMMAX-1H

Connect the wire ferrules on the Compact Microphone cable to the terminal block according to the pin configuration below.

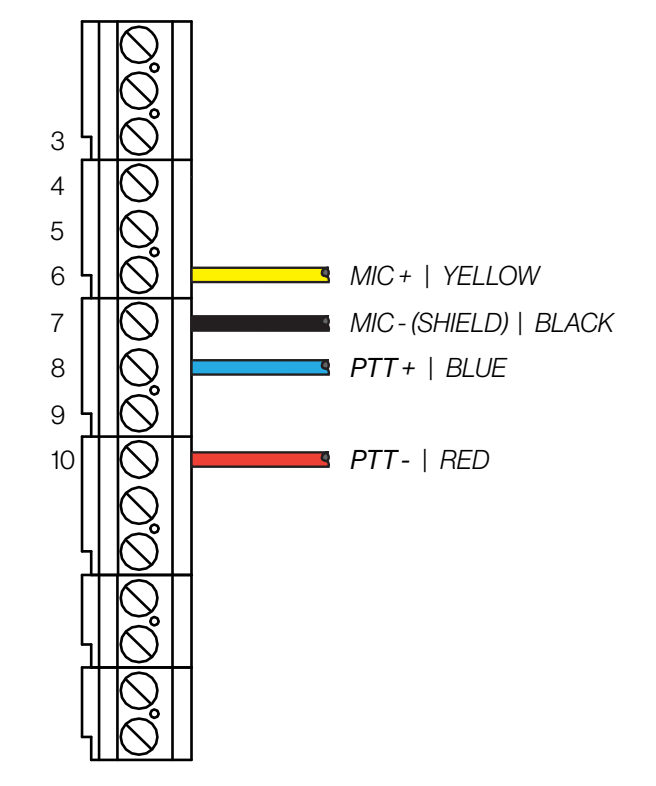

# 2.4 Connect External Loudpeaker

The loudspeaker connector is located on the bottom connection terminal block in the Turbine Ex enclosure.

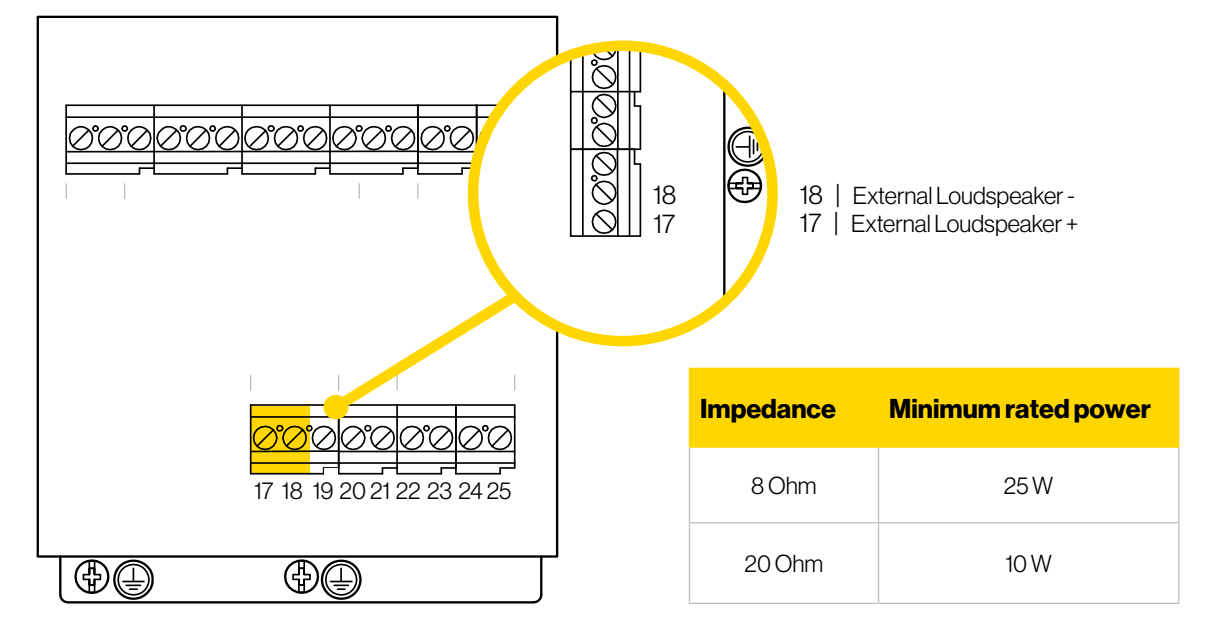

Note! Only Ex-certified loudspeakers which comply with the minimum power ratings listed above may be used

Note! Maximum load of external loudspeaker: 25 W for maximum 30 minutes

Note! Maximum average load of external loudspeaker in service: 4 W

# 2.6 EBMDR-8 Expansion Module for ECPIR-3P

#### EBMDR-8

Expansion Module with 8 Buttons

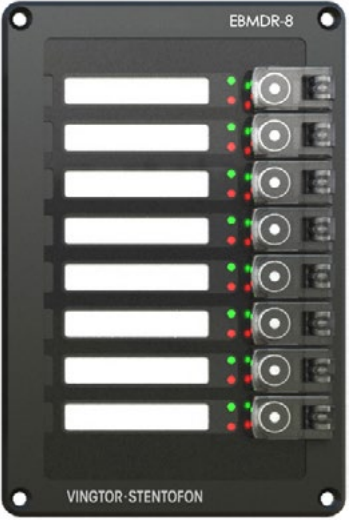

The EBMDR-8 Expansion Module is a slave unit to the ECPIR-3P. The EBMDR-8 hence receives power from and communicates through its master, the ECPIR-3P.

Note! Up to four EBMDR-8 modules may be daisy-chained to one ECPIR-3P

# 2.5 Connect External Signaling Device

A signal beacon can be connected to the Relay terminals located on the bottom connection terminal block in the Turbine Ex enclosure.

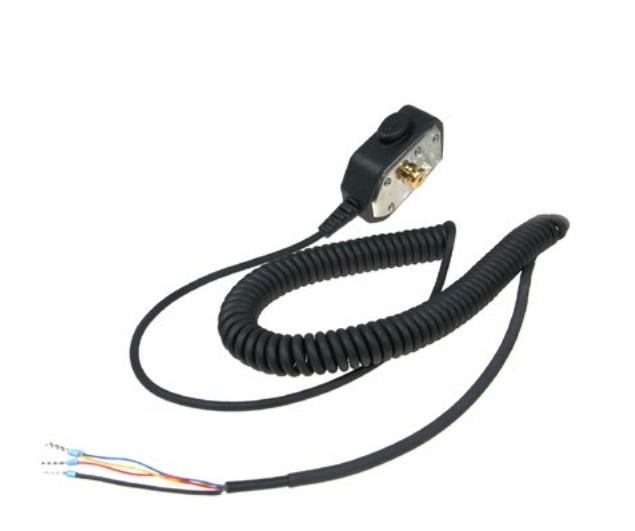

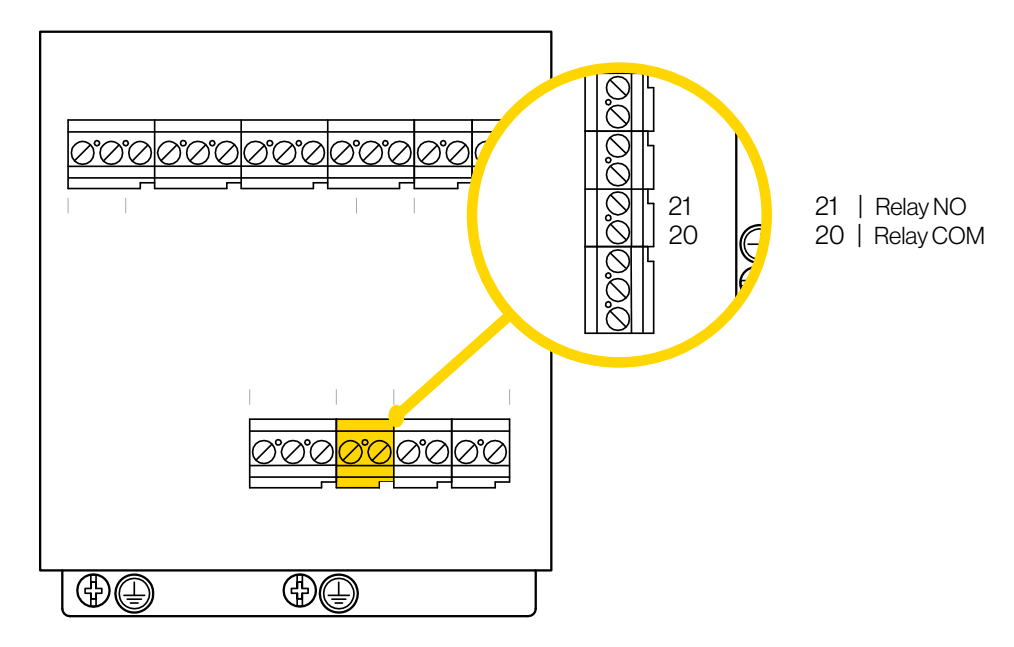

The signaling device needs an external power source, 24-48 VDC SELV, max 320mA

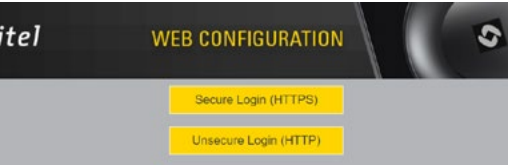

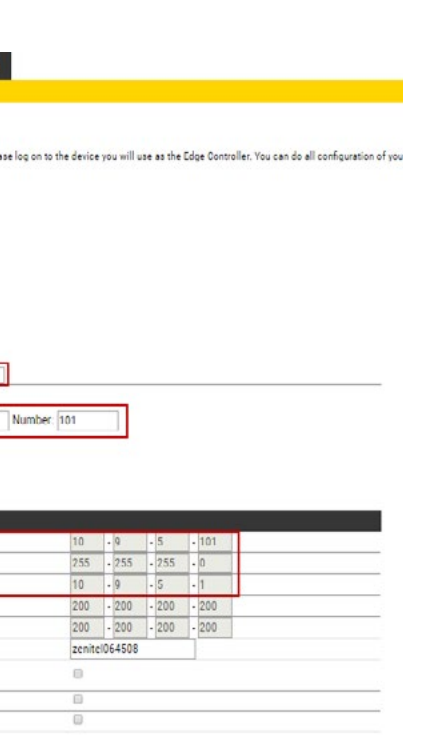

# 3 Starting up the Station

The Turbine Station features an embedded web interface, which allows users to log in via a standard web browser.

To start up the station, your PC and the IP station have to be connected together via a PoE switch using network cables:

- 1. Connect the PC to the PoE switch
- 2. Connect the PoE port on the IP station to the PoE switch

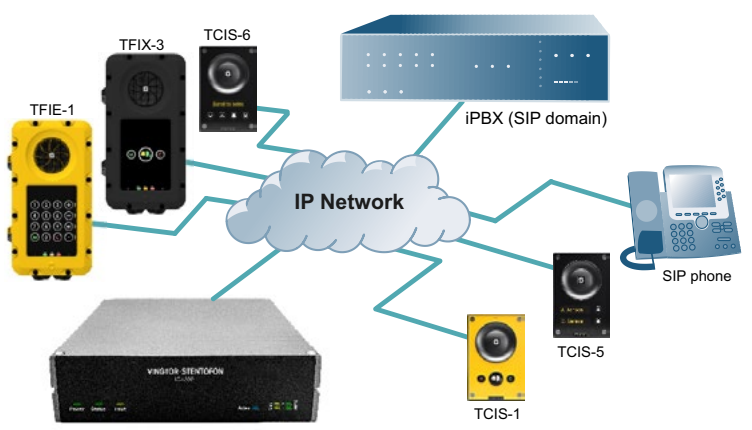

ICX-500 Intelligent Communication Gateway

When the Turbine Station is connected to the network, the **IP address** of the station is automatically obtained in one of two ways:

- Station subscribed to an ICX-500 Intelligent Communication Gateway or AlphaCom XE server
- SIP station
- IC-EDGE station
- 1. An IP address is obtained from a **DHCP server** if there is one.
- 2. If there is no DHCP server, an IP address in the range **169.254.x.x** will be assigned.

To make the station speak its IP address press the **call key**, **number keys** or **DAKs** on the station when the station is not yet registered.

At commissioning, the IP station needs to be configured to enable it to be used as:

# 2.6.1 Connect EBMDR-8 to ECPIR-3P

- 1. Using the small connection cable supplied, connect the EBMDR-8 expansion module to the ECPIR-3P or preceding module as shown in the figure. If more than one EBMDR-8 is connected to the same ECPIR-3P, these are daisy-chained together.
- 2. Connect the white connector on the cable to the corresponding white connector on the ECPIR-3P or preceding EBMDR-8.
- 3. Connect the black connector on the cable to the corresponding black connector on the EBMDR-8.

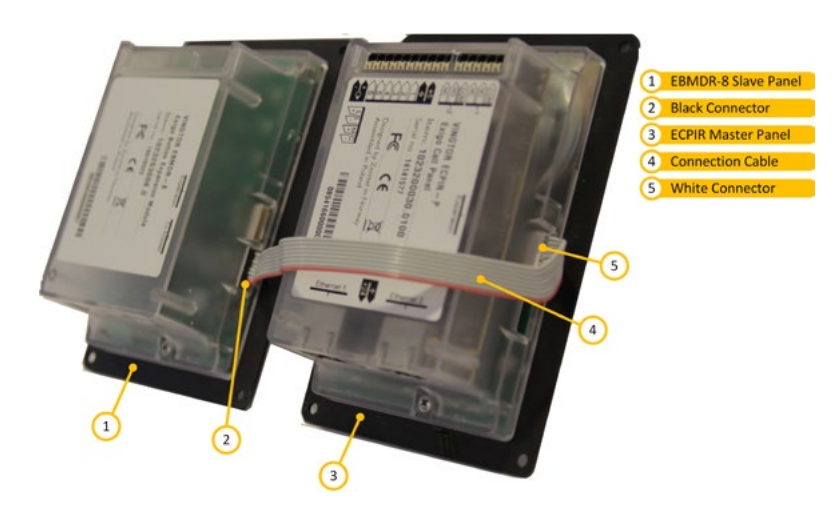

# 4 ICX-AlphaCom Configuration

The Turbine stations are connected to the ICX-AlphaCom platform comprising the ICX-500 Intelligent Communication Gateway or AlphaCom XE server/exchange lying at the heart of our security and communication system. The communication between the ICX-AlphaCom platform and the Turbine Stations utilize the CCoIP<sup>®</sup> protocols. The ICX-Alpha-Com platform includes all main service configurations for the IP stations and only a minimum configuration is needed to be carried out on the actual station.

For more information on ICX-AlphaCom configuration see [wiki.zenitel.com/wiki/Turbine\\_Configuration\\_-\\_AlphaCom\\_](https://wiki.zenitel.com/wiki/Turbine_Configuration_-_AlphaCom_mode) [mode](https://wiki.zenitel.com/wiki/Turbine_Configuration_-_AlphaCom_mode)

The following sections describe configuration procedures using the web interface of the station.

## 4.1 Logging into the Station

Ensure that the IP address of your PC is in the same range as that of the station IP address. Access the station by logging into the web interface using a standard web browser on your PC:

- 1. Open a web browser
- 2. In the browser's address bar, type the station IP address and press the ENTER key The station login page will be displayed.

To log into the station:

- 1. Click Login
- 2. Enter the default User name: admin
- 3. Enter the default Password: alphaadmin

The Station Information page will now be displayed, showing the IP station configuration and status.

Note! The user interface and parameters displayed in the following sections are dependent on the Turbine station type (Compact, Industrial or Ex) selected.

# 4.2 Main Settings

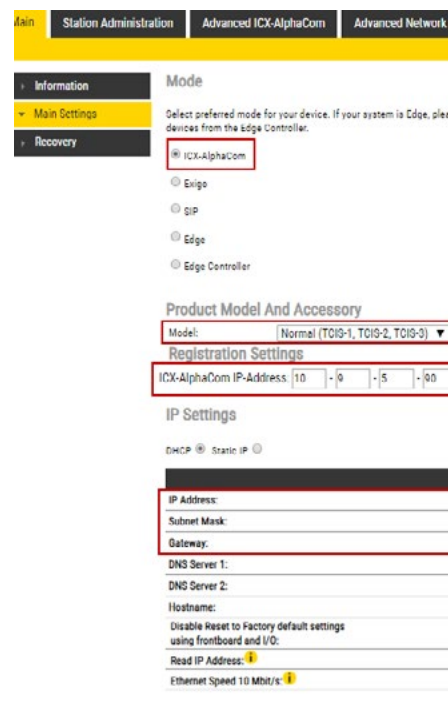

- Model: (for Extended) • TKIE-1 (Kit) • TFIE-1
- TFIX-2-V2 • TFIX-3-V2

• ECPIR-3P

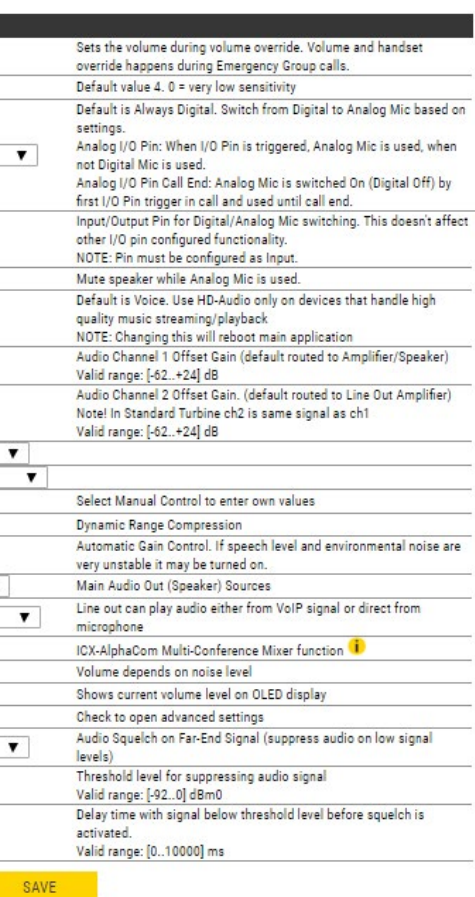

• Model: (for Ex) • TFIX-1-V2

- 
- Accessory: (for Extended & Ex)

- Handset
	-
	-
	-
	-
	- detect
- Handset w/ Offhook
	- Handset w/ Offhook
	-
	- Microphone
	- Headset
	- Headset w/ Auto

- - - (Normally Closed)
		- Handheld
		-
		-
		-
- Select one of the options from the Model drop-down box:
- Model:(for Compact)
	- Kit (TKIS-2)
	- Normal (TCIS-1, TCIS-2,
	- TCIS-3) OLED
		- TFIE-2 • TFIE-6
	- Labels (TCIS-4, TCIS-5)
	- Scrolling Station (TCIS-6)
	- Mini (TMIS-1, TMIS-2, TMIS-4)
- -
	-
	-

To access the page for configuring station mode and IP parameters:

• Select Main > Main Settings

#### Mode:

• Select the ICX-AlphaCom radio-button

#### Product Model and Accessory:

The options presented will depend on the Turbine model (Compact, Industrial, Ex).

#### Registration Settings:

#### ICX-AlphaCom IP-Address

• Enter the IP address of the ICX-500 or AlphaCom server in which the IP station is to be a subscriber in the field.

#### Number

• Enter the directory number of the station in the field. - If a directory number is not entered, the station will register with its MAC address. The MAC address is found on the Station Information page and needs to be entered into AlphaPro.

#### IP Settings:

- DHCP Select this option if the IP station shall receive IP Settings from a DHCP server.
	- Static IP Select this option if the IP station shall use a static IP address. Enter values for:
	- IP-address
	- Subnet-mask
	- Gateway
	- DNS Server 1 (option for network administration)x
	- DNS Server 2 (option for network administration)
	- Hostname (option for network administration)
- Disable Reset to Factory default settings using frontboard and I/O • Check the box to disable factory reset using frontboard and I/O
- Read IP Address
	- Read IP Address enables an unregistered station to speak the IP address when the call button is pressed. Read **IP Address** box is checked, i.e. enabled, by default.
- Ethernet Speed 10 Mbits/s • Check the box if the switch is configured to 10 Mbit/s. Default Ethernet speed is 100 Mbit/s.
- $\bullet$  Enable RSTP (for Industrial & Ex) • Check the Enable RSTP box to enable RSTP. - RSTP is only required when using redundant networking
- Click **SAVE** followed by **APPLY**

# 4.3 Audio Settings

Main Statio

 $-$  Audio **DAVC Settin** Offline Rela I/O Settings **Keyboard S** 

> Sound Dete **RTSP Setti Time Settin** Audio Mes

• Select Advanced ICX-AlphaCom > Audio

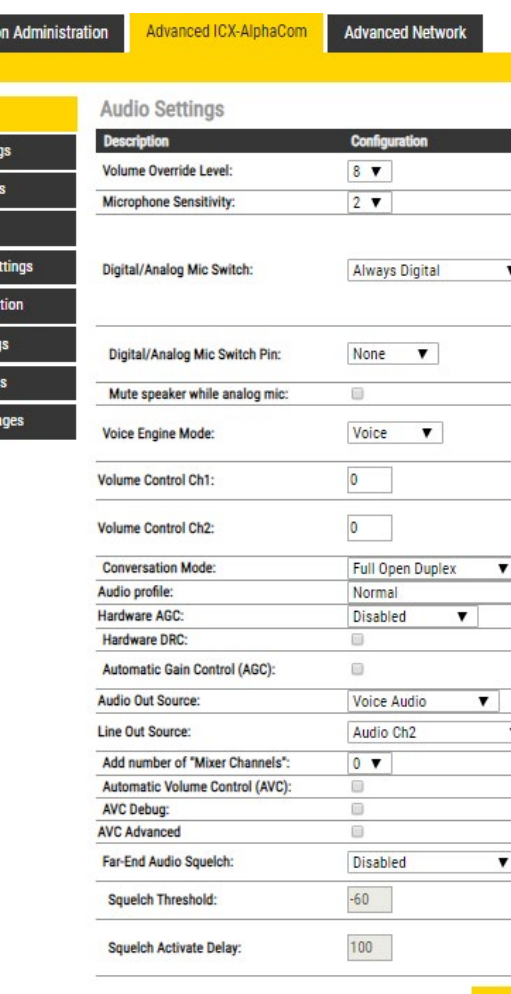

• Select or set values for the parameters:

#### Audio Settings:

- Volume Override Level
	- Select the Volume Override Level in the range 0 to 8 from the drop-down box. The default setting is 7.
- Microphone Sensitivity
	- Select the sensitivity level in the range 0 to 7 from the drop-down box. The default setting is 4.

Note! If used as a local PA panel, a setting in the 1 to 3 range will reduce the chance of acoustic feedback (howling).

- Digital/Analog Mic Switch
	- Switches from Digital to Analog Mic based on settings.
	- Options: Always Digital (Default), Always Analog, Analog I/O Pin, Analog I/O Pin Call End
	- Mute speaker while analog mic
- Voice Engine Mode
	- Voice: Regular audio quality (default).
	- HD-Audio: Play audio in PCM L16/48kHz format. Use HD-Audio only on devices that handle high quality music streaming/playback, typically IP loudspeakers and Turbine kits used as PA interface.
- Volume Control Ch1/Ch2
	- Offset Gain (default routed to Amplifier/Speaker)
	- Valid range: -62 to +24 dB

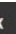

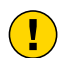

Note! This feature must be used with caution as incorrect settings may severely degrade the performance of the echo-cancelling algorithm.

- **Conversation Mode, For this parameter, there are five options:**
- Full Open Duplex: Normal mode with echo cancellation
- Robust Duplex: Option used when open duplex fails due to excessive speaker loudness, microphone overload or very high nonlinear distortions.
- Half Duplex Switching: Switches speech direction depending on who speaks the loudest
- Push-To-Talk: Half-duplex communication. Initially the microphone is shut off. Push the M-button to open the microphone, and release to listen. (Only applicable to stations with M-key)
- Open: Full Open Duplex without echo cancellation

- Hardware AGCEnables Automatic Gain Control. Options are Disabled, Quit Area, Noisy Area, Manual Control. When selecting Manual Control, there will be more advanced AGC parameters available.
- Automatic Gain Control (AGC), If speech level and environmental noise is very unstable, it may be turned on.
	- AGC Speed: 0..3 selects different attack/release times. Lesser values mean faster attack and slower release time.
	- AGC Volume: 0..7 corresponds to -20..0 dBm
- Audio Out Source, Main audio out (speaker) sources:
	- Voice Audio: Plays audio from VoIP signal
	- Lineln Idle: Plays audio from the Line IN input when the station is in idle. During a call, plays audio from the VoIP signal
	- Lineln Idle + GPI0-6: If input 6 is activated while the station is in idle, plays audio from the Line IN input. Otherwise, plays audio from the VoIP signal.
- Audio Input Source (Turbine Extended only)
	- Normal Microphone (default): Select this option when using an electetret microphone as audio source. On the TKIE kit, the microphone is connected to connector P6, pins 3 & 4.
	- Line In: Select this option when using an external audio source with line level. On the TKIE kit, the line Input is on connector J8, pins 8 & 9.
- **Line Out Source**, Line Out can play audio either from VoIP signal or directly from microphone.
	- Audio Ch2: Plays audio from VoIP signal.
	- Microphone before AEC: The analog and digital (only 4.7 software) microphone signal is sent to Line Out. The loudspeaker signal is picked up by the microphone through the air, and also sent to the Line Out. There is no signal processing done.
	- Microphone after AEC:
	- If the station is in Open Mode: The microphone signal is sent to Line Out. The speaker signal is picked up by the microphone through the air, and also sent to the Line Out. Echo Canceling won't work, but Noise Reduction works. Audio from mic should be heard all the time on Line Out, while audio from other party should be heard only when PTT is pressed by said party.
	- If the station is in Full Duplex Mode: The microphone signal is sent to Line Out.
- Add number of "Mixer Channels"**,** ICX-AlphaCom Multi-Conference Mixer function.
- Automatic Volume Control (AVC), Automatically adjusts the volume according to background noise level.
- AVC Debug, Shows current volume level on OLED display.

#### • Audio Profile

- Normal: Standard Acoustic Echo Cancelling (AEC) Profile with a few extra filters added to try to minimize the effects on the voice-signal when operating in a standard environment.
- Noisy Environment: Environment with high noise levels but maximum speaker level is not required.
- Very Noisy Environment: Extreme environment with very high noise level and maximum speaker level is required.

#### • Hardware DRC, Enables Dynamic Range Compression

- Fast Blink Pattern
	- Set the fast blink pattern for the LEDs
- Slow Blink Pattern
	- Set the slow blink pattern for the LEDs
- Select either Input or Output options from the drop-down box for I/O Pins 1 to 6
- AVC Advanced
	- AVC Lower Threshold: Threshold level for AVC starts working. Valid range: [-92..0] dBm0
	- AVC Upper Threshold: Threshold level for AVC stops working. Valid range: [-92..0] dBm0
	- AVC Attack Rate: How fast gain is raised when ambient noise level is increasing. Valid range: [0..100] 1/10th db/ sec ([0.1..10] dB/sec)
	- AVC Decay Rate: How fast gain is reduced when ambient noise level is falling. Valid range: [0..100] 1/10th db/sec ([0.1..10] dB/sec)
	- AVC Hysteresis: Required mic signal change level before new gain is adjusted. This is applied when there is a change in gain directions. Valid range: [1..10] db
	- AVC Lockout Time: Time for successive frames after AVC lock, due to far-end active or optional high near-end signal, before commencing AVC adjustments. A negative sign locks AVC if signal is above upper threshold. Valid range: [1..10] db
- Far-End Audio Squelch, Enables Audio Squelch on Far-End Signal (suppresses audio on low signal levels).
- Squelch Threshold, Signal level below this theshold will be suppressed to silence. Range is 0dB to -92dB. Default is -60dB.
- **Squelch Activate Delay, Delays time with signal below threshold level before squelch is activated. Squelch is** turned off again on first audio frame with level above threshold. This will implement a simple hysteresis hindering too rapid on/off with a signal changing around threshold.

# 4.4 I/O Settings

The I/Os can either be configured as an Input or as an Output. By default all I/Os are set as Inputs.

• Select Advanced ICX-AlphaCom > I/O Settings

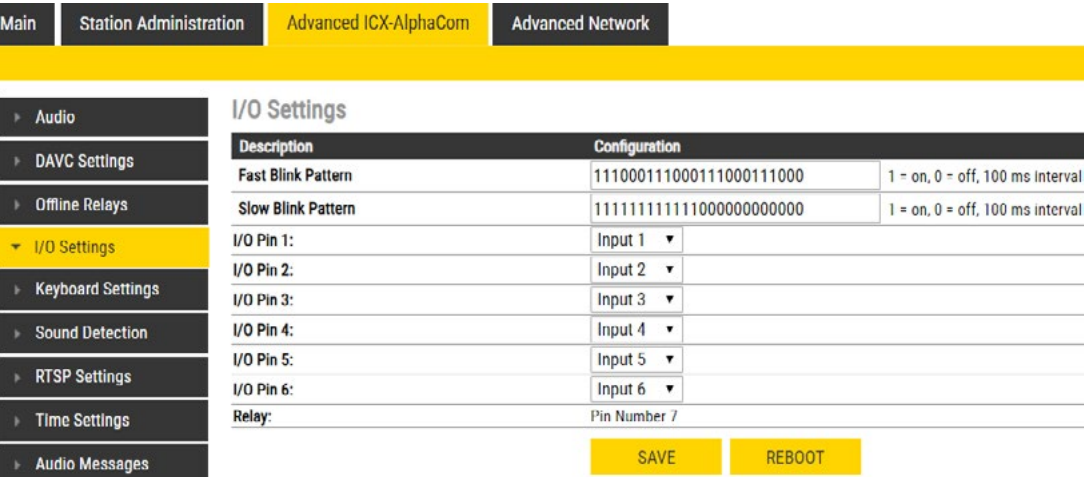

I/O Settings:

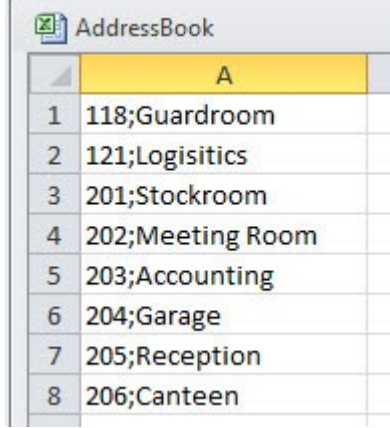

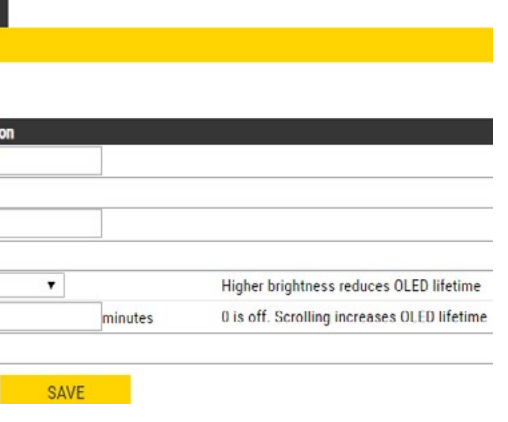

## 4.5 Address Book

Note! Only the Turbine Compact station configured as a Scrolling Station (TCIS-6, TCIV-6+, TFIE-6) under Main Settings will have this menu option.

#### • Select Advanced ICX-AlphaCom > Address Book

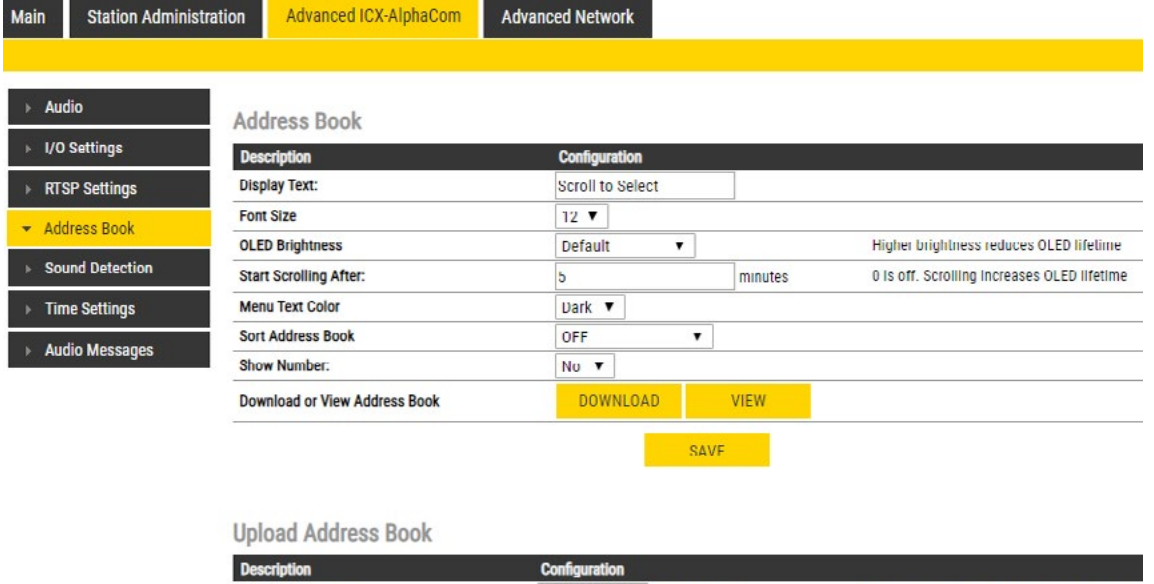

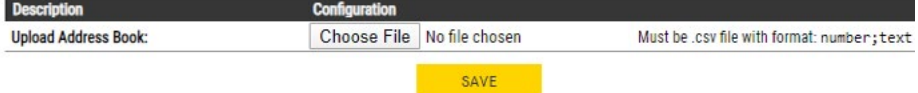

Warning: Uploading new address book will delete existing address book entries.

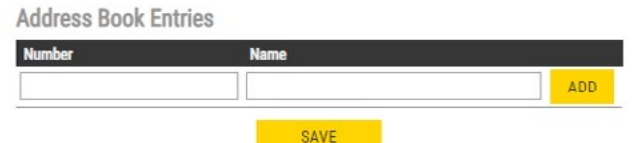

#### Address Book:

- Display Text
	- The idle text shown in the display may be changed. The default text is: Scroll to Select
- Font Size
	- The font size can be either 12 or 16
- OLED Brightness
	- Select Brightness levels: Extra Dim, Dim, Default, Bright, Extra Bright, Max Brightness
- Start Scrolling After
	- Set the time in minutes, after which horizontal scrolling of the display text should start.
- Menu Text Color
	- The text color can be either Dark or Light
- Sort Address Book • Sort according to: Name Ascending/Descending, DrNo Ascending/Descending
- Show Number
	- Set: No or Yes
- Enter display text in the relevant fields for OLED 1 and OLED 2.
- OLED Font Size
- The font size can be either 12 or 16
- OLED Brightness
- Select Brightness levels: Extra Dim, Dim, Default, Bright, Extra Bright, Max Brightness
- Start Scrolling After
	- Set the time in minutes, after which horizontal scrolling of the display text should start.
- Menu Text Color
	- The text color can be either Dark or Light
- Download or View Address Book • DOWNLOAD or VIEW the address book
- Upload Address Book, A CSV file consisting of directory numbers and display text with the semi-colon character (;) as delimiter may be uploaded.
	- Click Choose File to upload a CSV file

#### • Address Book Entries

• Fill in the Number and Name for each entry and click ADD

Up to 50 entries may be added.

### 4.6 OLED Labels

Note! Only Turbine Compact stations configured with OLED Labels (TCIS-4, TCIS-5) under Main Settings will have this menu option.

• Select Advanced ICX-AlphaCom > OLED Labels

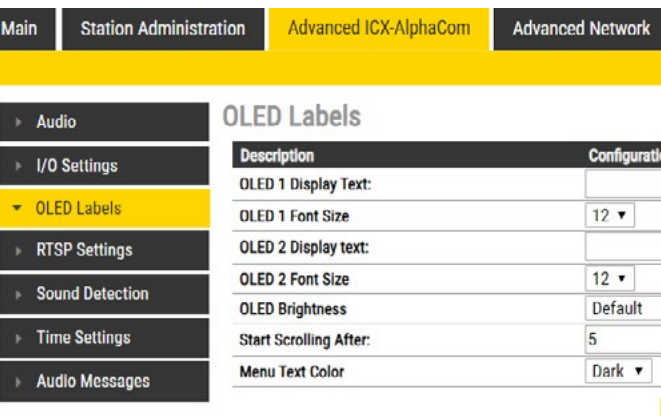

#### • OLED Display Text

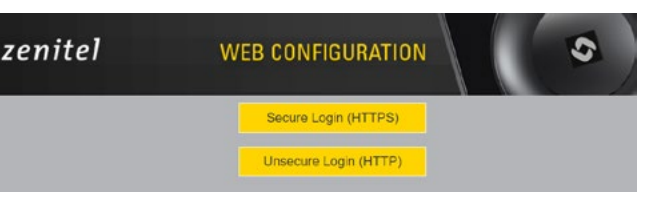

## 4.7 Sound Detection

• Select Advanced ICX-AlphaCom > Sound Detection from the menu

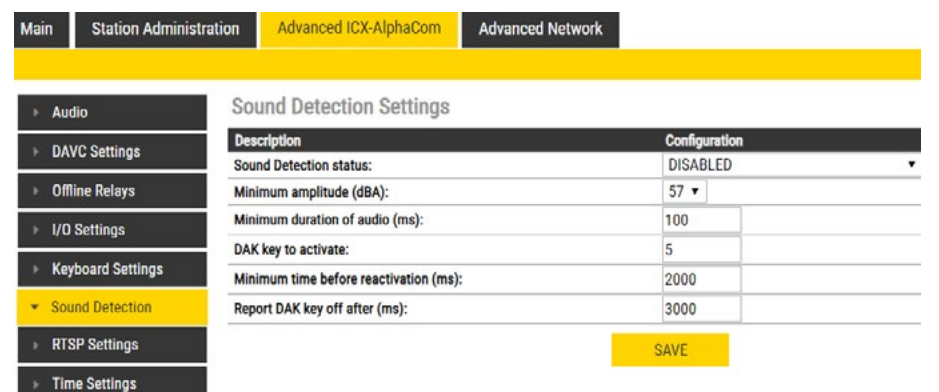

#### Sound Detection Settings:

Here you can set the minimum amplitude and duration of the audio, the DAK to activate, etc.

### 4.8 Time Settings

• Select Advanced ICX-AlphaCom > Time Settings from the menu

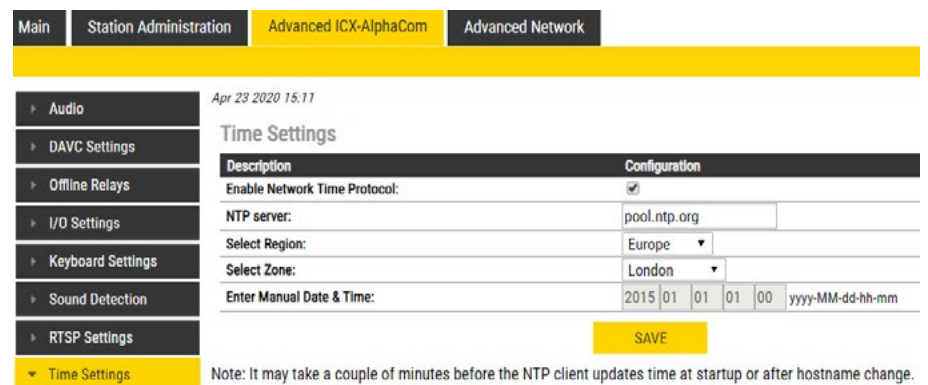

#### Time Settings:

You can enable Network Time Protocol, and select the region and time zone. You can also enter the date and time manually.

One of the stations must be set as the Edge Controller. The Edge Controller acts as a server for the other intercom stations in the system. Any Turbine device can serve as an Edge Controller.

# 5 ICX-EDGE Configuration

IC-EDGE is an IP-based intercom system for up to 32 intercom stations, expandable to 64 stations. The IC-EDGE system is easy to install and configure via a standard web browser.

- 1. Open a web browser
- 2. In the browser's address bar, type the station IP address and press the ENTER key The station login page will be displayed.
- To log into the station:
- 1. Click **Login**
- 2. Enter the default User name: admin
- 3. Enter the default Password: alphaadmin

The Station Information page will now be displayed, showing the IP station configuration and status.

For more information on IC-EDGE configuration, see [wiki.zenitel.com/wiki/Category:IC-EDGE\\_Configuration.](http://wiki.zenitel.com/wiki/Category:IC-EDGE_Configuration)

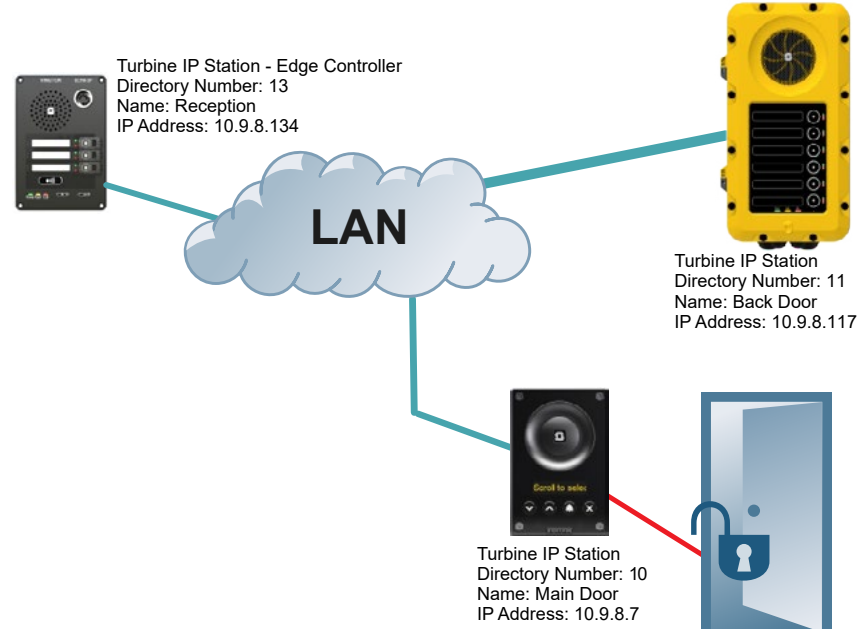

### 5.1 Logging into the Station

Ensure that the IP address of your PC is in the same range as that of the station IP address. Access the station by logging into the web interface using a standard web browser on your PC:

Note! The user interface and parameters displayed in the following sections are dependent on the Turbine

station type (Compact, Industrial or Ex) selected.

# 5.2 Main Settings

• Select Main > Main Settings to access the page for configuring station mode and IP parameters.

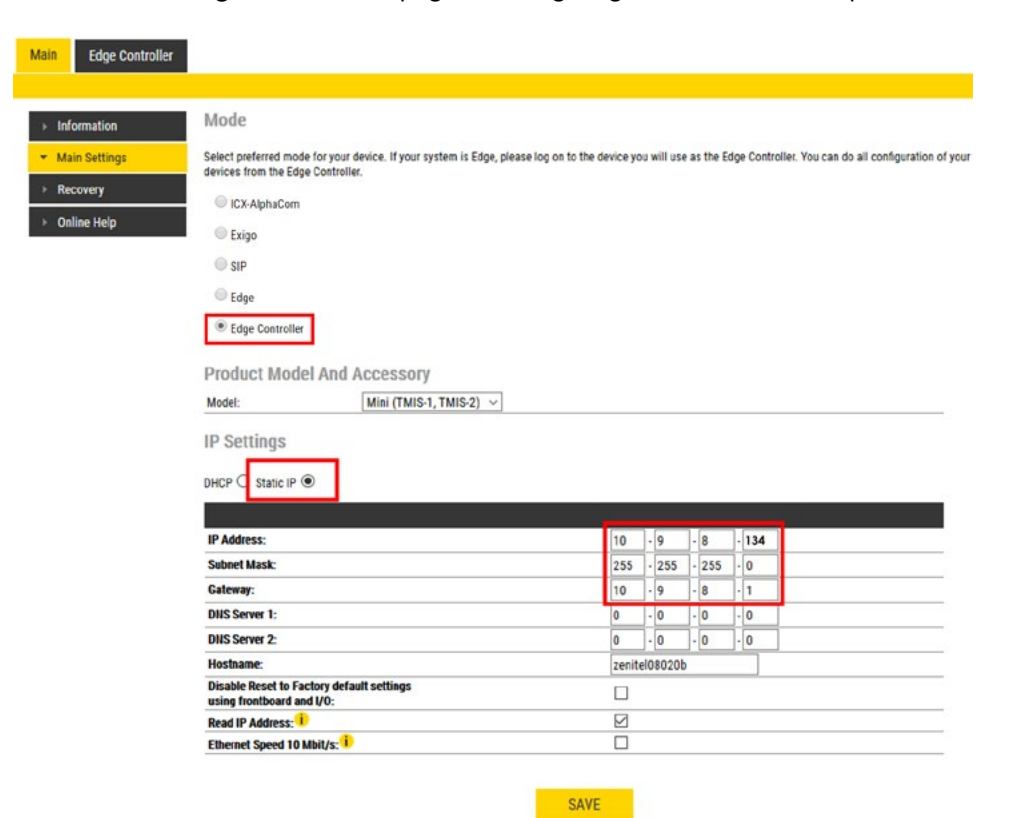

#### Mode:

• Select the **Edge Controller** radio-button

- Select one of the options from the Model drop-down box:
- Model:(for Compact)
	- Kit (TKIS-2)
	- Normal (TCIS-1, TCIS-2, TCIS-3) OLED
	- Labels (TCIS-4, TCIS-5)
	- Scrolling Station (TCIS-6)
	- Mini (TMIS-1, TMIS-2,
	- TMIS-4)
- Model: (for Extended)  $\cdot$  TKIE-1 (Kit)

**Edge Controller** *must be selected to be able to carry out the configurations described in the following sections.*

Product Model and Accessory: The options presented will depend on the Turbine model (Compact, Industrial or Ex).

- DHCP DO NOT select this option for the Edge Controller.
- Static IP The Edge Controller should always use a Static IP Address. Enter values for:
- IP-address
- Subnet-mask
- Gateway
- DNS Server 1(option for network administration)
- DNS Server 2 (option for network administration)
- **Hostname** (option for network administration)
- Disable Reset to Factory default settings using frontboard and I/O • Check the box to disable factory reset using frontboard and I/O.
- Read IP Address
	- Read IP Address enables an unregistered station to speak the IP address when the call button is pressed. Read IP Address box is checked, i.e. enabled, by default.
- $\bullet$  Enable RSTP (for Industrial & Ex)
	- Check the Enable RSTP box to enable RSTP. RSTP is only required when using redundant networking.
- Click SAVE followed by APPLY

• TFIE-1 • TFIE-2 • TFIE-6 • ECPIR-3P

- TFIX-1-V2
	- TFIX-2-V2
	- TFIX-3-V2

Model: (for Ex)

- Accessory: (for Extended & Ex)
	- Handset
	- Handset w/ Offhook
	- Handset w/ Offhook
	- (Normally Closed)
	- Handheld Microphone
	- Headset
	- Headset w/ Auto
	- detect

#### IP Settings:

- Log into the Edge Controller station with the new IP address that you have just set under Station Main > Main Settings. After login, you will find a new Edge Controller tab.
- Select Edge Controller > System Configuration > Directory

The Edge Controller station will auto-discover all the other stations on the LAN. To identify the individual stations on the LAN:

• Click Play Tone. You should now hear a tone from the station you selected.

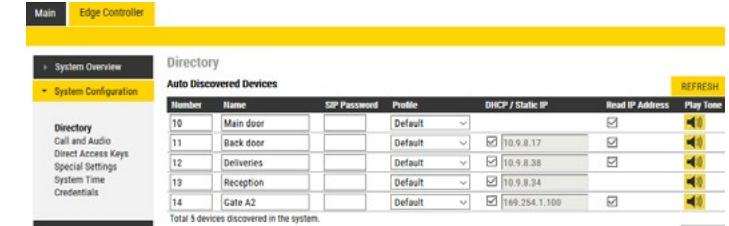

You can now set **Numbers, Names, IP addresses, Profiles**, etc. for all the stations in the network. In our example, the Edge Controller is designated as Reception with directory number 13 while the two substations are the Main Door and Back Door with directory numbers 10 and 11 respectively.

• Click SAVE. The Edge Controller will now push the directory settings to all the IP intercom stations.

The devices should now have the status **Registered.** 

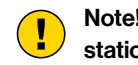

### 5.3 Connect to other Intercom Stations

- Connect all other IP intercom stations to the network.
- Note! All other IP intercom stations have to be on the same LAN (IP subnet) as the Edge Controller for them to be auto-discovered by the Edge Controller. Stations on a different subnet have to be manually added under Manually Added Devices

Wait for the stations to boot up (approximately 60 seconds) before proceeding to the next step.

# 5.4 Configure Edge Controller Directory

Note! SIP Password is an optional field you can set to increase the security level. The password is used by other intercom stations to register with the Edge Controller.

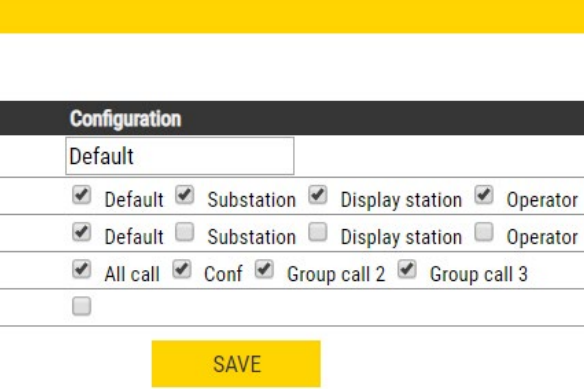

# 5.5 Verify System Setup

To verify that the devices are successfully registered to the Edge Controller:

• Select Edge Controller > System Overview

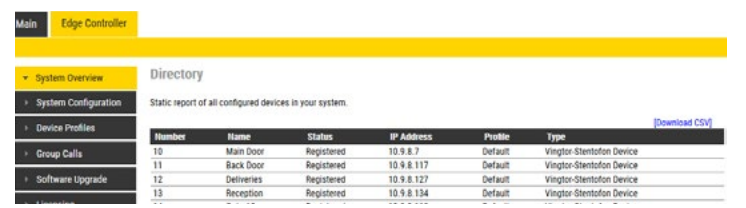

• All stations that have been configured should be displayed in the table. Stations that are up and running will have the status Registered.

## 5.6 Configure Call and Audio Settings

It is optional to configure the call and audio settings. Default settings will be used if they are not configured.

• Select Edge Controller > System Configuration > Call and Audio

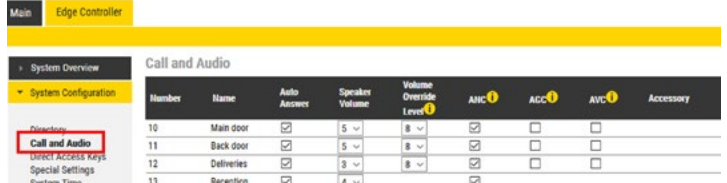

The Call and Audio menu include the following parameters:

- Auto Answer**.** When not enabled, incoming calls will ring (Private mode) and has to be accepted by the user. When enabled, the call will connect straight through (Open mode). Auto Answer is typically enabled for substations and not for master stations.
- Speaker Volume. This parameter sets the speaker volume for the station.
- Volume Override Level**.** This sets the loudspeaker volume during volume override. Volume Override is used by Group Calls with Emergency priority.
- ANC. Active Noise Cancellation: When enabled, most of the background noise will be filtered out of the microphone signal.
- AGC. Automatic Gain Control: When enabled, the microphone signal will automatically be amplified when speaking with a low voice or if you are far away from the station.
- AVC. Automatic Volume Control: When enabled, the loudspeaker volume is adjusted according to the ambient noise level. AVC will perform better if the Speaker Volume is set to a fairly low level, as this will give AVC a more dynamic range for adjustments. Note that AVC adjustment is disabled while the speaker is playing audio. Adjustments are made in silent periods (min. 100 ms silence required).
- Accessory. If the station model supports accessories (headset, handset, etc.), you can choose the type of accessory here.

# 5.7 Modify IC-EDGE Device Profiles

The Station Profile defines a set of service features and parameters that are available for a group of devices.

The IC-EDGE system can have five device profiles:

- Profile 1 Default
- Profile 2 Substation
- Profile 3 Display station
- Profile 4 Operator
- Profile 5 Gateway
- The following service features and parameters are included in the device profile:
	- Outgoing Call restriction

**Edge Controller** 

- Relay Activation (i.e. Door opening)
- Group Call initiation
- Busy Override

#### To modify device profiles:

Main

• Select Edge Controller > Device Profile

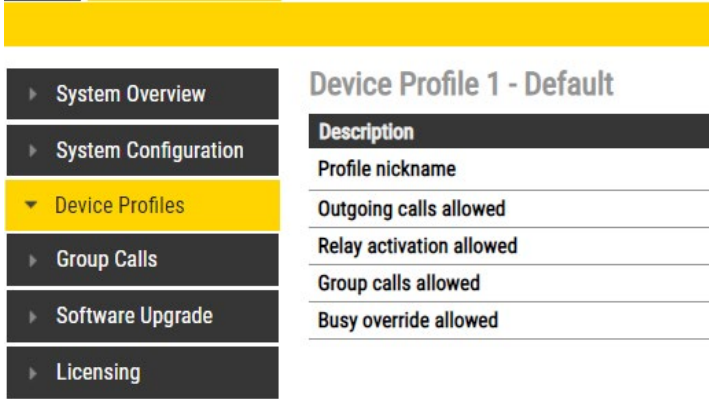

The following parameters can be set for the station profile:

#### • Profile nickname

- The name of the profile. Any text can be used.
- Outgoing calls allowed
	- Stations with this profile can call stations with the checked profiles. Forbidden will be displayed on the station if this is denied.
- Relay activation allowed
	- Stations with this profile can activate the relay (e.g. Door Opening) on stations with the checked profiles.
- Group calls allowed
	- Stations with this profile are allowed to dispatch the checked group calls
- Busy override allowed
	- When calling a busy station, stations with this profile can force a connection by pressing 5.

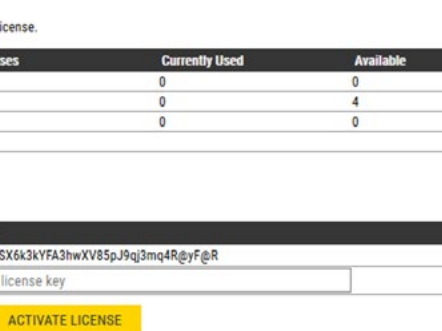

# 5.8 Group Call

The IC-EDGE system supports 4 Group Calls.

A Group Call is activated by dialing the appropriate code (e.g. 84). A ding-dong chime will be heard on all member stations. Press the M-key to speak, and C-key to disconnect. Alternatively, Group Call can be used in handsfree mode, i.e. no need for pressing the M-key. Stations without any M-key will use handsfree mode by default. Group Call can be answered from any station by dialing the **answer code 99**.

- Operation. A Group Call is activated by dialing the appropriate code (e.g. 84). A ding-dong chime is heard in all member stations.
	- Press the M-key to speak.
- Press the C-key to disconnect.
- **Default Group Call Settings.** The factory default settings for group calls are as follows:

Group Call audio can be sent and received by all Zenitel IP stations and can be sent from most modern SIP IP phones. Group Call audio can be received by SIP IP phones that have support for IP Multicast paging.

- Nickname. This is the display text shown in the initiating station when the group call is activated. Can be any text.
- **Number.** The number to dial to activate the group call. If changed, a reboot of the Edge Controller is required for the changes to take effect.
- Answer Group Call. Enable Group call answer by pressing "99" and setting the Answer Timeout. Default timeout value is 30 seconds to answer after the Group Call has been terminated. Timeout value of 0 means answering is only possible during the Group Call.

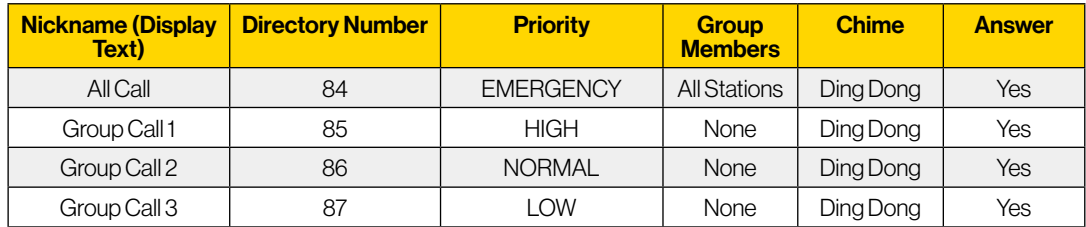

When adding a new station to an existing IC-EDGE system, the station will automatically become a member of the All Call group.

- Configuration of Group Calls**.** The Group Call properties are configured via the Edge Controller.
	- Select Edge Controller > Group Calls

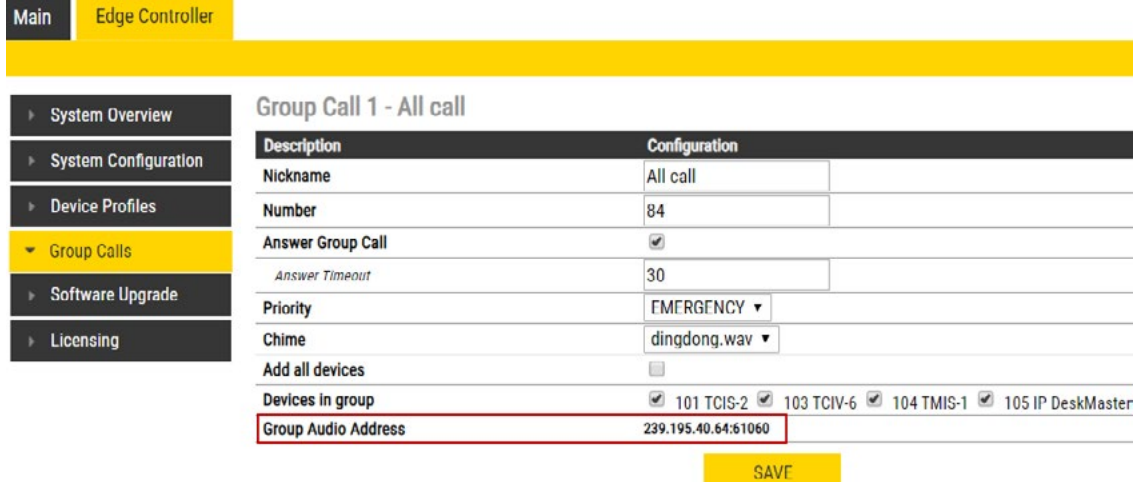

- Priority. Priorities can be set for one Group Call at a time. A Group Call with higher priority will override a lower priority Group Call.
	- EMERGENCY: Volume and handset override. The Group Call audio is mixed with conversation audio
	- HIGH: The Group Call audio is mixed with conversation audio
	- **NORMAL**: The Group Call audio is not played if there is an ongoing conversation
	- LOW: The Group Call audio is not played if there is an ongoing conversation
- Chime. Enables the playing of a ding-dong chime when a device receives a Group Call.
- Devices in group. Select the devices that should receive Group Call audio. You can select all devices in one operation be checking the **Add all devices** box.
- Group Audio Address. Multicast IP address and port used to send audio during Group Call. This information can be used to set up a IC-EDGE Group Call (multicast page) on 3<sup>rd</sup>-party SIP stations. There is a **SAVE** button for each Group Call.
	- Remember to click SAVE before you make changes to the next Group Call.

Change the parameters for each group as required:

Before adding a 3<sup>rd</sup>-party SIP account to the IC-EDGE system, you need to obtain a license key. For each SIP device used in the system, there must be a valid SIP license installed. To install a license:

Select **Edge Controller > Licensing** 

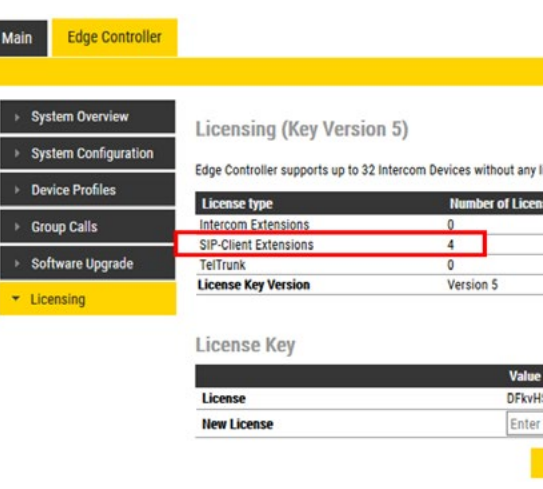

# 5.9 Configure 3rd-party SIP Devices

Up to 10 3rd-party SIP devices such as SIP phones, SIP Speakers, Soft Phones can be registered to an IC-EDGE System. Each SIP device requires that a SIP User account is defined on the Edge Controller.

# 5.9.1 Install Licence

• Enter the license key in the New License field and click ACTIVATE LICENSE

The Licensing table should now show all the licenses that are available.

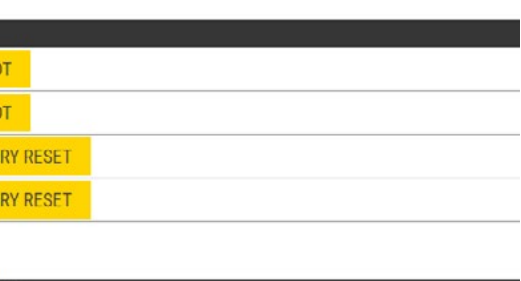

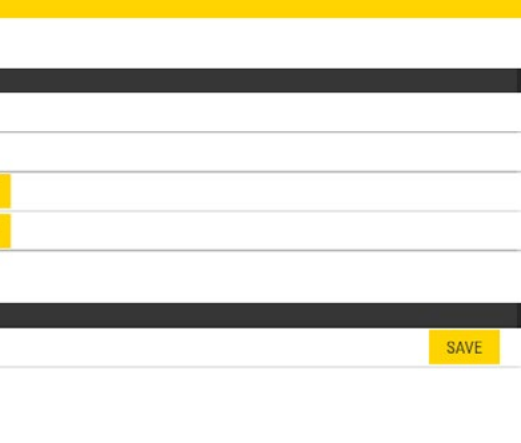

Advanced configuration mode activated. Reload page to continue.

### 5.9.2 Create SIP Account

• Select Edge Controller > System Configuration > Directory

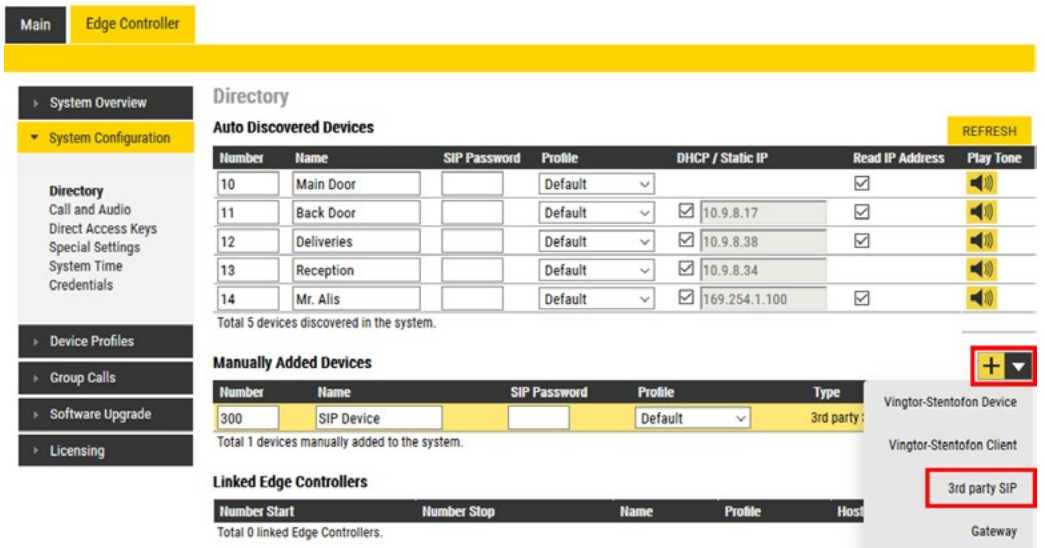

- Under Manually Added Devices select 3rd party SIP from the dropdown list
- Modify Number and Name as required (a default Number and Name will be inserted which you can modify)
- Optionally one can add a SIP Password. If a password is entered, one has to also manually set the same password in the SIP device it self.
- Click SAVE to store the settings of the new SIP device in the Edge Controller.

## 5.9.3 Configure SIP Phone

You now have to log into the 3rd-party SIP phone to configure the SIP account to register it with the Edge Controller station. The Directory Number and Password (SIP Account) created in the previous section is used to register the 3rd-party station with the Edge Controller.

# 5.9.4 Verify Operation

On the Edge Controller device:

• Select Edge Controller > System Overview

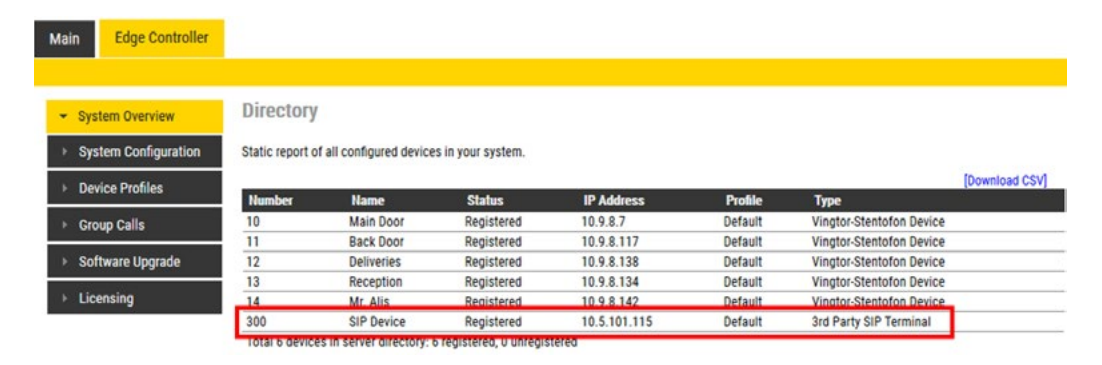

# 5.10 Advanced Configuration Mode

Settings for Direct Access Keys, Scripts, etc. described in the following sections are only available in Advanced Configuration Mode.

To enter Advanced Configuration Mode:

• Select Main > Recovery

 $\overline{\phantom{a}}$ 

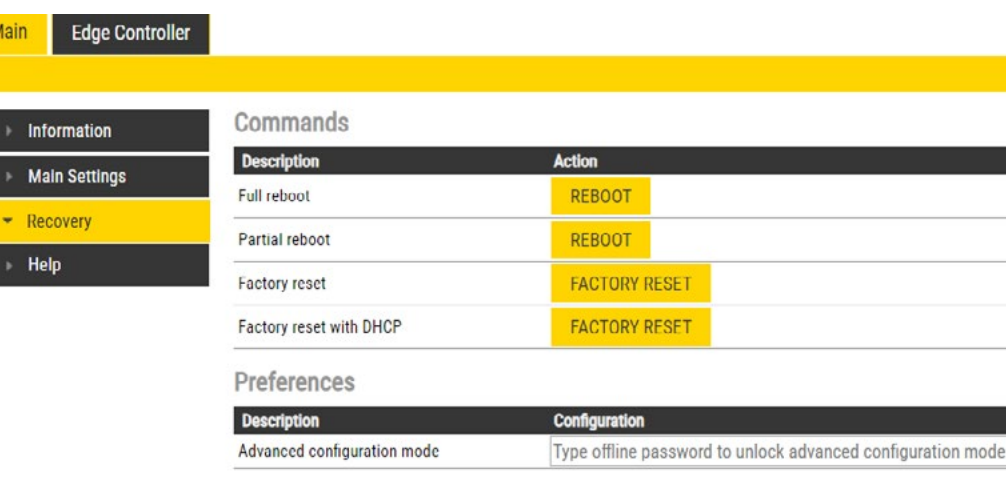

#### Preferences:

• Enter the offline password 1851 in the Advanced configuration mode field.

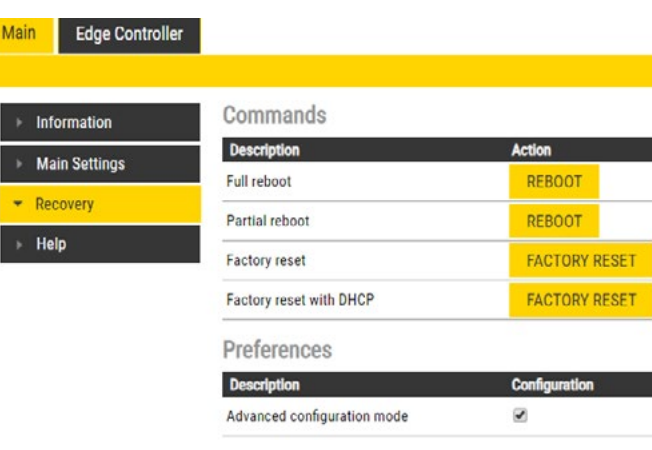

• Check that the SIP Device has gotten the Status = Registered

Verify that you can call to and from the SIP Device.

- Check the Configuration box
- Click SAVE

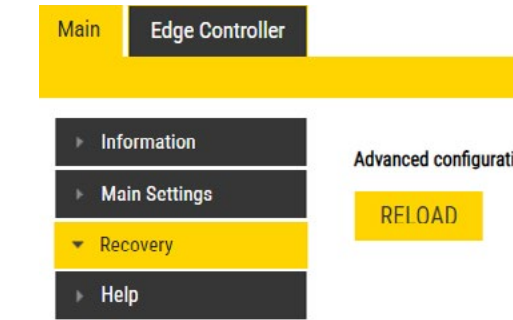

#### ● Click RELOAD

A new tab called Edge Configuration will now appear:

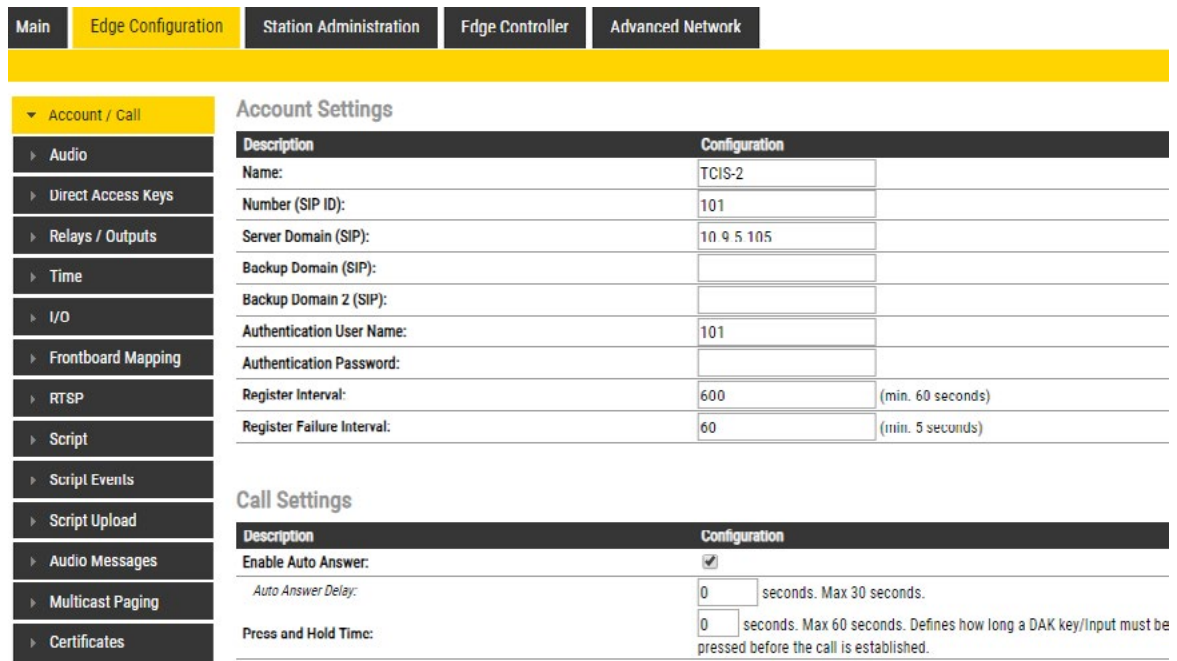

# 5.11 Direct Access Key & Ringlist Settings

There are two ways of configuring DAKs, Inputs and Ring List functions.

- 1. Via the Edge Controller whereby all stations in the system can be configured:
	- Select Edge Controller > System Configuration > Direct Access Keys

#### 2. Via each individual station as describe below:

• Select Edge Configuration > Direct Access Keys

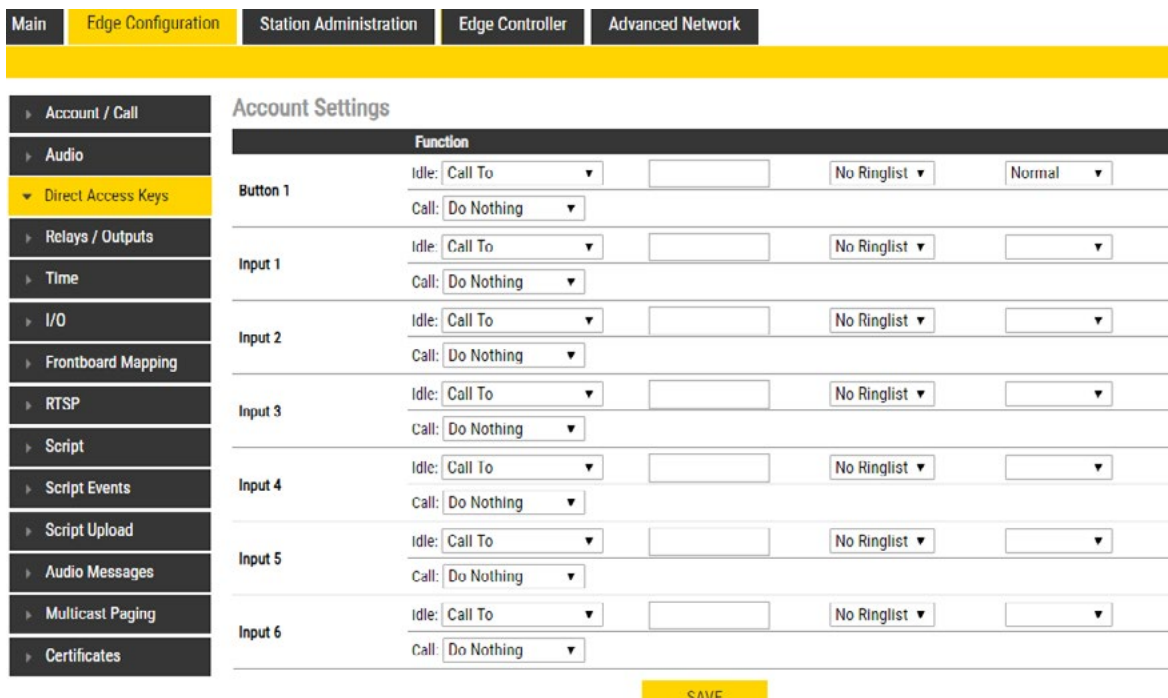

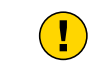

Note! The availability of these parameters and the number of keys depend on the Turbine station type selected under Main Settings.

DAKs and Inputs have two states:

Idle: There is no active call on the station.

Call: There is an incoming, outgoing or active call on the station.

#### Idle:

In Idle state the following options are available (avaliable options will depend on the station type):

- Call To: Enter the directory number to call when the DAK/Input is pressed. Extended call options (parallel ringing, call escalation, etc.) are available if the call is routed via the Ringlist.
- Forward Call: Forward calls to the configured destination. Forwarding will be toggled On/Off every time the DAK key is pressed. Forwarding status is shown on DAK keys LEDs (ECPIR panel). Red LED indicates that Forwarding is turned on. The Forwarding function is not available on INCA stations, Substations and Kits.
- Group Call: Enter the directory number of the Group Call to call when the DAK/Input is pressed. Two modes of operation are available:
	- Open (No M-key): When the DAK key is activated, the microphone is open, and the user can talk handsfree
	- PTT (M-key): When the DAK key is activated, the user must activate the microphone by pressing and holding the M-key (PTT key)
- Conversation Mode: The station will toggle between Simplex mode (PTT Press To Talk) and duplex mode (handsfree) every time the DAK is pressed. The selected mode is permanently stored. This function works in idle as well as during a call.
- Volume Control: Change speaker volume by 1 point (+/- 4 dB). This function works in idle as well as during a call. There are two options:
	- Down: decrease speaker volume by 1 point
	- Up: increase speaker volume by 1 point

#### Call:

During an active Call the following options are available (avaliable options depend on station type):

- Do Nothing: No action executed if the DAK/Input is activated during a call (Default)
- Answer/End Call: Answers an incoming call, and ends an active call. Action can be executed either On Key Press or On Key Release. Has an option to also Answer Group Call.
- End Call: Ends an active call. Action can be executed either On Key Press or On Key Release
- Answer Call: Answers an incoming call. Has an option to also Answer Group Call.
- **Transfer Call:** The "Transfer Call" function can work in two modes:
- Transfer immediately on key press when destination call number is configured
- Select transfer destination manually. When a destination call number is not configured, a key press will set the station in "Transfer Mode", waiting for the user to dial the transfer destination, or to transfer to a predefined destination by pressing a key with "Call" action.

#### SAVE ...

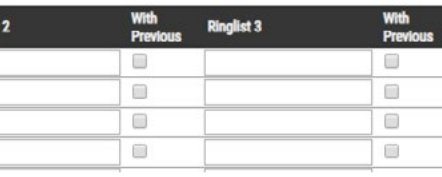

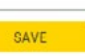

The active call is immediately hung-up if the transfer has progressed. If transfer fails (e.g. destination not found), the transfer will be aborted.

- Park Call: Places a call on hold into a specific parking location (a fictional number) such that the call can then be picked up by another number.
- Hold Call: When a "Call" button is configured to do "Hold Call" during the call, the button has different functionalities depending on the current state:
	- Incoming Call: Accept call Established call: Put call on hold (disable audio) On hold: Resumes a call (enable audio)
- Send DTMF: Sends configured DTMF for key press and key release.
- Send Text: Sends configured text for key press and key release. Enter text in the text field.
- Push To Talk: Configure key to behave like a PTT key during active call.
- Standby: Standby will reduce the volume of local speaker by a selected dB value, for the duration of the call or until pressed again.
- Defer: Enables you to save the details of a call as it has been logged or updated, and to put off any action until a later stage.

- Module keys 1 .... n (e.g. ECPIR-3P expansion module buttons)
- PTT / M-key
- Offhook
- Onhook

Depending on the type of station and configured accessories, DAK Settings may also show additional options:

### 5.11.1 Ringlist Settings

● Log on to the web interface of the station that will be making the call to configure the ringlist of the stations that should be called.

To configure a ringlist:

● Select Edge Configuration > Direct Access Keys

There are variants of ringlists that can be set such as ringing time intervals, loopback, and ringing together with previous stations.

Note! Some telephone gateways accept a call immediately on incoming calls – even before the call has been accepted by the user (telephone). This terminates the ringlist sequence and any subsequent numbers in the ringlist will never be called. This is solved by placing the gateway number at the end of the ringlist and disabling the "With Previous" option. Ringlists that include an auto-accepting gateway will never loop back.

The above example ringlist setting may be illustrated as follows:

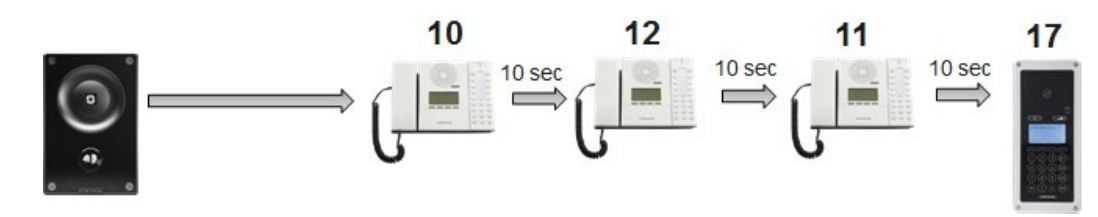

# 5.11.1.1 Forward Unattached Call

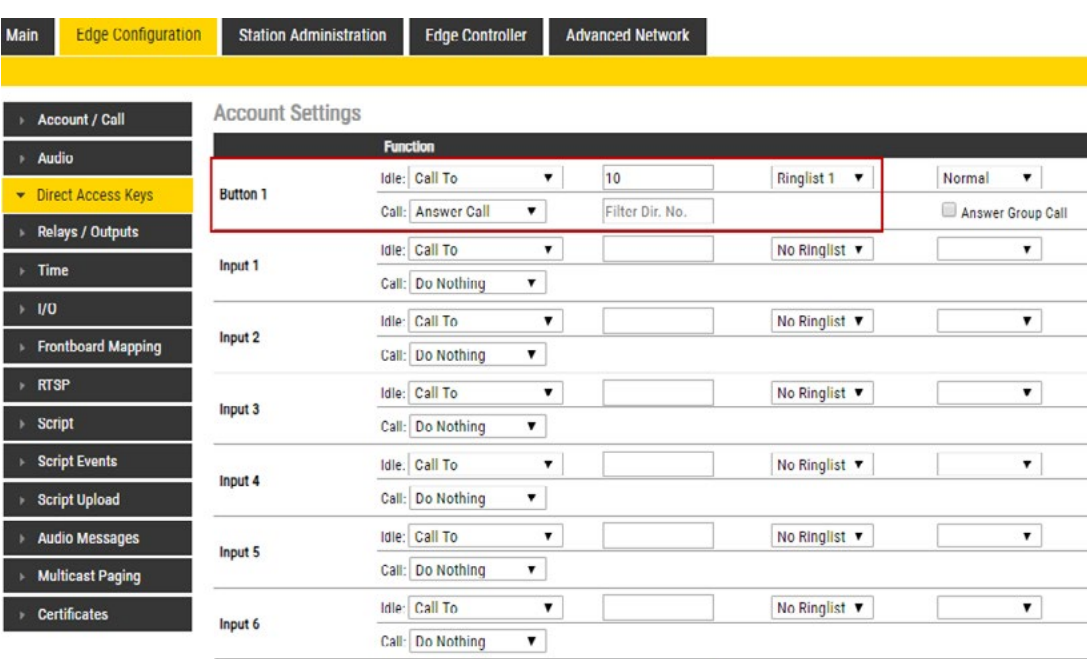

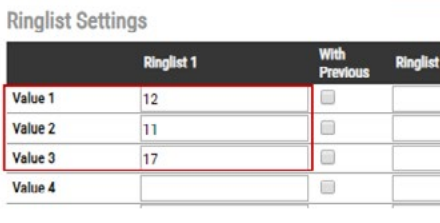

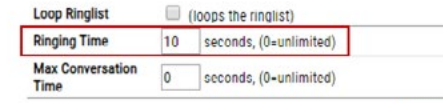

Via the Ringlist, an unattended call can be forwarded to another station after a preset time. The call forwarding can include several stations.

In the example, when the call button is pressed, the call goes to station number 10. If not answered within 10 seconds, the call will be forwarded to station number 12. If not answered, the call will be routed to 11, and finally to station number 17.

## 5.11.1.2 Forward Unattached Call with Loopback

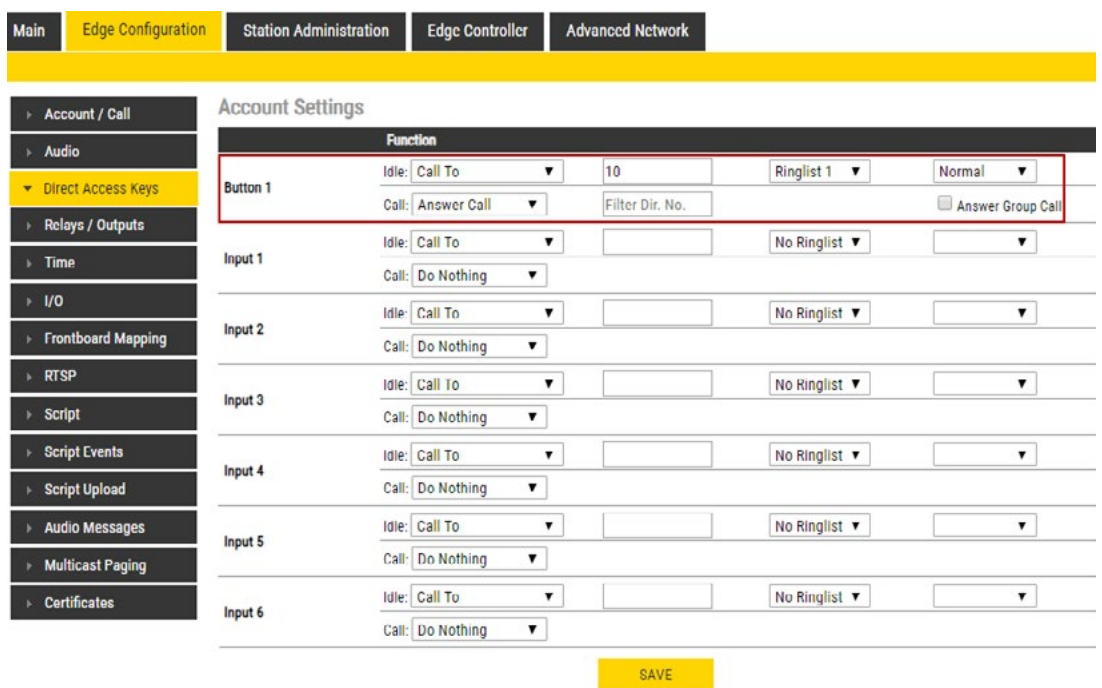

**Ringlist Settings** 

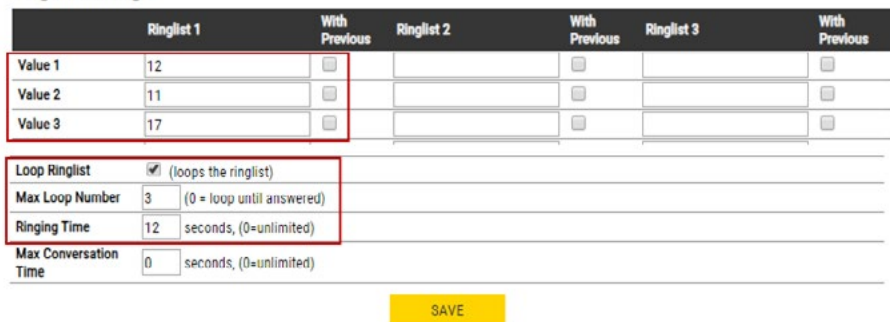

#### The above example ringlist settings may be illustrated as follows:

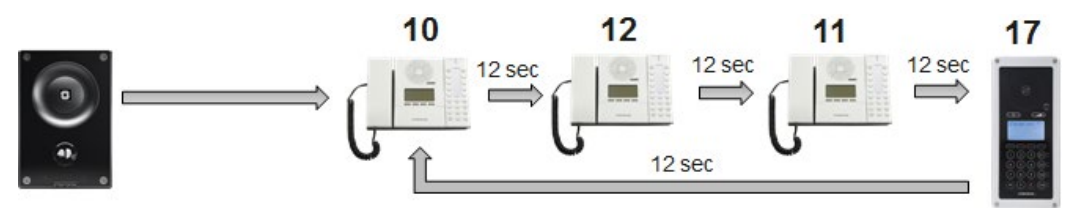

Via the Ringlist, an unattended call can be go through a call loop a preset number of times.

In the example, when the call button is pressed, the call goes to station number 10. If not answered within 12 seconds, the call will be forwarded to station number 12. If not answered, the call will be routed to 11, and finally to station number 17. Now the call is looped back to station number 10, repeating the same call pattern 3 times.

By checking the With Previous box in the Ringlist, one can call several stations in parallel. When one of the stations answers, it will stop ringing in the other(s).

# 5.11.1.3 Parallel Ringing - Forward Call if Unattended

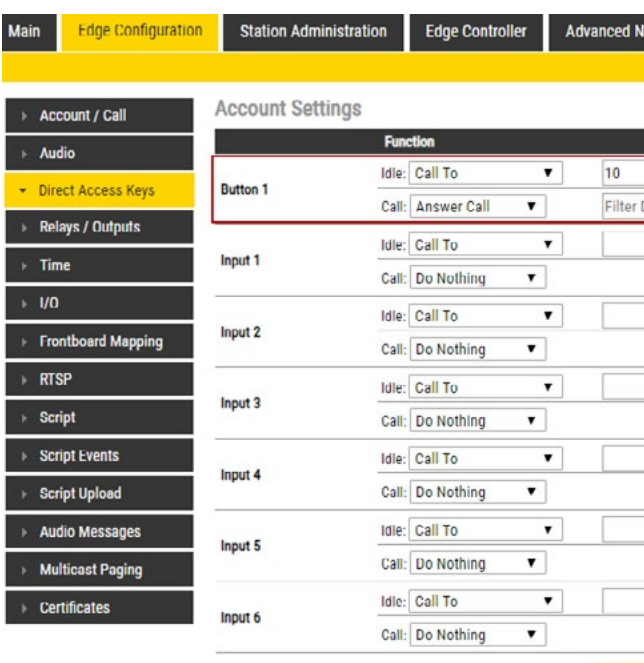

Ringlist 1  $\overline{v}$ Normal  $\overline{\phantom{a}}$  $\overline{\text{air Mo}}$ Answer Group C No Ringlist v  $\mathbf{r}$ No Ringlist  $\blacktriangledown$  $\overline{\phantom{0}}$ No Ringlist ▼  $\overline{\phantom{0}}$ No Ringlist  $\blacktriangledown$  $\mathbf{r}$ No Ringlist v  $\overline{\phantom{0}}$ No Ringlist  $\blacktriangledown$  $\overline{\phantom{0}}$ SAVE

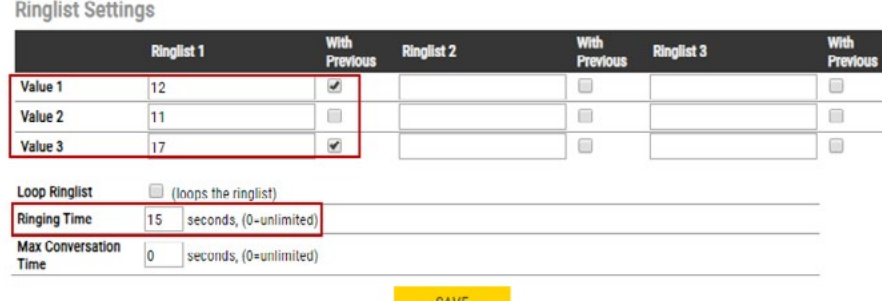

*44 Turbine Stations Technical Manual Turbine Stations Technical Manual 45* The Turbine station should be operating in Edge mode.

The above example ringlist setting may be illustrated as follows:

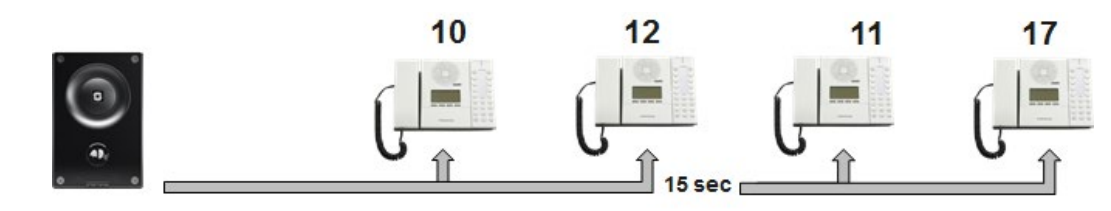

In the example, when the call button is pressed, the call goes to station number 10 and 12 in parallel. If not answered within 15 seconds, the call will be forwarded to stations number 11 and 17.

## 5.12 Script Settings

Script (Virtual I/O) is a feature for activating scripts on station events.

These scripts can be uploaded and configured via the menu options:

- Script Upload
- Script
- Script Events

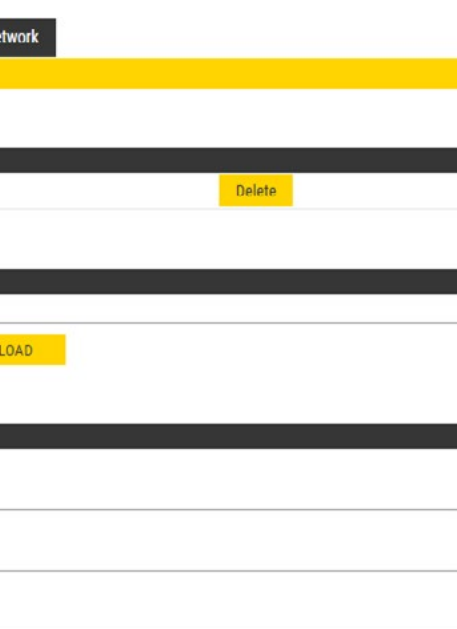

- Click Choose File to select the desired script
- Click UPLOAD to upload the desired script

# 5.12.1 Script Upload

● Select Edge Configuration > Script Upload

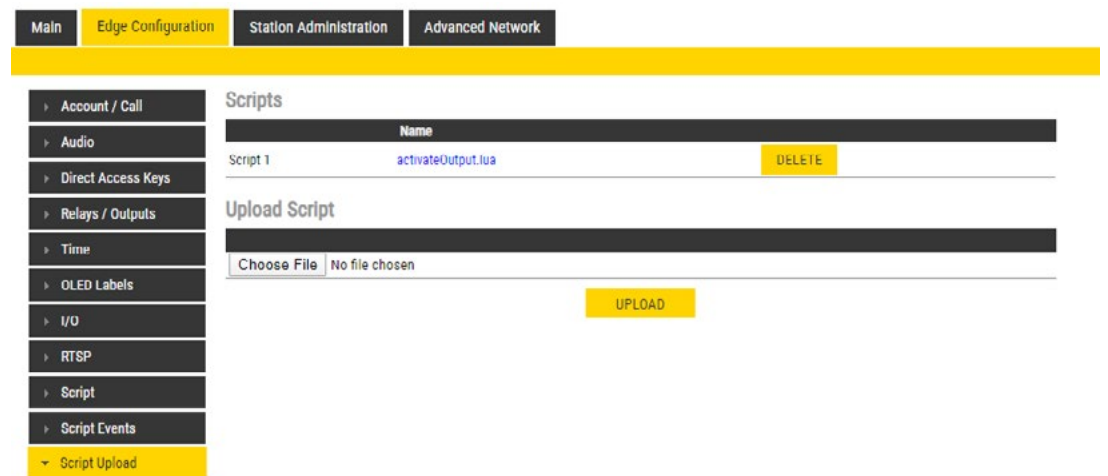

#### Upload Script:

### 5.12.2 Script Configuration

• Select Edge Configuration > Script

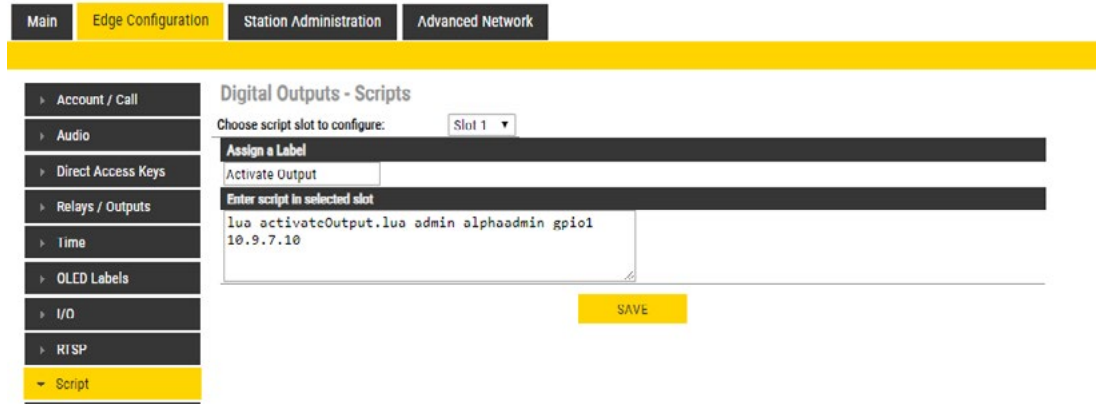

#### Digital Outputs - Scripts:

- Select the script Slot 1 Slot 10 to configure
- Assign a logical name to the script in the Assign a Label field
- Enter the script to activate and add parameters in the text field under the Enter script in selected slot field

# 5.12.3 Script Events

• Select Edge Configuration > Script Events

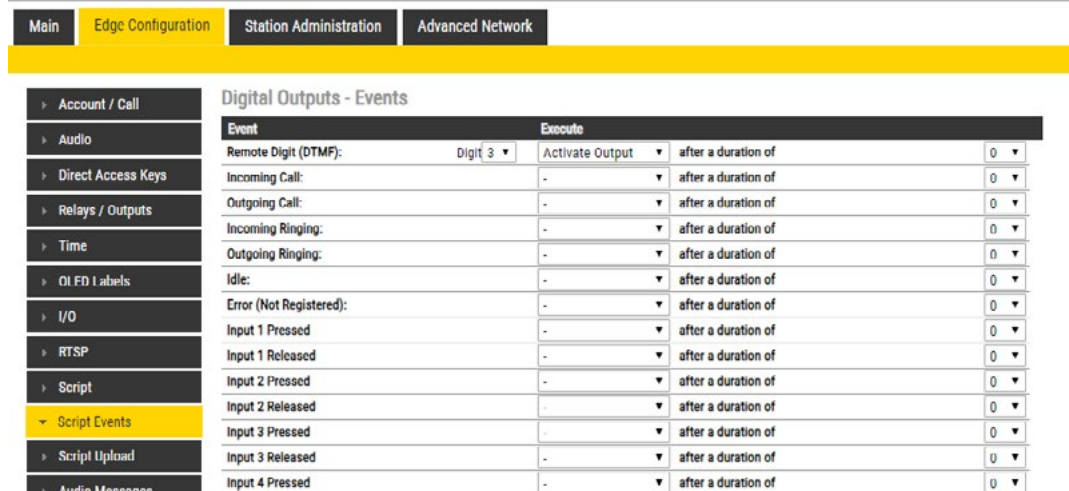

Digital Outputs - Events:

• Set the Digit for the Event to Execute

# 5.13 Audio Messaging

Prerecorded audio messages can be uploaded to a Turbine which can be triggered by various events occurring on the station. The audio message playback can be triggered by 3 main events: DTMF, Call, Relay. There are two ways of configuring audio messages.

1. Via the Edge Controller whereby all stations in the system can be configured:

• Select Edge Controller > System Configuration > Special Settings

2. Via each individual station as describe below:

• Select Edge Configuration > Audio Messages

# 5.13.1 Updating Audio Files

● Select Edge Configuration > Audio Messages

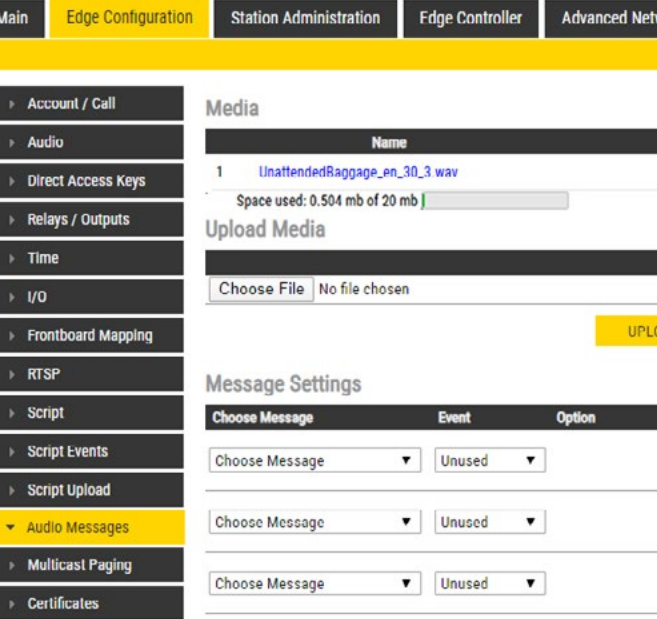

*48 Turbine Stations Technical Manual Turbine Stations Technical Manual 49*

#### Under Upload Media:

- Click Choose File to browse to the desired audio file
- **Click UPLOAD**

The file will now appear in the list of audio files under **Media**.

After the upload, the amount of space left of the maximum of 20 MB is displayed. It is possible to delete audio files to free up more space by clicking **Delete**.

An audio message can be played on receivingd DTMF tones during a call. Valid digits are DTMF 0 - 9, \*, #. The event can be filtered by directory number (SIP ID).

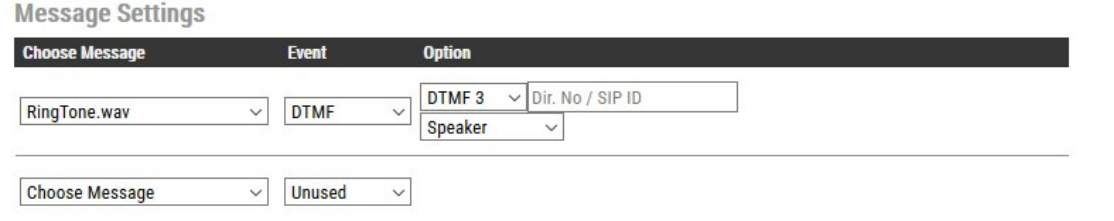

## 5.13.2 Play Message on DTMF Event

An audio message can be played on **Incoming/Outgoing, Incoming, Outgoing** call direction. It can in addition be filtered by directory number (SIP ID). The following call events are supported:

In the configuration example above, the audio file "ringcd.wav" will be played when the station receives DTMF 3 during a call (i.e. the other party in the conversation presses digit 3 on his keypad).

Note! The call must be established before the DTMF digit is sent, otherwise the message will not be triggered. The message will be played once, and mixed with the conversation audio.

# 5.13.3 Play Message on Call Event

An audio message can be played when a Relay or an Output changes state. Available states are: On, Off, Slow Blink, Fast Blink.

- Call Ringing: Incoming/Outgoing call on the station (no auto-answer)
- Call Queued: Outgoing call from the station has been queued on the master station
- Call Accepted: Incoming/Outgoing call on the station has been accepted/answered
- Group Accepted: Outgoing Group Call from the station has been established
- Call Ended: Incoming/Outgoing call on the station has been ended/hung-up/cancelled
- On Hold: A call from the station has been put on hold by remote master station
- Transferred: A call from the station has been transferred by remote master station to a third station, and the station is ringing (no auto-answer). "Your call has been transferred, please wait..." message will be played on the station. The event will not be triggered on the master station that initiated the transfer.

When the alarm call from the elevator intercom is answered, an audio message, e.g. "Alarm Call from Elevator B5", is played in the elevator and to the receiver of the call.

You can choose whether the message should be played once, or be repeated until the Call Event is ended:

- **One Time**: The audio message will be played once.
- **Repeat:** The message will be repeated with a time interval set in **Pause** until the call event is ended.
- **File Then Tone**: The audio message will be played once, followed by the standard ringing tone.

The example below shows a setting where a reassurance message (e.g. "Your call has been registered, please wait") will be played to the caller while waiting for the receiving station to answer:

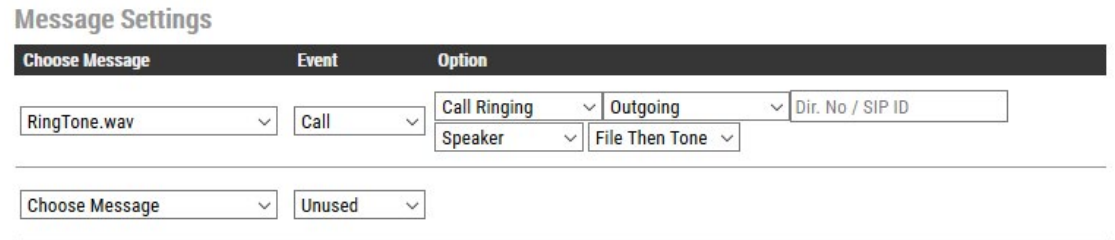

The audio message will be played once, followed by the standard ringing tone.

# 5.13.4 Play Message on Relay Event

The example below shows a setting where a message (e.g. "The door is open, please enter") will be played when the relay of the door station is operated:

Play a message when the relay at the door station is operated

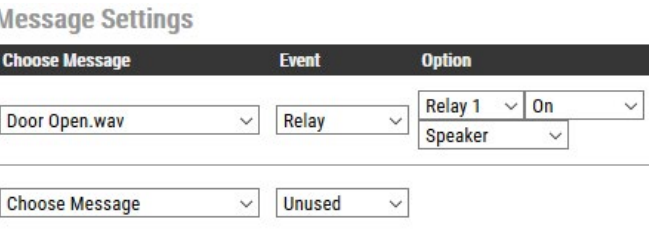

The audio message will be played once and mixed with the conversation audio.

# 5.13.5 Routing of Audio Message

The audio message can be routed to: Speaker or Speaker & Mic

The audio message is always routed to the loudspeaker of the station, but there is an option to send the audio message as a "Microphone" signal as well. This means that the audio message can be transmitted to the other party during an established call. The "Speaker & Mic" option is feasible for the call events Call Accepted and Group Accepted. When "Speaker & Mic" option is selected, the microphone signal will be disabled while the message is playing. Once the message has stopped playing, the microphone will be enabled again.

The example below shows a setting where a when an elevator alarm is triggered, and the operator answers the call, the location of the alarm will be played as a voice message:

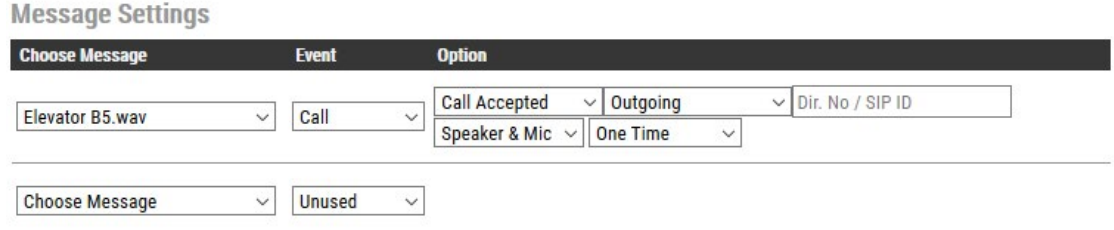

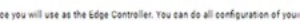

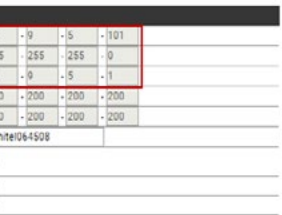

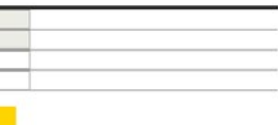

SIP (Session Initiation Protocol) is the de facto standard for IP telephony. The Turbine SIP intercom stations are specially built for easy integration with any iPBX system.

For more information on SIP configuration, see [wiki.zenitel.com/wiki/SIP\\_Intercom\\_Configuration](https://wiki.zenitel.com/wiki/SIP_Intercom_Configuration)

# 6 SIP Configuration

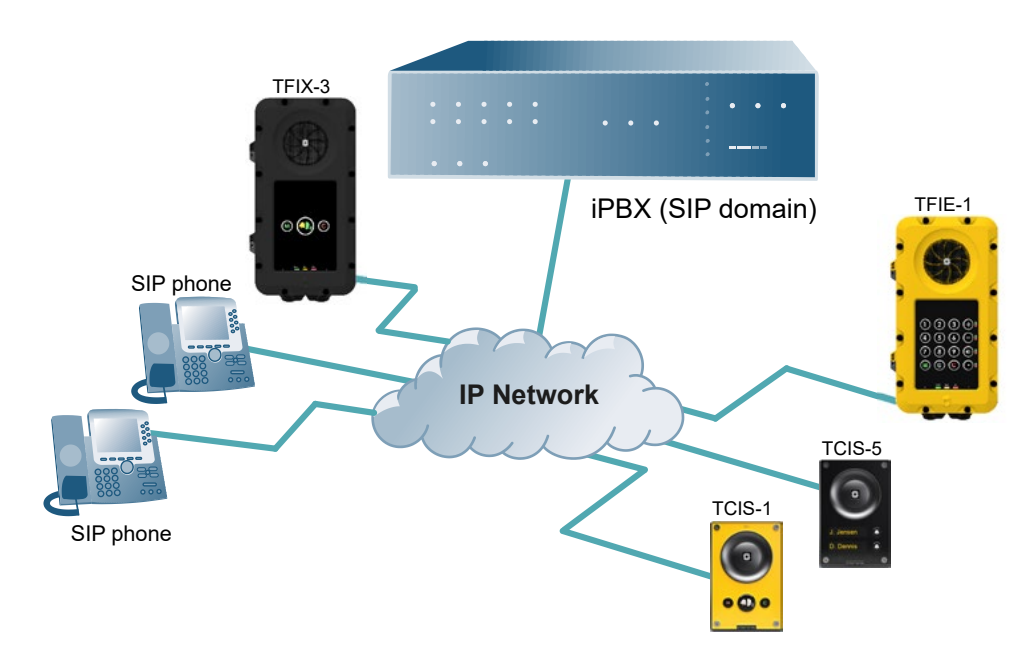

The following sections describe configuration procedures using the web interface of the station.

# 6.1 Logging into the Station

Ensure that the IP address of your PC is in the same range as that of the station IP address. Access the station by logging into the web interface using a standard web browser on your PC:

Product Model And Accessory: The options presented will depend on the Turbine model (Compact, Industrial or Ex). • Select one of the options from the Model drop-down box:

- 1. Open a web browser
- 2. In the browser's address bar, type the station IP address and press the ENTER key. The station login page will be displayed.

To log into the station:

- 1. Click Login
- 2. Enter the default User name: admin
- 3. Enter the default Password: alphaadmin

The Station Information page will now be displayed, showing the IP station configuration and status.

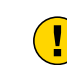

Note! The user interface and parameters displayed in the following sections are dependent on the Turbine station type (Compact, Industrial or Ex) selected.

### 6.2 Main Settings

• Click Main > Main Settings

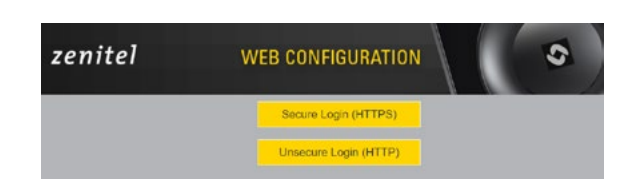

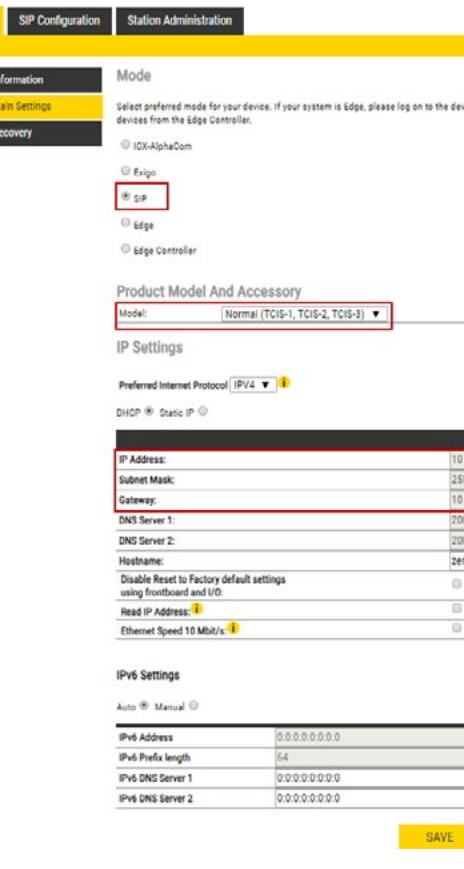

#### Mode:

• Select the SIP radio-button

- Model:(for Compact) • Model: (for Extended) • TKIE-1 (Kit)
	- Kit (TKIS-2)
	- Normal (TCIS-1, TCIS-2,
	- TCIS-3) OLED
	- Labels (TCIS-4, TCIS-5) • Scrolling Station (TCIS-6)
	- Mini (TMIS-1, TMIS-2,
	- TMIS-4)

• TFIE-1 • TFIE-2 • TFIE-6 • ECPIR-3P

#### • Model: (for Ex)

- TFIX-1-V2
- TFIX-2-V2
- TFIX-3-V2

#### • Accessory: (for Extended & Ex)

- Handset
- Handset w/ Offhook
- Handset w/ Offhook (Normally Closed)
- Handheld Microphone
- Headset
- Headset w/ Auto detect

# IP Settings:

• DHCP – Select this option if the IP station shall receive IP Settings from a DHCP server.

- Static IP Select this option if the IP station shall use a static IP address. Enter values for:
- IP-address
	- Subnet-mask
	- Gateway
	- DNS Server 1 (option for network administration)
	- DNS Server 2 (option for network administration)
	- Hostname (option for network administration)

#### Disable Reset to Factory default settings using frontboard and I/O:

• Check the box to disable factory reset using frontboard and I/O.

#### Read IP Address:

• Read IP Address enables an unregistered station to speak the IP address when the call button is pressed. Read IP Address box is checked, i.e. enabled, by default.

#### Enable RSTP: (for Industrial & Ex)

- Check the Enable RSTP box to enable RSTP. RSTP is only required when using redundant networking.
- Click SAVE followed by APPLY

#### 6.3 Account/Call Settings:

• Select SIP Configuration > Account / Call

**The Starting County of the Starting** 

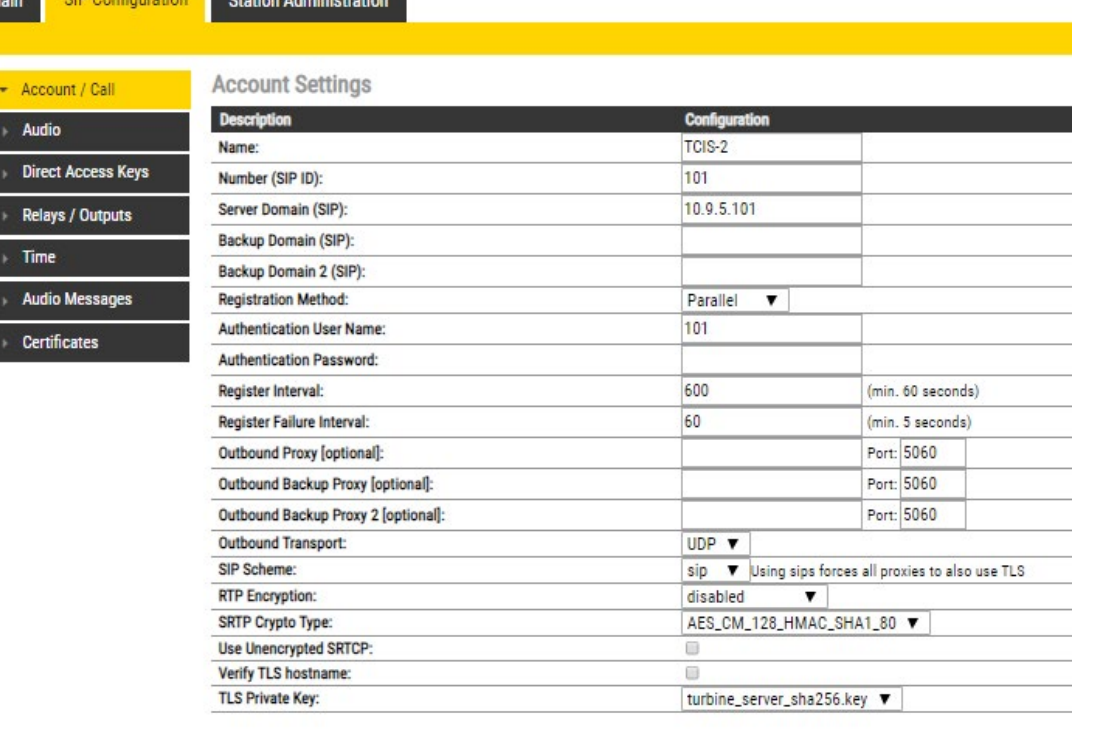

**Call Settings** 

SAVE 5

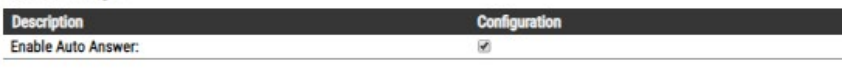

#### Account Settings:

• Name

• Enter a name that will be shown on the display at the remote party.

#### • Number (SIP ID)

*52 Turbine Stations Technical Manual Turbine Stations Technical Manual 53* • This is the secondary (or fallback) domain. If the station loses connection to the primary SIP domain, it will switch over to the secondary one. Enter the IP address in regular dot notation.

• This is the identification of the station in the SIP domain, i.e. the phone number for the station. This parameter is mandatory. Enter the SIP ID in integers according to the SIP account on the SIP domain server.

• Server Domain (SIP)

• This parameter is mandatory and specifies the primary domain for the station and is the IP address for the SIP server (e.g. Asterisk or Cisco Call Manager). Enter the IP address in regular dot notation, e.g. 10.6.201.10.

#### • Backup Domain (SIP)

- Serial: The station will always try to register to the first available SIP server domain, starting with the primary
- domain, followed by the secondary and the tertiary domains.
- higher priority if available. In decreasing order of priority, the primary SIP domain has the highest priority, followed by the secondary domain and the tertiary domain.
- Cisco: This is for the Cisco environment only with Publisher/Subscriber/SRST setup, where the station is normally registered to Publisher. The Subscriber should be assigned as the secondary SIP domain, and SRST gateway as the tertiary domain.
- Backup Domain 2 (SIP)
	- This is the tertiary SIP domain used as backup in case the primary and secondary domains fail.

#### • Registration Method

• Parallel: The station will register to the primary, secondary and tertiary SIP server domains at the same time.

Possible configuration options: UDP, TCP, TLS. For TCP and TLS options, it is necessary to set Outbound Proxy to have the same value as Server Domain.

- SIP Scheme. Possible configuration options: sip, sips. Using sips forces all proxies to also use TLS. RTP Encryption. Possible configuration options: **disabled, srtp\_encryption**
- SRTP Crypto Type. Possible configuration options: AES\_CM\_128\_HMAC\_SHA1\_80 / AES\_CM\_128\_HMAC SHA1\_32
- Use Unencrypted SRTCP. Check the box to enable unecrypted SRTCP
- TLS Private Key, Possible configuration options: turbine\_server\_sha256.key / turbine\_server\_sha1.key

• Top-Down: This is the same as for Serial registration except that it will always revert to the SIP domains with the

- Enable Auto Answer. If enabled, the station will answer automatically, and if not, the station will ring.
- After entering the desired values, click **SAVE** followed by REBOOT to enable the SIP settings.

#### • Authentication User Name

• This is the authentication user name used to register the station to the SIP server. This is required only if the SIP server requires authentication and is normally the same as the SIP ID.

#### • Authentication Password

- The authentication user password used to register the station to the SIP server. This is required only if the SIP server requires authentication
- Register Interval
	- This parameter specifies how often the station will register, and reregister in the SIP domain. This parameter will affect the time it takes to detect that a connection to a SIP domain is lost.
	- Enter the values in number of seconds from 60 to 999999. The default interval is 600 seconds.

#### • Outbound Proxy [optional]

- Enter the IP address of the outbound proxy server in regular dot notation, e.g. 10.5.2.100
- Port
- Enter the port number used for SIP on the outbound proxy server. The default port number is 5060.

#### • Outbound Backup Proxy 1&2 [optional]

• Enter the IP address of the backup outbound proxy server in regular dot notation, e.g. 10.5.2.100

#### • Outbound Transport

#### Call Settings:

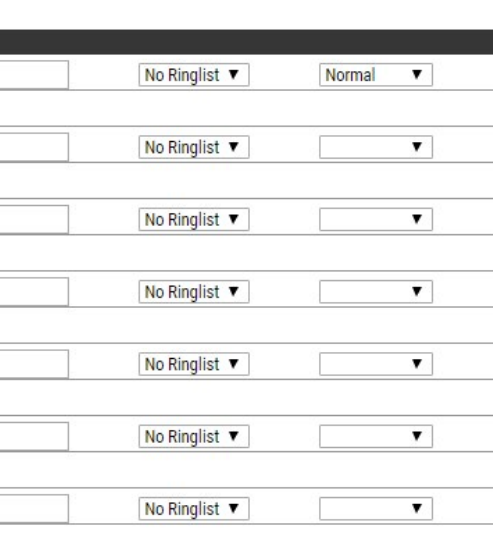

#### SAVE

# 6.4 Audio Settings

• Select SIP Configuration > Audio

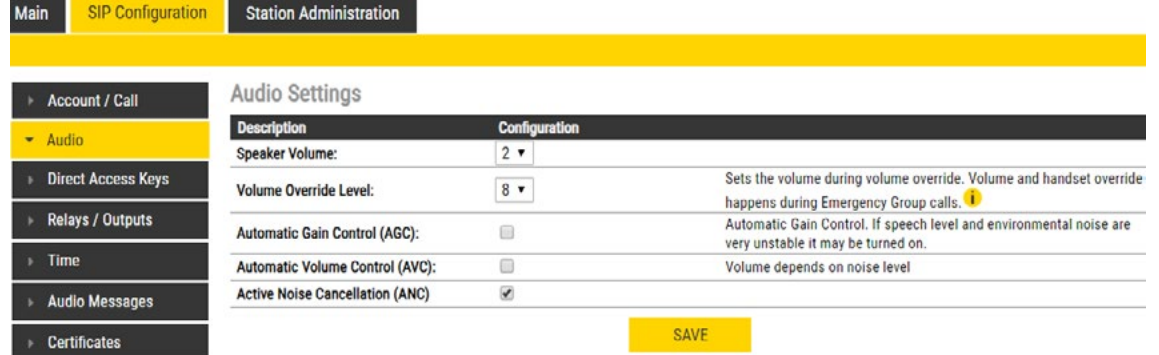

- Speaker Volume
	- Set speaker volume between 0 and 5
- Volume Override Level
	- Select the volume override level in the range 0 to 8 from the drop-down menu
- Automatic Gain Control (AGC)
	- If speech level and environmental noise are very unstable, it may be enabled
- Automatic Volume Control (AVC)

• When enabled volume control is adjusted according to the noise level. Disabled by default.

For more information on the configuration of DAK keys, Inputs and Ring List functions, see [wiki.zenitel.com/wiki/Direct\\_](https://wiki.zenitel.com/wiki/Direct_Access_Key_%26_Ringlist_Settings_(SIP)) [Access\\_Key\\_%26\\_Ringlist\\_Settings\\_\(SIP\)](https://wiki.zenitel.com/wiki/Direct_Access_Key_%26_Ringlist_Settings_(SIP))

• Active Noise Cancellation (ANC)

• When enabled, most of the background noise will be filtered out of the microphone signal. Enabled by default.

• After entering all the desired values, click **SAVE** 

#### Note! The availability of these parameters and the number of keys depend on the Turbine station type selected

under Main Settings.

## 6.5 Direct Access Key & Ringlist Settings

To configure DAK keys, Inputs and Ring List functions:

• Select SIP Configuration > Direct Access Keys

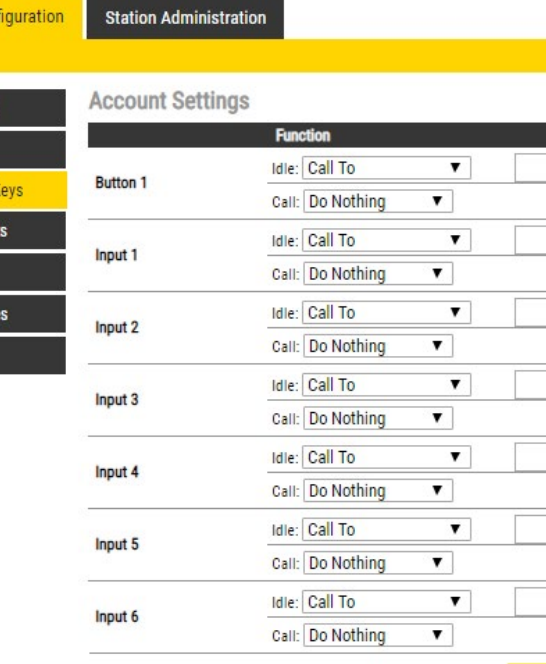

#### **Ringlist Settings**

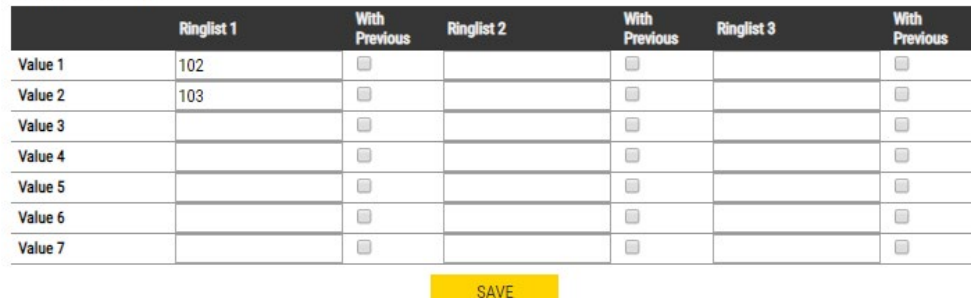

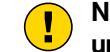

Main

SIP Conf

Account / Call Audio Direct Access Relays / Output Time Audio Messag Certificates

# 6.6 Relay/Output Settings

Main

 $\mathcal{V}^{\mathcal{A}}$ 

• Select SIP Configuration > Relays / Outputs

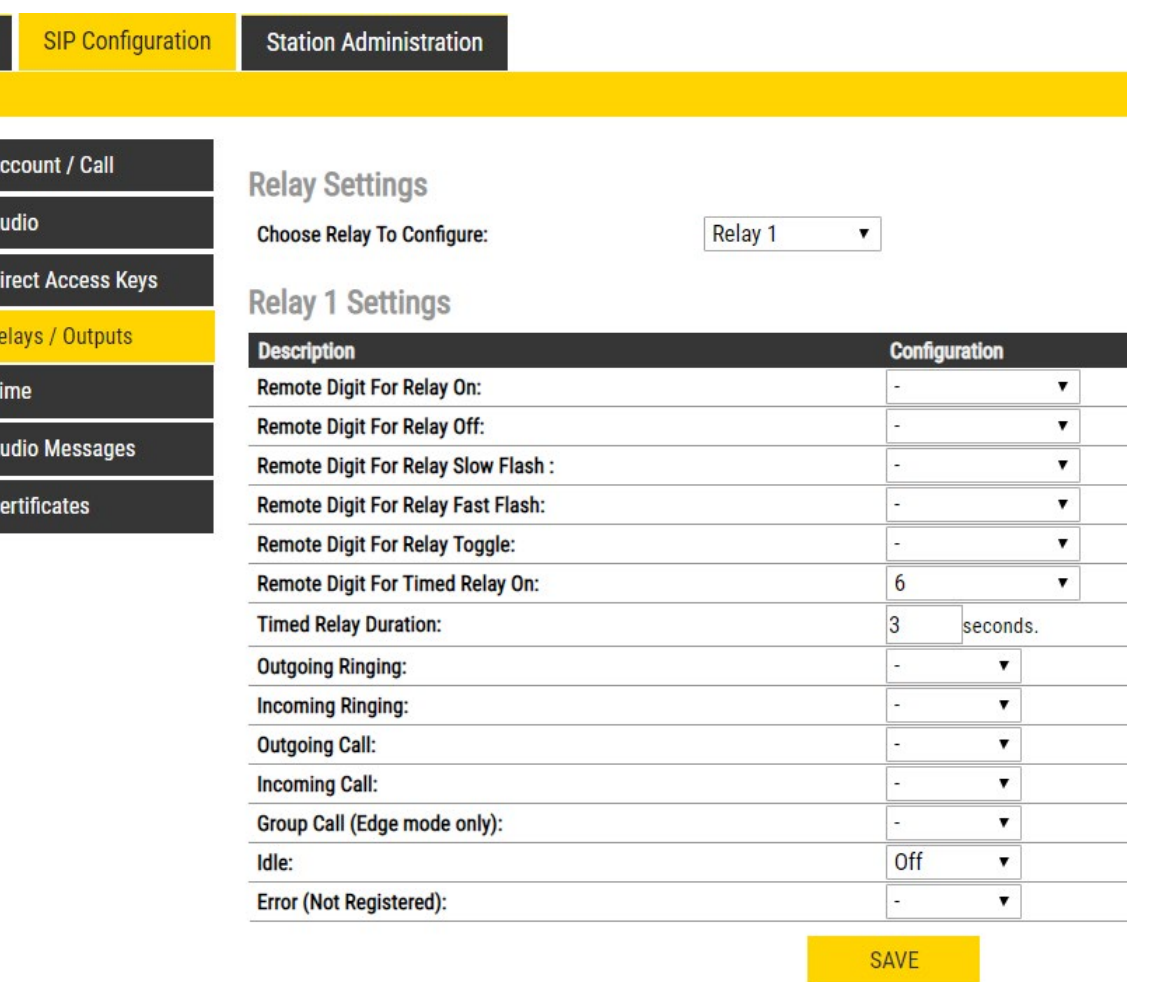

#### Relay Settings:

• Select Relay 1, Relay 2, Relay 3 (Relay Board) or Relay 4 (Relay Board) from the drop-down box.

#### There are 4 different states: On, Off, Slow Flash, Fast Flash

- Select the remote digit (DTMF signal) under Configuration. Selecting "-" symbol means that the behaviour does not change when the event occurs. The relay state can change either with a remote digit (DTMF signal) during a call, or if the station state changes.
- Remote Digit For Relay On / Off / Slow Flash / Fast Flash • Select the digit (DTMF signal) that should change the relay to the On/Off/Slow Flash/Fast Flash state
- Remote Digit For Relay Toggle • Select the digit to toggle the relay on/off every time the specified DTMF digit is received
- Remote Digit For Relay Timed Relay On
	- Select the digit that should change the relay to the on state for a number of seconds set in Timed Relay Duration. This state is normally used for the Door Opening function.
- Outgoing Ringing / Incoming Ringing. Operate the relay while the station is ringing due to an incoming or outgoing call. The ringing state occurs from the start of the call until the call is accepted.
- Outgoing Call / Incoming Call. Operate the relay while the station is in conversation. The call state occurs from acceptance of the call until the call ends.
- Click Choose File to browse to the desired audio file
- Click UPLOAD

*56 Turbine Stations Technical Manual Turbine Stations Technical Manual 57* of 20 MB is displayed. The file will now appear in the list of audio files under Media. After the upload, the amount of space left of the maximum

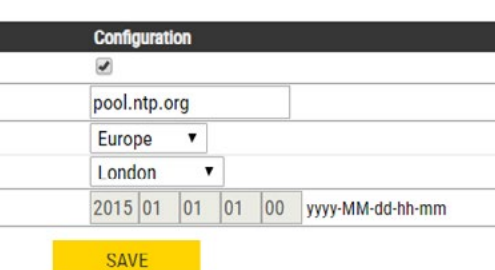

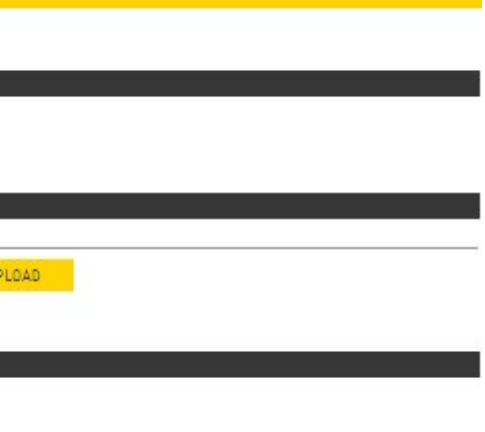

- Group Call (IC-Edge mode only). Operate the relay when the station receives a Group Call
- Idle
- Select the state the relay should change to when nothing else is occuring on the station.
- Error (Not Registered)
	- Select the state the relay should change to when the station is off-line.

### 6.7 Time Settings

• Select SIP Configuration > Time

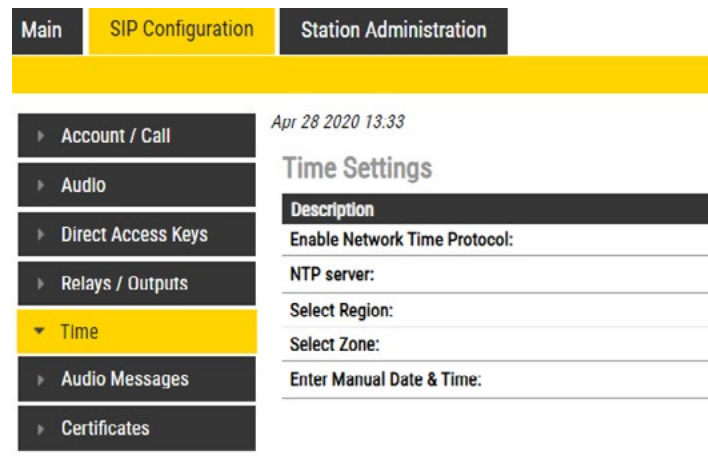

Note: It may take a couple of minutes before the NTP client updates time at startup or after hostname change.

#### Time Settings:

You can enable NTP (Network Time Protocol), select the time zone and enter the date and time manually.

# 6.8 Audio Messages

Prerecorded audio messages can be uploaded to a Turbine which can be triggered by various events occurring on the station. The audio message playback can be triggered by 3 main events: DTMF, Call, Relay.

• Select SIP Configuration > Audio Messages

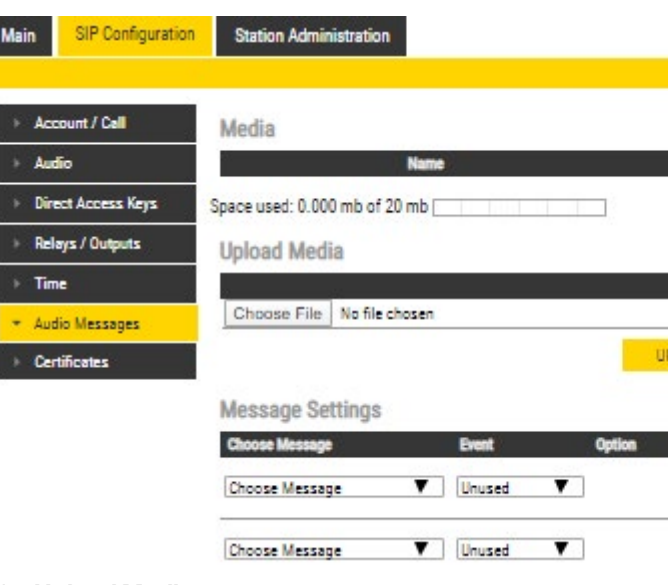

Under Upload Media:

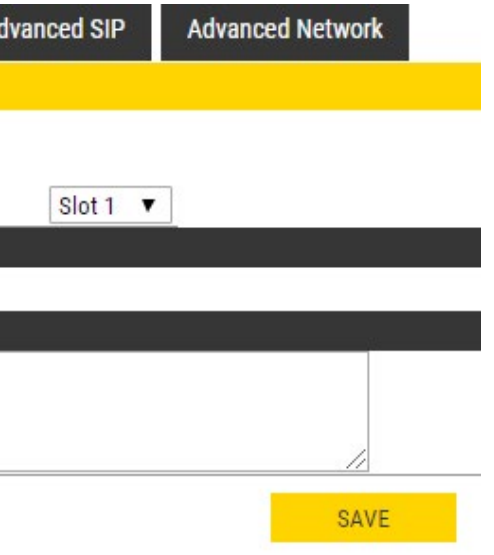

# 6.9 Advanced Configuration Mode

Settings for I/O, Scripts, etc. described in the following sections are only available in the Advanced Configuration Mode.

To enter Advanced Configuration Mode:

#### ● Select Main > Recovery

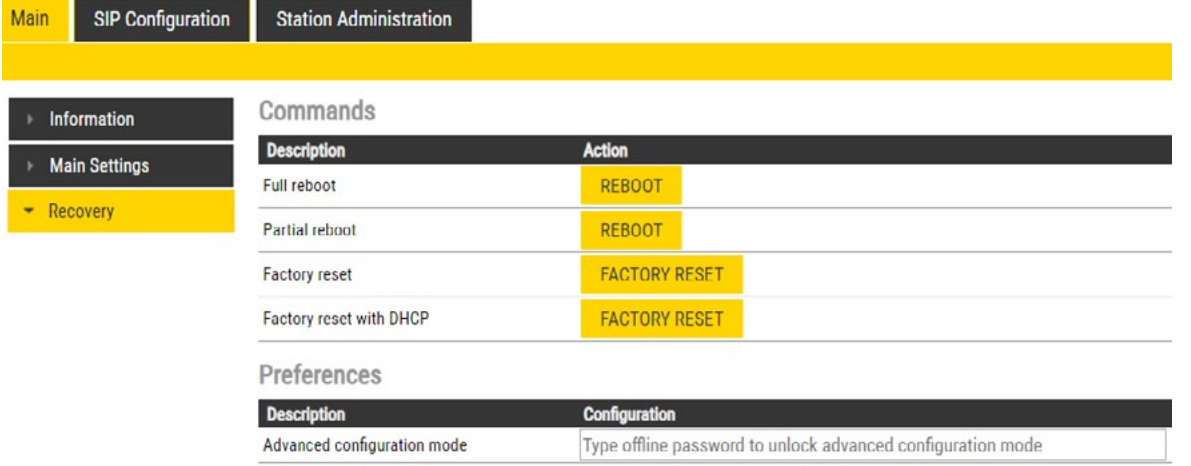

#### Under Preferences:

• Enter the offline password 1851 in the Advanced configuration mode field

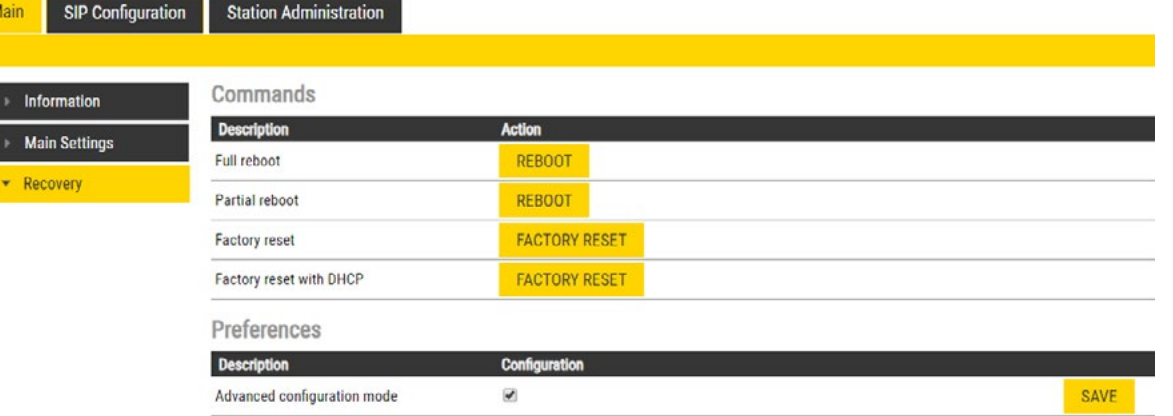

- Check the Configuration box
- Click SAVE

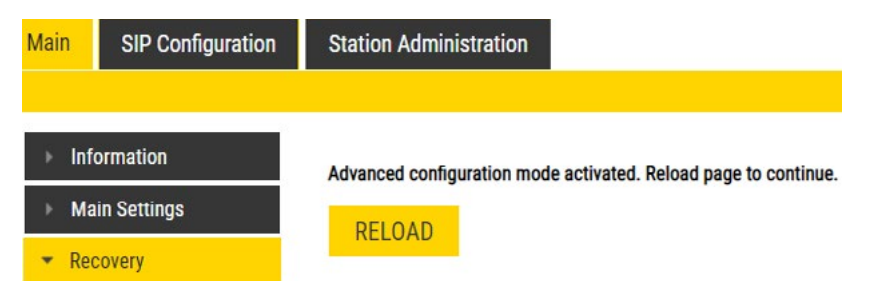

• Click RELOAD

New menu items such as I/O, Script under SIP Configuration and a new tab called Advanced SIP will now appear:

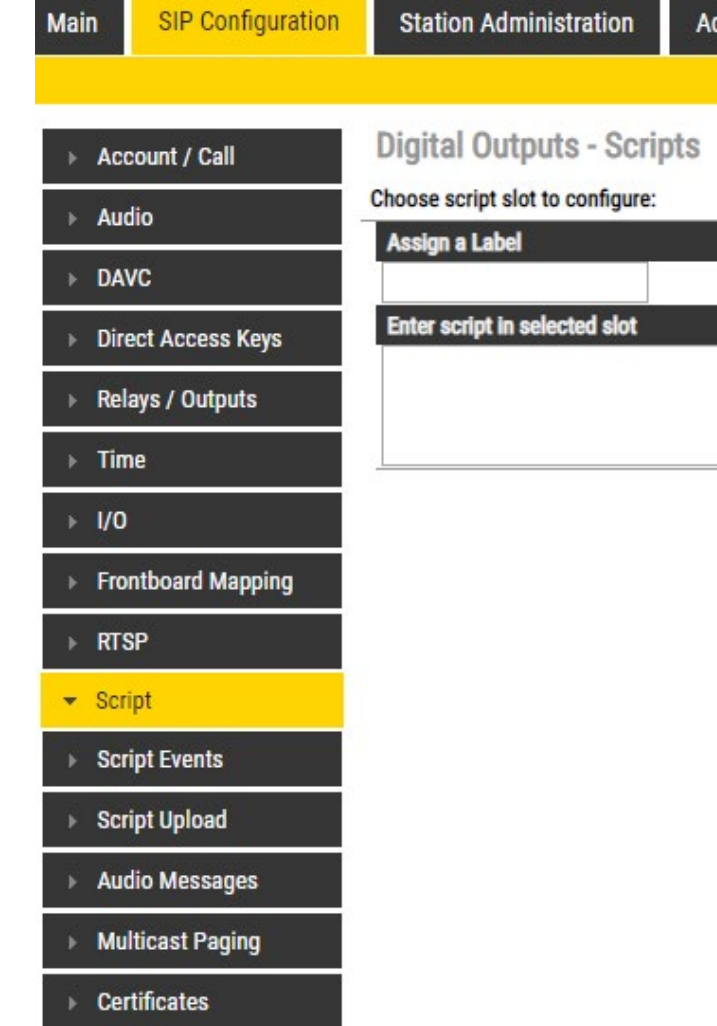

For more information on Script settings, see [wiki.zenitel.com/wiki/Virtual\\_I/O\\_\(SIP\)](https://wiki.zenitel.com/wiki/Virtual_I/O_(SIP))

# 6.10 I/O Settings

• Select SIP Configuration > I/O

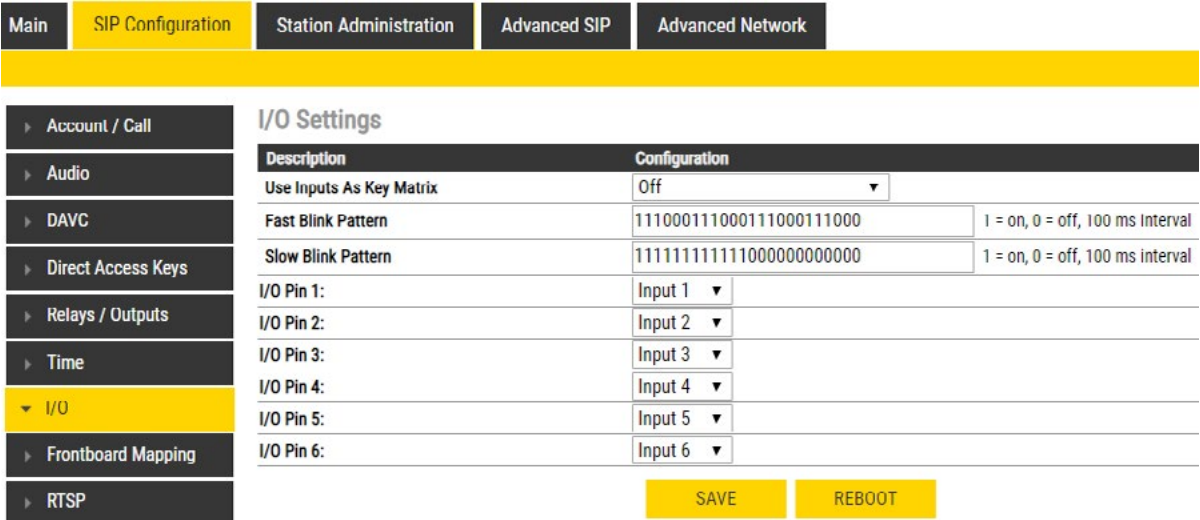

- Use Inputs As Key Matrix. If there is a need for more than the 6 inputs available, it is possible to combine inputs as in a keyboard matrix, and in this way create more DAKs. The options are:
	- 2 Inputs (input 1-2, DAK 1-3)
	- 3 Inputs (input 1-3, DAK 1-7)
	- 4 Inputs (input 1-4, DAK 1-15)
- Fast Blink Pattern
	- Set the fast blink pattern for the LEDs
- Slow Blink Pattern
	- Set the slow blink pattern for the LEDs
	- Select either Input or Output options from the drop-down box for I/O Pins 1 to 6

For further information, see [wiki.zenitel.com/wiki/I/O\\_Settings\\_\(SIP\)]( https://wiki.zenitel.com/wiki/I/O_Settings_(SIP))

# 7 Common Advanced Network Settings

Note! The configuration settings described in this section are not mandatory.

Advanced Network settings are available in ICX-AlphaCom, Edge Controller and SIP mode.

# 7.1 SNMP Settings

- **Access** • Options are Read or Disable SNMP
- Enable SNMP v1
	- This enables reading of the MIB using SNMP version 1.
- Enable SNMP v2c
	- This enables reading of the MIB using SNMP version 2c.
- Community string
	- Enter a text string used as a password for authentication.
- Allowed Network
	- This is used, together with the network mask, to determine the allowed network for reading the MIB on the station.
	- a network mask of 24, any station with an IP address in the range 10.5.2.0 to 10.5.2.255 • can access the MIB.
- Name
	- SNMP name string (sent as sysName OID in traps)
- Location
	- SNMP Location string
- Contact • SNMP Contact string

SNMP (Simple Network Management Protocol) is a protocol for centralizing the management of devices in IP networks.

• Select Advanced Network > SNMP

Main

 $F<sub>1</sub>$ 

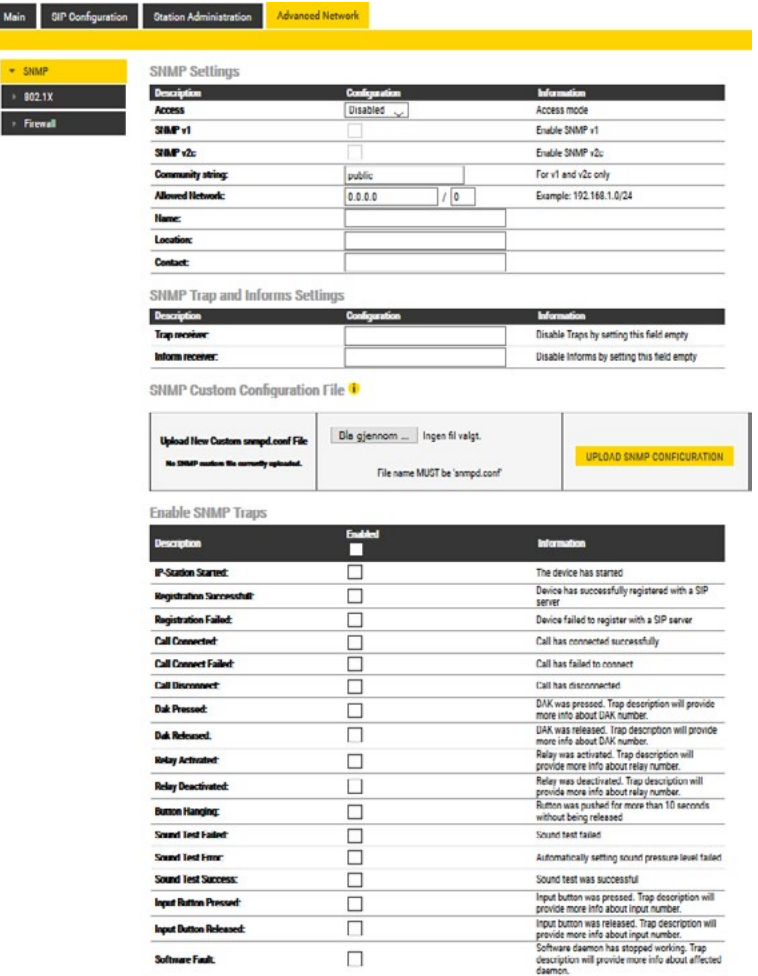

SAVE ALL

#### SNMP Settings

• The IP address is entered in regular dot notation, e.g. 10.5.2.100. For example with an allowed network 10.5.2.0 and

# SNMP Trap and Informs Settings:

- Trap receiver
	- Enter the IP address of the server receiving SNMP traps. This is disabled if the field is left empty.
- Inform receiver

• Enter the IP address of the server receiving SNMP informs. This is disabled if the field is left empty.

#### SNMP Custom Configuration File:

- Upload the custom snmpd.conf file that will be used when running SNMP. The uploaded file will be preserved after the station has been upgraded to a newer firmware version.
- Enable SNMP Traps
- IP-Station Started
	- If enabled, the station will send an SNMP trap when the station application is started.
- Registration Successful
	- If enabled, the station will send an SNMP trap when successfully registered in the SIP domain.
- Registration Failed
	- If enabled, the station will send an SNMP trap if registration in the SIP domain failed.
- Call Connected
	- If enabled, the station will send an SNMP trap when a call is connected.

#### • Call Disconnect

• If enabled, the station will send an SNMP trap when a call is disconnected.

#### • Dak Pressed

• If enabled, the station will send an SNMP trap when a DAK is pressed.

• Dak Released

• If enabled, the station will send an SNMP trap when a DAK is released.

• Relay Activated

• If enabled, the station will send an SNMP trap when a relay is activated.

- Relay Deactivated
	- If enabled, the station will send an SNMP trap when a relay is deactivated.
- Button Hanging
	- If enabled, the station will send an SNMP trap when a button is hanging.
- Sound Test Failed • If enabled, the station will send an SNMP trap when a sound test has failed.
- Sound Test Error • If enabled, the station will send an SNMP trap when there is a sound test error.
- Sound Test Success • If enabled, the station will send an SNMP trap when a sound test is successful.
- Input Button Pressed
	- If enabled, the station will send an SNMP trap when an input is activated.
- Input Button Released • If enabled, the station will send an SNMP trap when an input is deactivated.
- Software Fault • If enabled, the station will send an SNMP trap when software daemon has stopped working.

# 7.2 Network Access Control

IEEE 802.1X is an IEEE Standard for Port-based Network Access Control (PNAC). It provides an authentication mechanism to devices wishing to attach to a LAN, either establishing a point-to-point connection or preventing it if authentication fails.

802.1X Network Access Control is configured from the IP station web interface.

• Select Advanced Network > 802.1X

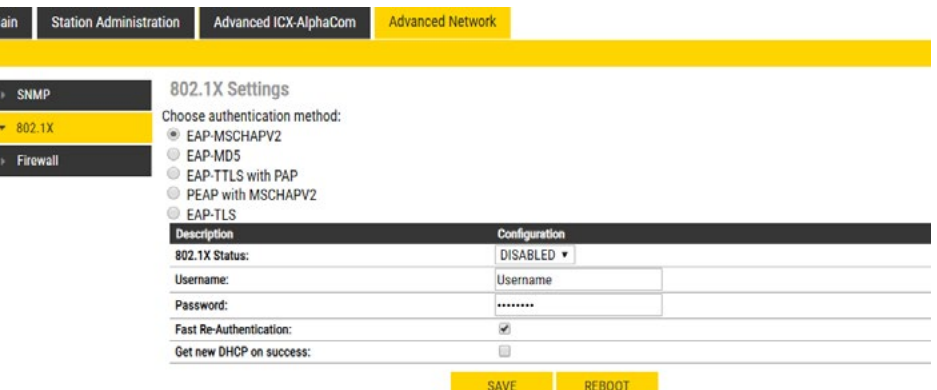

Note: Copy paste all of the content in the certificate file(s). The certificates are not visible in the text area after they are uploaded. The *Certificates must* be a X509 certificates and be in text format. Uploading a certificate for TLIS/PEAP is not needed if 'Verify server with<br> *Turbine Stations Technical Manual Turbine Stations Technical Manual <i>Turbi* 

The radio-button list lets the user choose the authentication method to configure.

The different authentication methods are:

• Fake username: The fake user name sent outside of the encrypted tunnel with EAP-TTLS with PAP and PEAP

- EAP-MSCHAPV2
- EAP-MD5
- EAP-TTLS with PAP
- PEAP with MSCHAPV2
- EAP-TLS
- EAP-MSCHAPV2 and EAP-MD5 will encrypt the password.
- EAP-TTLS with PAP and PEAP with MSCHAPV2 will encrypt both the Username and Password. The parameters to configure depend on the authentication method: • 802.1X status: Enable or disable 802.1X.
	- Username: The user name that identifies a station.
	- Password: The password associated with the user name.
	-
	- with MSCHAPV2. The user name is encrypted.
- Verify server with certificate: [EAP-TTLS with PAP, PEAP with MSCHAPV2 and EAP-TLS only] Specifies that the client verifies that server certificates presented to the client have the correct signatures, have not expired, and were issued by a trusted root certification authority (CA). It's enabled by default.
- Fast Re-Authentication: Re-authenticates the clients connected to 802.1x-enabled interfaces.
- Get new DHCP on success: If 802.1X authentication is successful, the station will restart its DHCP client.
- Insert CA Certificate: [EAP-TTLS with PAP, PEAP with MSCHAPV2 and EAP-TLS only] Uploads certificate (public key) used by authentication server. This is not required if the Verify server with certificate option is disabled.
- Insert User Public Certificate: [EAP-TLS only] Uploads certificate (public key) used by authentication client (user).
- Insert User Private Key: [EAP-TLS only] Uploads the private key that is paired with the user public certificate.
- Click SAVE to save the current settings
- Click REBOOT

The new 802.1X settings will only come into effect after the reboot.

# 7.3 Firewall Settings

• Select Advanced Network > Firewall from the menu

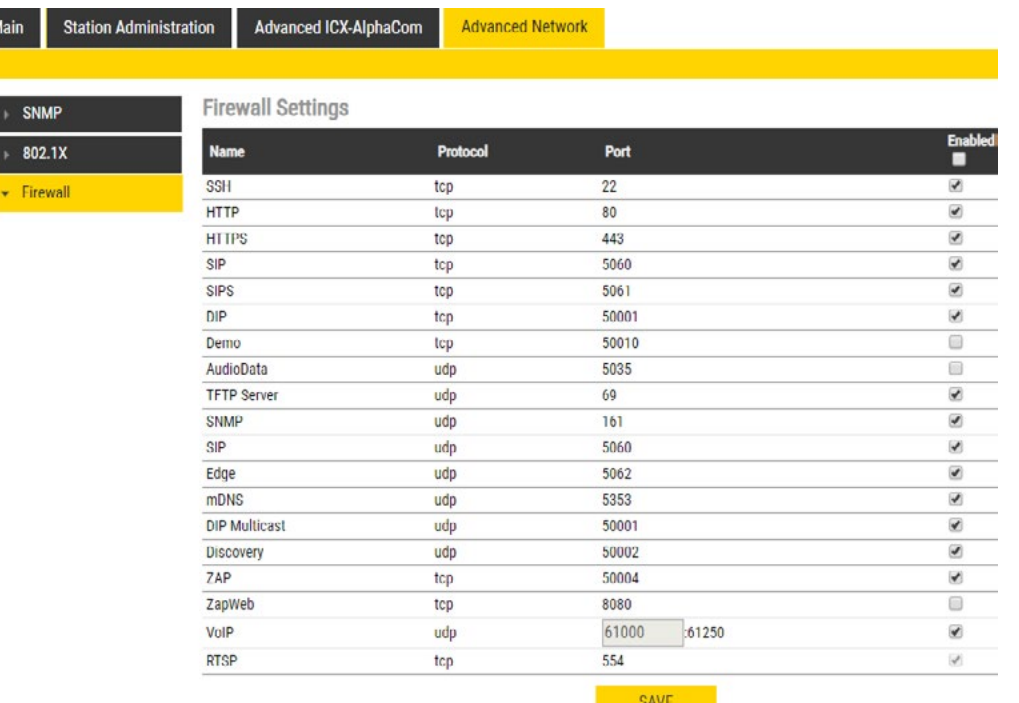

- SSH: Enable or disable SSH on station, disabled by default.
- **HTTP:** Enable or disable HTTP on station, enabled by default.
- HTTPS: Enable or disable HTTPS on station, enabled by default.
- SIP (tcp): Enable or disable SIP over tcp on station, enabled by default.
- SIPS: Enable or disable SIPS on station, enabled by default.
- DIP: Enable or disable DIP on station, enabled by default.
- **Demo**: Enable or disable Demo on station, disabled by default.
- AudioData: Enable or disable AudioData on station, disabled by default.
- TFTP Server: Enable or disable TFTP Server on station, enabled by default.
- SNMP: Enable or disable SNMP on station, enabled by default.
- SIP (udp): Enable or disable SIP over udp on station, enabled by default.
- Edge: Enable or disable IC-EDGE on station, enabled by default.
- mDNS: Enable or disable mDNS on station, enabled by default.
- DIP Multicast: Enable or disable DIP Multicast on station, enabled by default.
- **Discovery:** Enable or disable Discovery on station, enabled by default.
- **Zap:** Enable or disable ZAP on station, enabled by default.
- **ZapWeb**: Enable or disable ZapWeb on station, enabled by default.
- VoIP: Enable or disable VoIP on station, enabled by default.
- **RTSP:** Enable or disable RTSP on station, enabled by default.

This section pertains to upgrading from version 5.1.x.x to a newer version. For information on upgrading from earlier versions, see [wiki.zenitel.com/wiki/Turbine\\_Software\\_Upgrade](https://wiki.zenitel.com/wiki/Turbine_Software_Upgrade).

This sections describes the software upgrade procedure via the web interface of the station.

Other ways of upgrading the software on the IP station can be found on Zenitel Wiki:

- Uploading the software via AlphaWeb on the AlphaCom server, see [wiki.zenitel.com/wiki/AlphaWeb#IP\\_Station\\_](https://wiki.zenitel.com/wiki/AlphaWeb#IP_Station_Upgrade) [Upgrade](https://wiki.zenitel.com/wiki/AlphaWeb#IP_Station_Upgrade)
- Automatic Software Upgrade in SIP Mode, see [wiki.zenitel.com/wiki/Automatic\\_Software\\_Upgrade](https://wiki.zenitel.com/wiki/Automatic_Software_Upgrade)
- Using the Zenitel Intercom Manager Tool (VS-IMT), see [wiki.zenitel.com/wiki/VS-IMT\\_Upgrade\\_Stations](https://wiki.zenitel.com/wiki/VS-IMT_Upgrade_Stations)

Note! Turbine Ex stations have a built-in Flowire component. Refer to A100K11958 FCDC3 Flowire Configuration Manual when upgrading software for Ex stations.

### 8.1 Prerequiseites

The upgrade methods require that an TFTP Server is available and that the latest software image files have been downloaded from [Zenitel Wiki](https://wiki.zenitel.com/wiki/Downloads#Stations_and_Devices). During the upgrade process, the IP station will connect to the TFTP Server and download the software. Install the TFTP Server program on your PC.

## 8.2 Upgrade via Station Web Interface

• Start the TFTP server program and click Browse to select the folder where the software image files are located

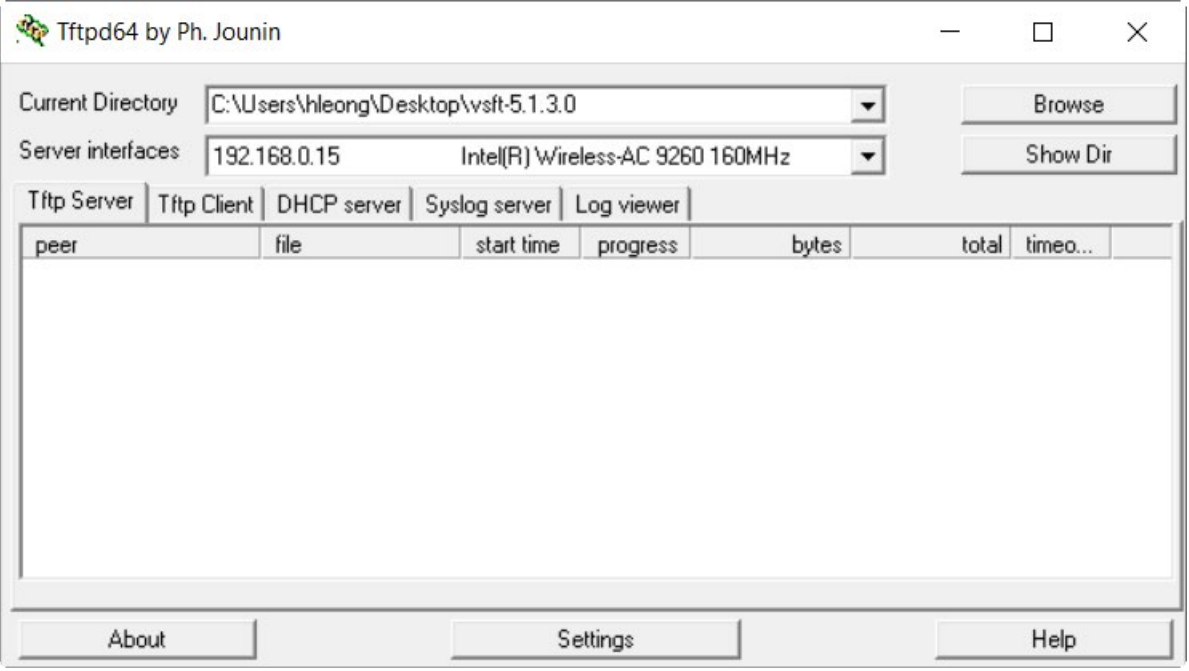

# 8 Station Software Upgrade

#### 1. Log on to the IP Station web interface

2. Select Station Administration > Manual Upgrade

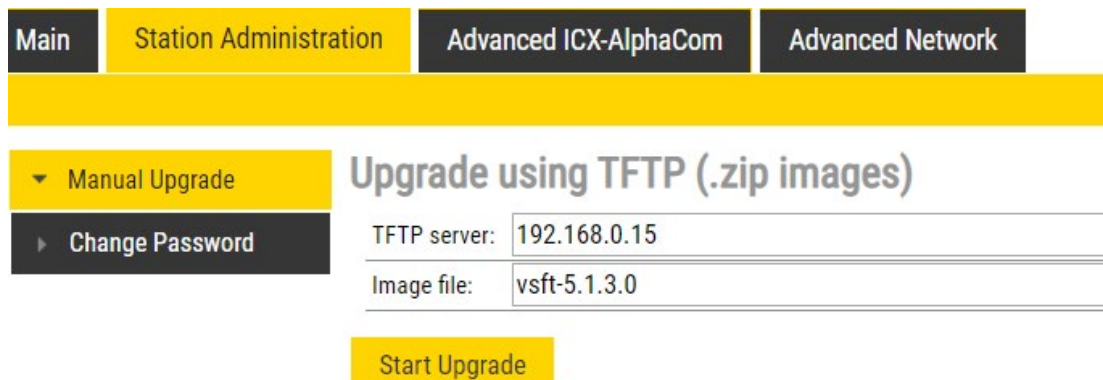

- 3. Enter the IP address of the TFTP server (your PC's IP address)
- 4. Enter the prefix (e.g. vsft-5.1.x.x) to the software image files in the Image file field
- 5. Click Start Upgrade

The station will now try to contact the TFTP server. The upgrade procedure takes about 3 minutes. The process can be monitored by clicking the Log viewer tab in the TFTP server program.

During an upgrade of the station, 802.1X will not be running. Thus if 802.1X reauthentication is enabled and  $\left(\textcolor{red}{\mathbf{I}}\right)$ is performed during the upgrade, the station may lose contact with the TFTP server (depending on the configuration when 802.1X authentication fails). If the station loses contact with the TFTP server, it will not be upgraded.

# 9 Station Indication LEDs

# 9.1 LEDs on Front Plate - Compact Stations

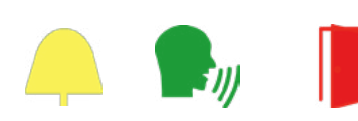

#### Status LEDs

- Bell icon lights yellow when a call is placed and ringing
- Talk icon lights green when a call is active and in conversation
- Door icon lights red when the door is unlocked or relay is active

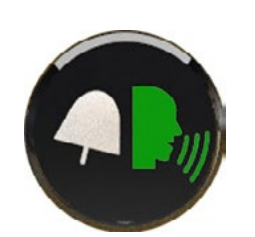

#### Talk Icon: Flashing at 1 second intervals

- Station has no connection to the AlphaCom server/exchange. Possible reasons:
	- No connection to Ethernet
	- Wrong AlphaCom XE IP address configured
	- Invalid IP address
	- No gateway or wrong gateway to the AlphaCom server/exchange

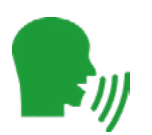

#### Talk Icon: Flashing at 5 second intervals

- Station connected but NOT registered in the AlphaCom server/exchange. Reason:
- Station has not been programmed in AlphaPro

# 9.1.1 LEDs on Front Plate - ECPIR-3P, INDUSTRIAL & EX STATIONS

#### Power LED - Green • Steady light: Power is OK

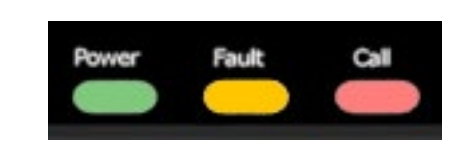

Fault LED - Yellow • Steady light: Not used

• Flashing: Not registered/no connection to server

Call LED - Red

• Steady light: In a conversation/call

# 9.2 Status LEDs on PCB

# Flashing 2 red + 1 green

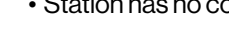

• Station has no connection to the AlphaCom server/exchange.

#### Flashing 1 red + 2 green

exchange.

- Station connected but NOT registered in the AlphaCom server/

Flashing 3 green

- Station connected and registered in the AlphaCom server/exchange.

# 9.3 Ethernet Activity and Speed LEDs

#### Green LED

- 
- 
- 

• Steady light: Ethernet connection OK • Flashing: Ethernet data traffic • No light: No Ethernet connection

#### Yellow LED

• Steady light: 100 Mbit Ethernet connection • No light: 10 Mbit Ethernet connection

**Industrial Compact** Industrial Compact

**Industrial** Industrial

**Compact** Compact

# 10 Station Software Upgrade

A Turbine IP Station may have to be reset to its original factory default settings if, for instance, the password to the station web interface is forgotten. The defaults can either be set to Activated DHCP or Static IP.

# 10.1 Reset to Factory Default Settings with Activated DHCP

#### To reset:

- 1. While **pressing any button**, power up the station by connecting to a PoE switch.
- 2. Hold the button until the station audio starts counting, and release the button on **count 1**.
- 3. Press and hold the button on count 5 and release on count 0. - If there is no 0 count, the procedure has failed and you have to start again
- 4. Press the **call key, number keys** or **DAKs** to make the station speak its IP address.
- Factory default values
	- Station IP address: (determined by DHCP server)
	- Username: admin
	- Password: alphaadmin

- 1. While **pressing any button**, power up the station by connecting to a PoE switch.
- 2. Hold the button until the station audio starts counting, and release the button on **count 1**.
- 3. Press and hold the button on **count 3** and release on **count 0**. If there is no 0 count, the procedure has failed and you have to start again
- 4. Press the **call key, number keys** or **DAKs** to make the station speak its IP address.
- Factory default values
	- Station IP address: 169.254.1.100
	- Username: admin
	- Password: alphaadmin

**1, 2, 3, 4, 5**

 $0$  2 3  $\oplus$ 

 $\circledcirc$   $\circledcirc$   $\circledcirc$   $\circledcirc$ 

 $\circledR$   $\circledR$   $\circledR$ 

 $\circledcirc \circledcirc \circ$ 

## 10.2 Reset to Factory Default Settings with Static IP

#### To reset:

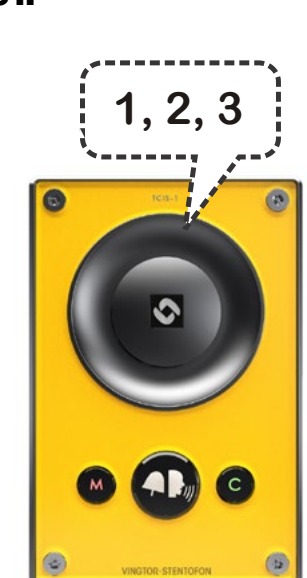

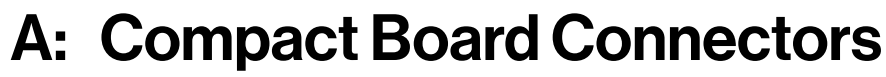

# A.1 PCB Front

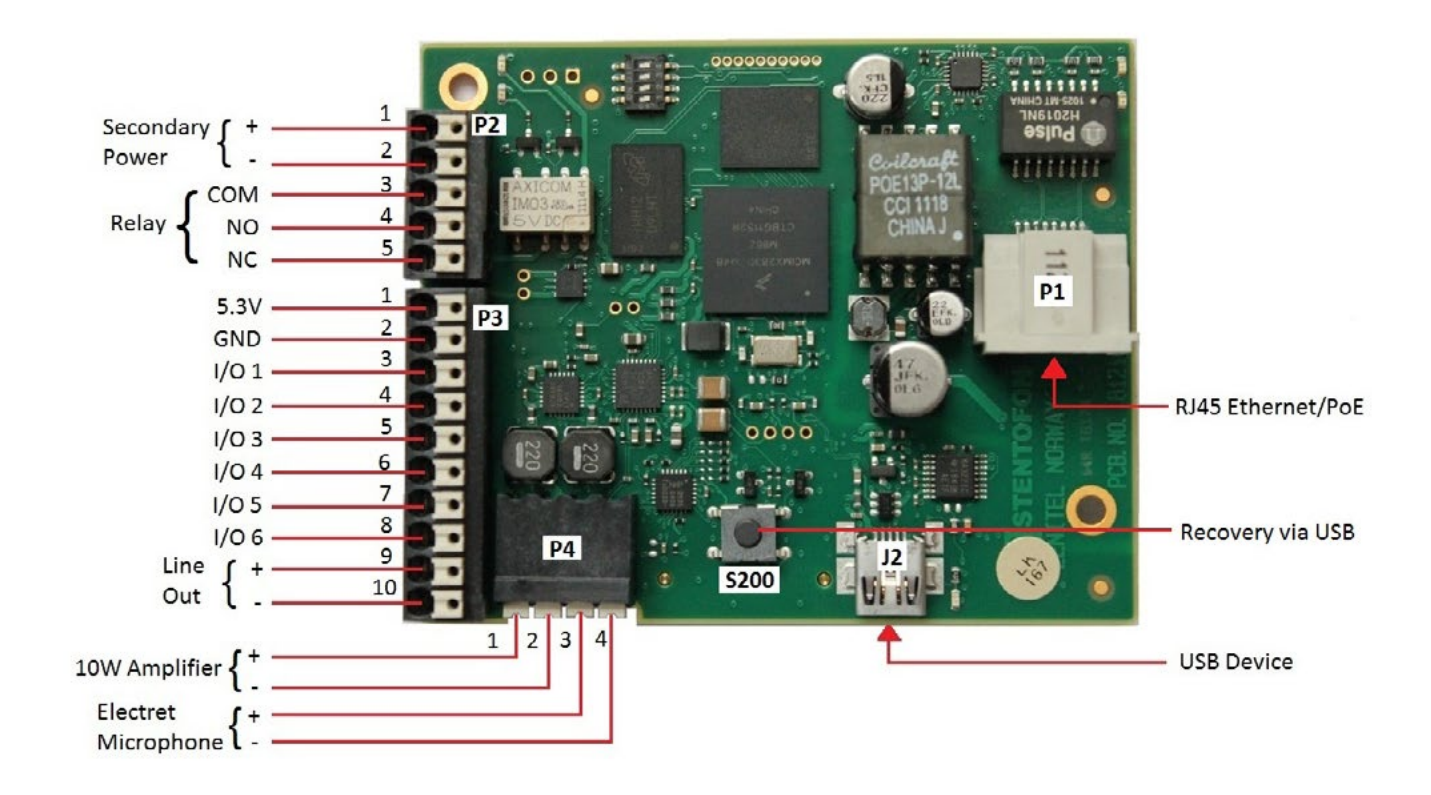

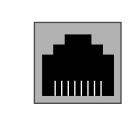

1

5 4 3

<sup>2</sup> **0V EXT**

COM **NO NC** 

**+**

**24V EXT**

• P1 - RJ45 PoE port for 10/100 Mbit Ethernet connection. The station can be powered from this port if the line supports Power over Ethernet (PoE).

• P2 - 5-pin plug-on terminal for external connections. Pin 1/2 24 VDC for external

**P4** Loudspeaker & Electret microphone.

- 1 4 3 2 **Speaker Microphone** + +
- Pin 1 10W Speaker amplifier + Pin 2 - 10W Speaker amplifier - Pin 3 - Electret Microphone + Pin 4 - Electret Microphone -

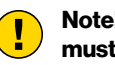

- 
- secondary power if PoE is not used. Pin 1 is positive.

Pin 3 - COM relay Pin 4 - NO relay Pin 5 - NC relay

Note! To enable the electret microphone input when using a TKIS-2, the Frontboard must be set to Kit under Station Main Settings.

• **J6** - 10-pin terminal for digital MEMS Microphone

# A.2 Input Connectors

- **P3** 10-pin plug-on terminal for external connections.
	- Pin 1 5.3V
	- Pin 2 GND
	- Pin 3 Button Input or LED Driver<br>Pin 4 Button Input or LED Driver
	- Pin 4 Button Input or LED Driver<br>Pin 5 Button Input or LED Driver **Button Input or LED Driver**
	- Pin 6 Button Input or LED Driver<br>Pin 7 Button Input or LED Driver
	- Pin 7 Button Input or LED Driver<br>Pin 8 Button Input or LED Driver
	- **Button Input or LED Driver** Pin 9 600 ohm balanced line out +
	- Pin 10 600 ohm balanced line out -

# A.3 Output Connectors + 1 Relay

The extra relay for any of the 6 I/O pins is connected as shown:

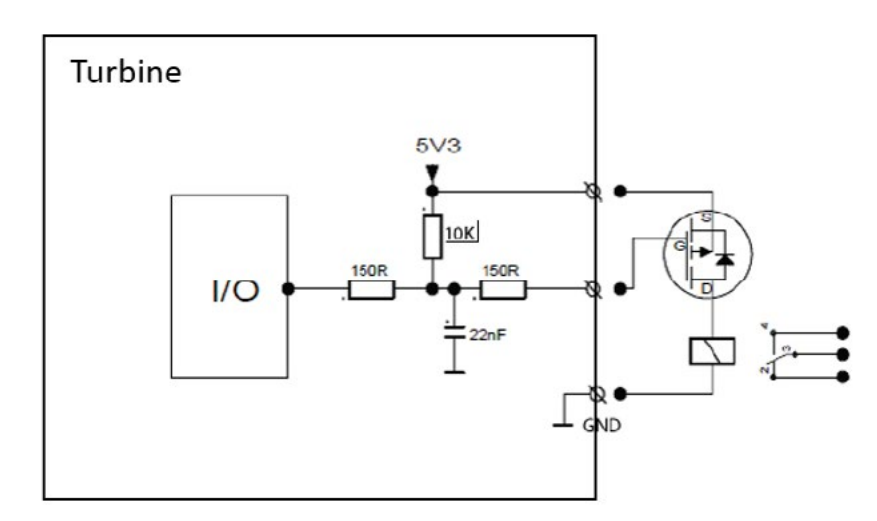

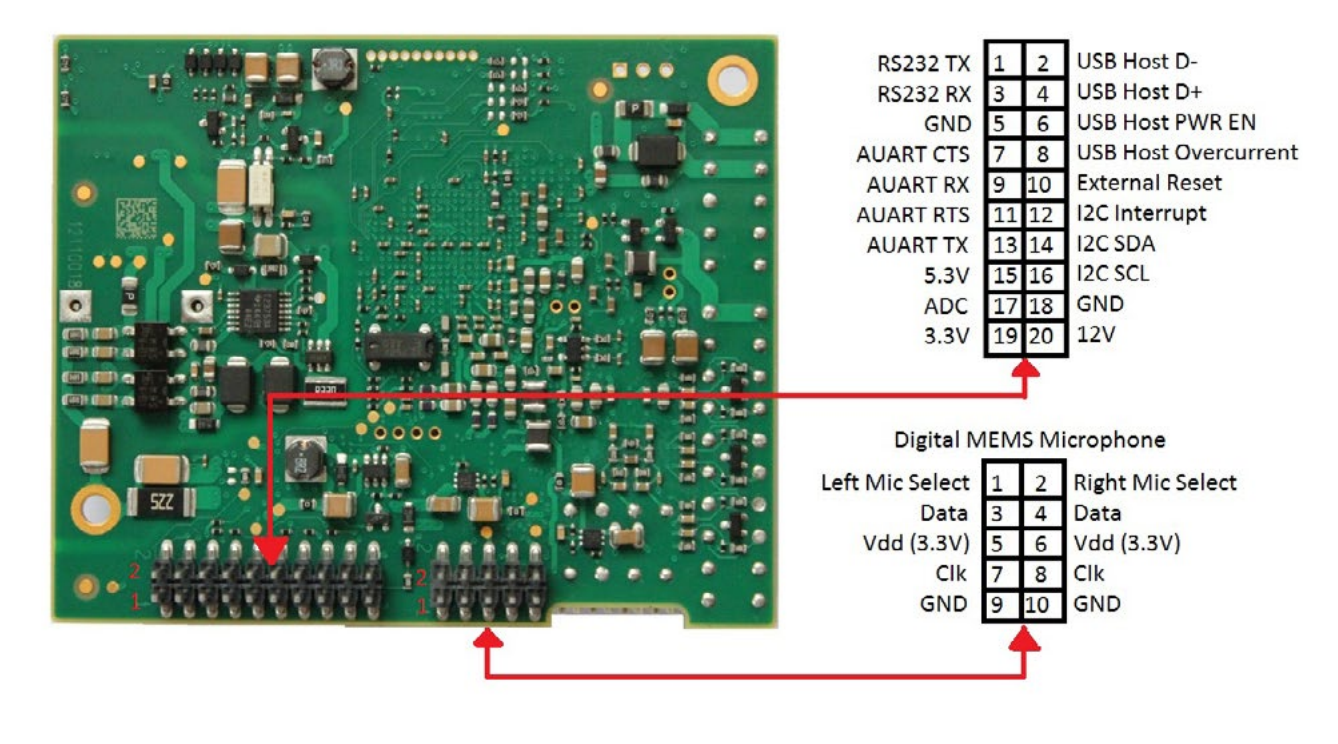

6 5  $10 \cdot 9$  $4 \bullet 3$  $8$   $\bullet$   $\bullet$  7

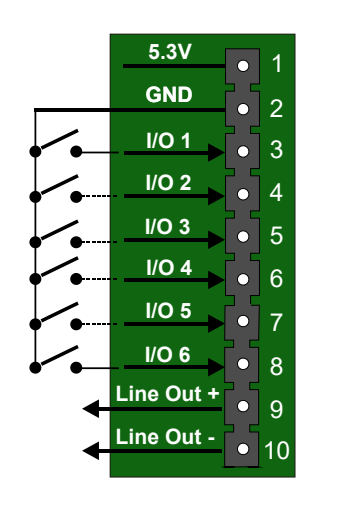

2|● ● 1

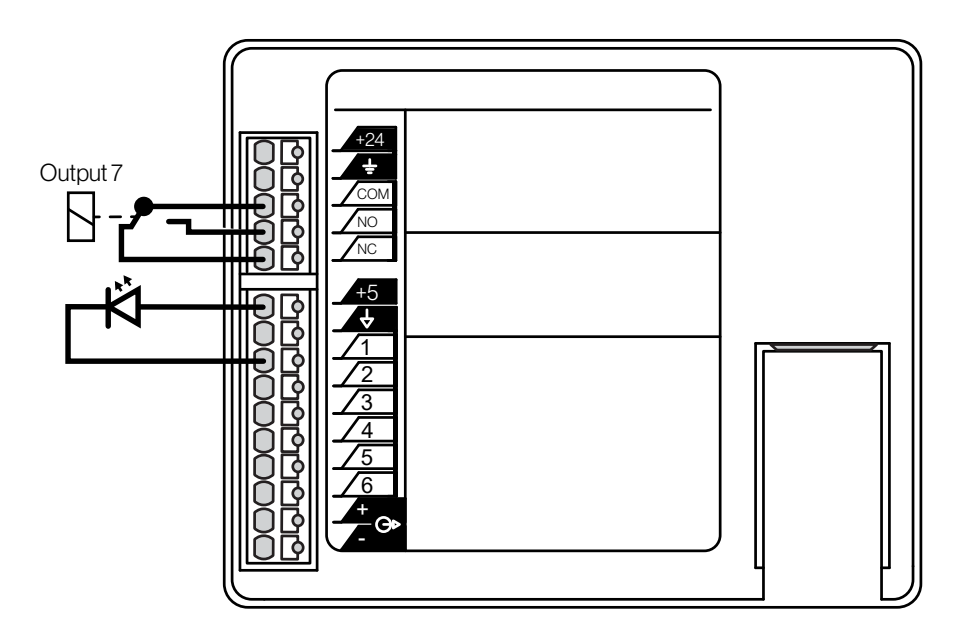

A.4 Output Connectors + MRBD Relay Board

Outputs can be used together with the Multi Relay Board (MRBD) to provide up to 6 additional relay contacts.

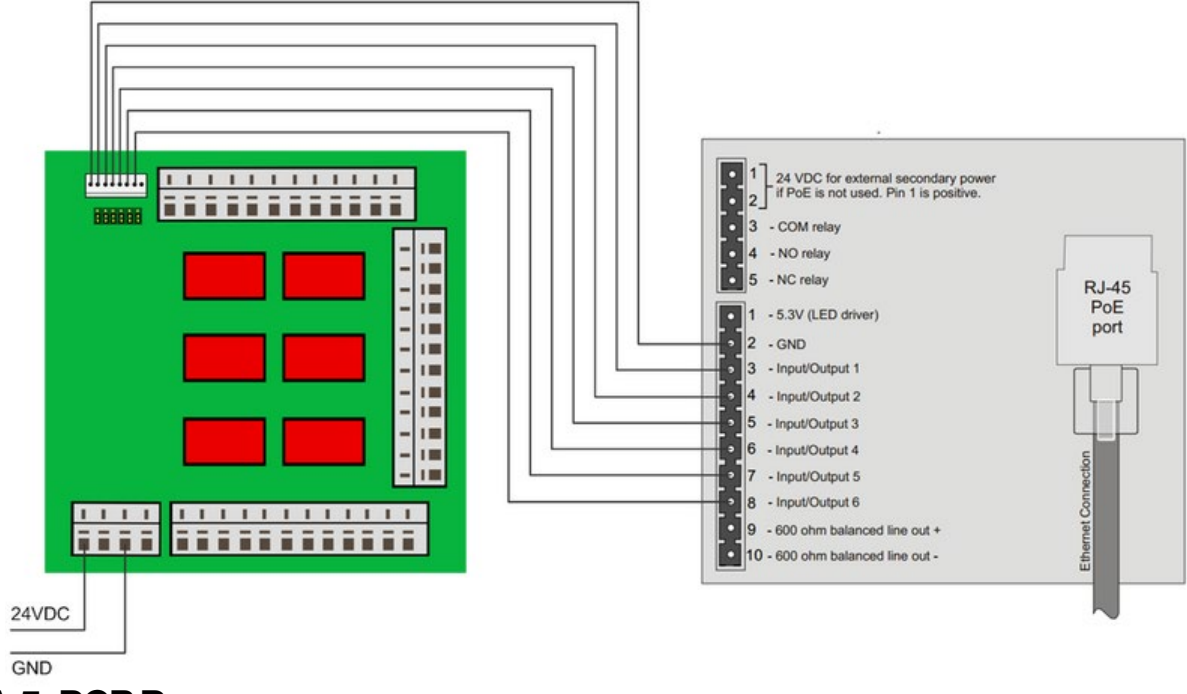

A.5 PCB Rear

Pin 1 - Left mic select (Vdd) Pin 2 - Right mic select (GND) Pin 3 - Data Pin 4 - Data Pin 5 - Vdd 3.3V Pin 6 - Vdd 3.3V Pin 7 - CLK Pin 8 - CLK Pin 9 - GND Pin 10 - GND

- 
- 
- 

# A.6 Front Board - Front

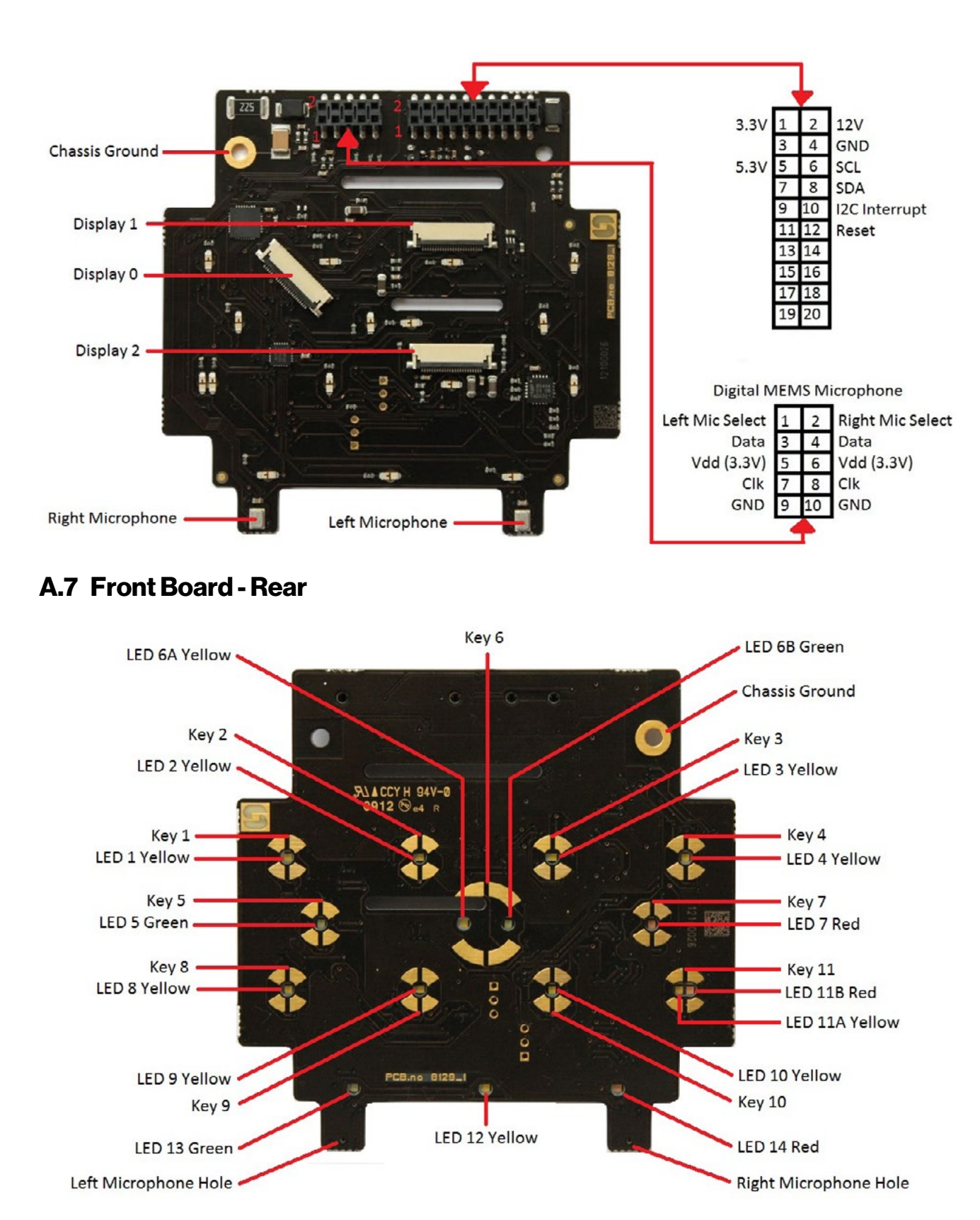

# B: Extended Board Connectors

B.1 PCB - Front

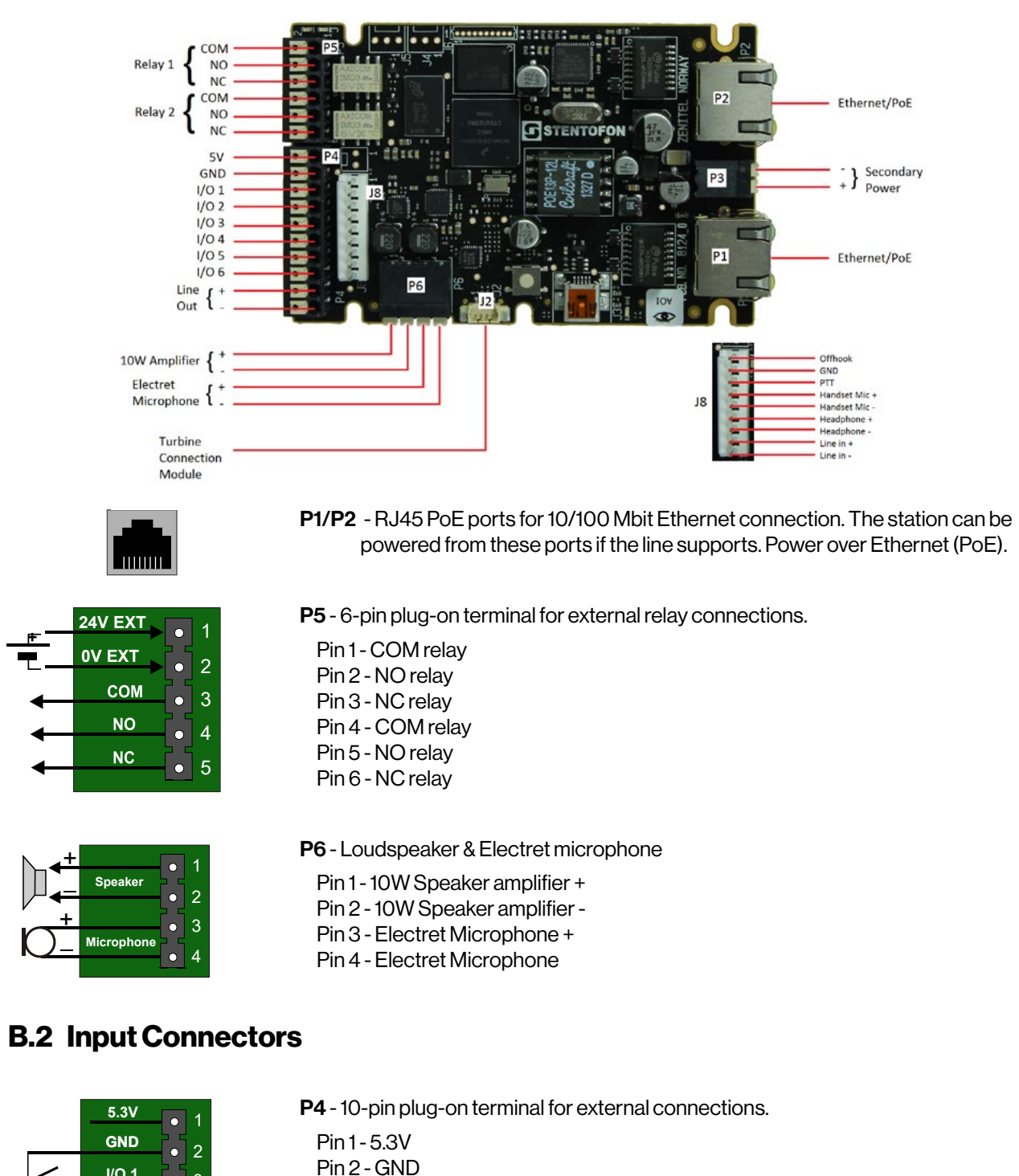

- Pin 3 Button Input or LED Driver
- Pin 4 Button Input or LED Driver
- Pin 5 Button Input or LED Driver
- Pin 6 Button Input or LED Driver
- Pin 7 Button Input or LED Driver Pin 8 - Button Input or LED Driver Pin 9 - 600 ohm balanced line out + Pin 10 - 600 ohm balanced line out -

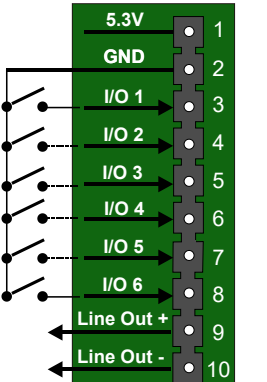

**+**

+

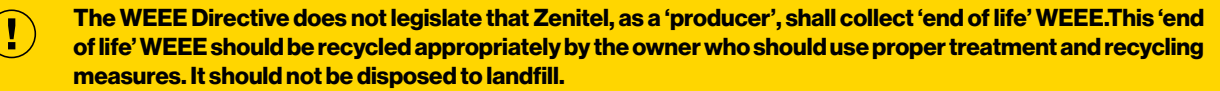

Many electrical items that we throw away can be repaired or recycled. Recycling items helps to save our natural finite resources and also reduces the environmental and health risks associated with sending electrical goods to landfill.

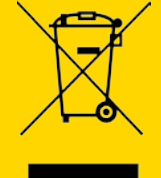

Under the WEEE Regulations, all new electrical goods should now be marked with the crossed-out wheeled bin symbol shown.

Goods are marked with this symbol to show that they were produced after 13th August 2005, and should be disposed of separately from normal household waste so that they can be recycled.

#### A100K11194 DOC<sub>NO</sub>

ര customer.service@zenitel.com

 $\frac{1}{100}$ 

Zenitel and its subsidiaries assume no responsibility for any errors that may appear in this publication, or for damages arising from the information therein. Zenitel, Vingtor-Stentofon and Phontech products are developed and marketed by Zenitel. The company's Quality Assurance System is certified to meet the requirements in NS-EN ISO 9001. Zenitel reserves the right to modify designs and alter specifications without notice. ZENITEL PROPRIETARY. This document and its supplementing elements contain Zenitel or third-party information which is proprietary and confidential. Any disclosure, copying, distribution or use is prohibited, if not otherwise explicitly agreed in writing with Zenitel. Any authorized reproduction, in part or in whole, must include this legend: Zenitel – All rights reserved.